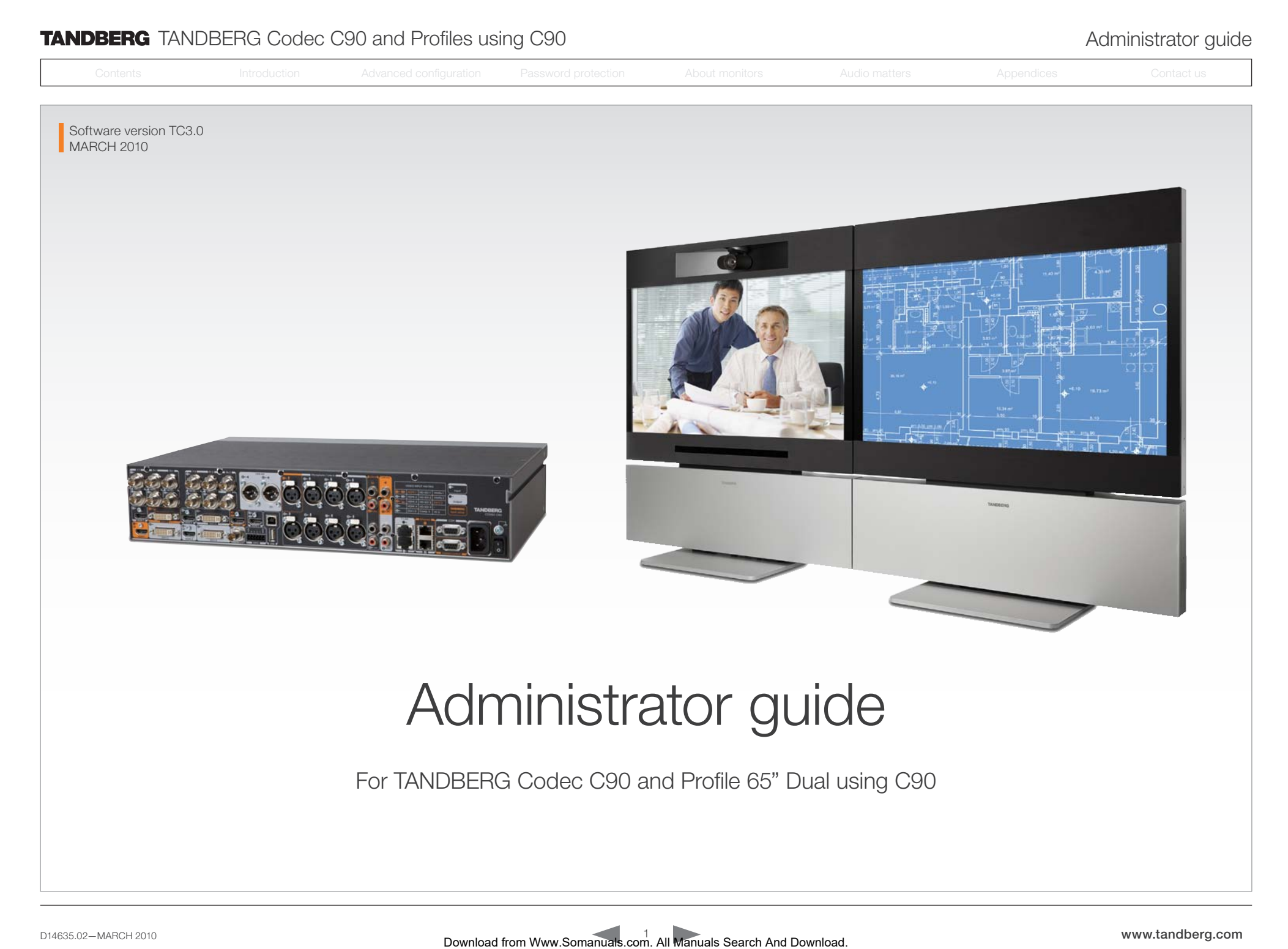

Contents Introduction Advanced configuration Password protection About monitors Audio matters Appendices Contact us

# Inat's What's in this guide?

The top menu bar and the entries in the Table of Contents are all hyperlinks. Just click on them to go to the topic.

We recommend you visit the TANDBERG web site regularly for updated versions of this guide. Go to: <http://www.tandberg.com/docs>

# Table of Contents

#### [Introduction](#page-3-0)

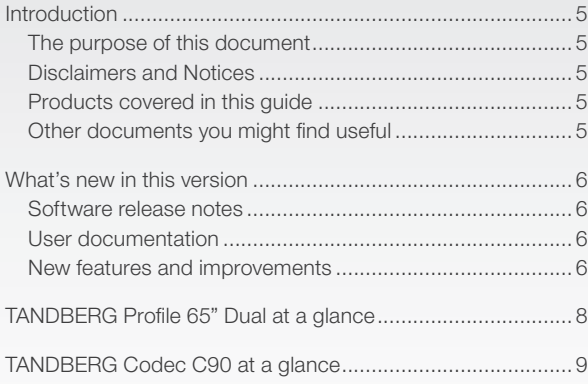

#### [Advanced configuration settings](#page-9-0)

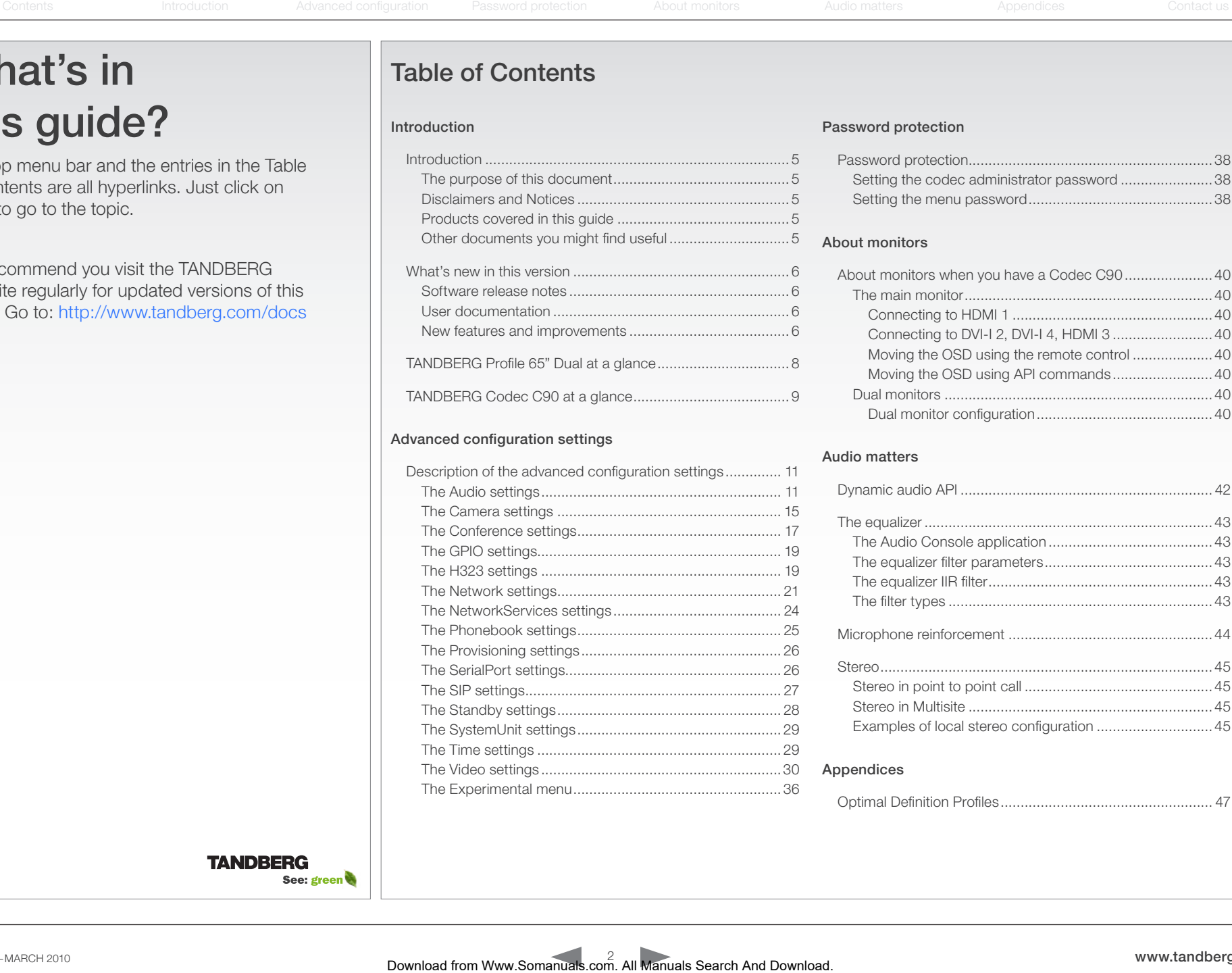

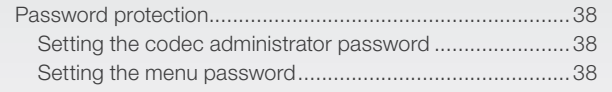

#### [About monitors](#page-38-0)

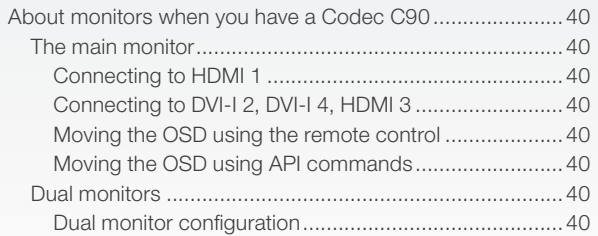

#### [Audio matters](#page-40-0)

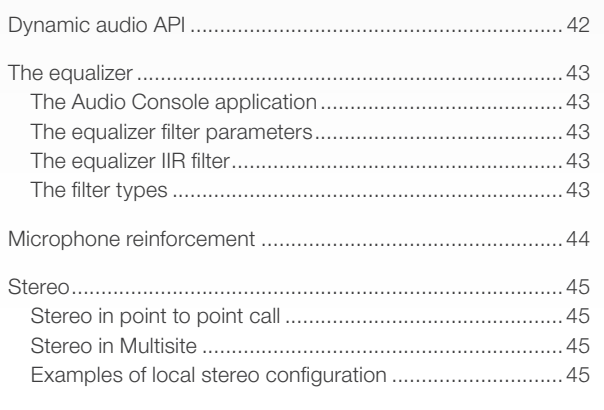

#### [Appendices](#page-45-0)

[Optimal Definition Profiles.....................................................](#page-46-0) 47

# TANDBERG TANDBERG Codec C90 and Profiles using C90 Administrator guide Administrator guide

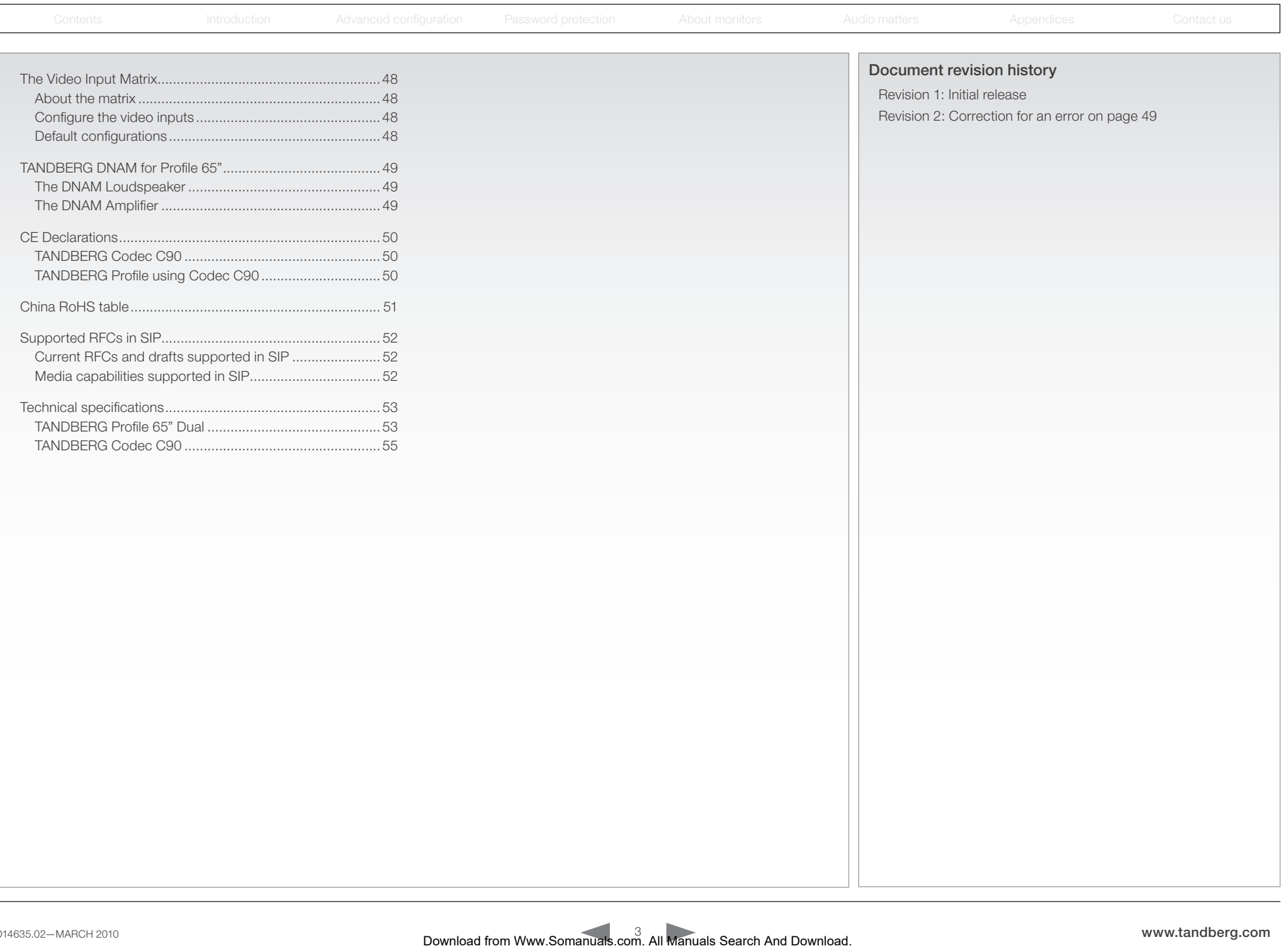

<span id="page-3-0"></span>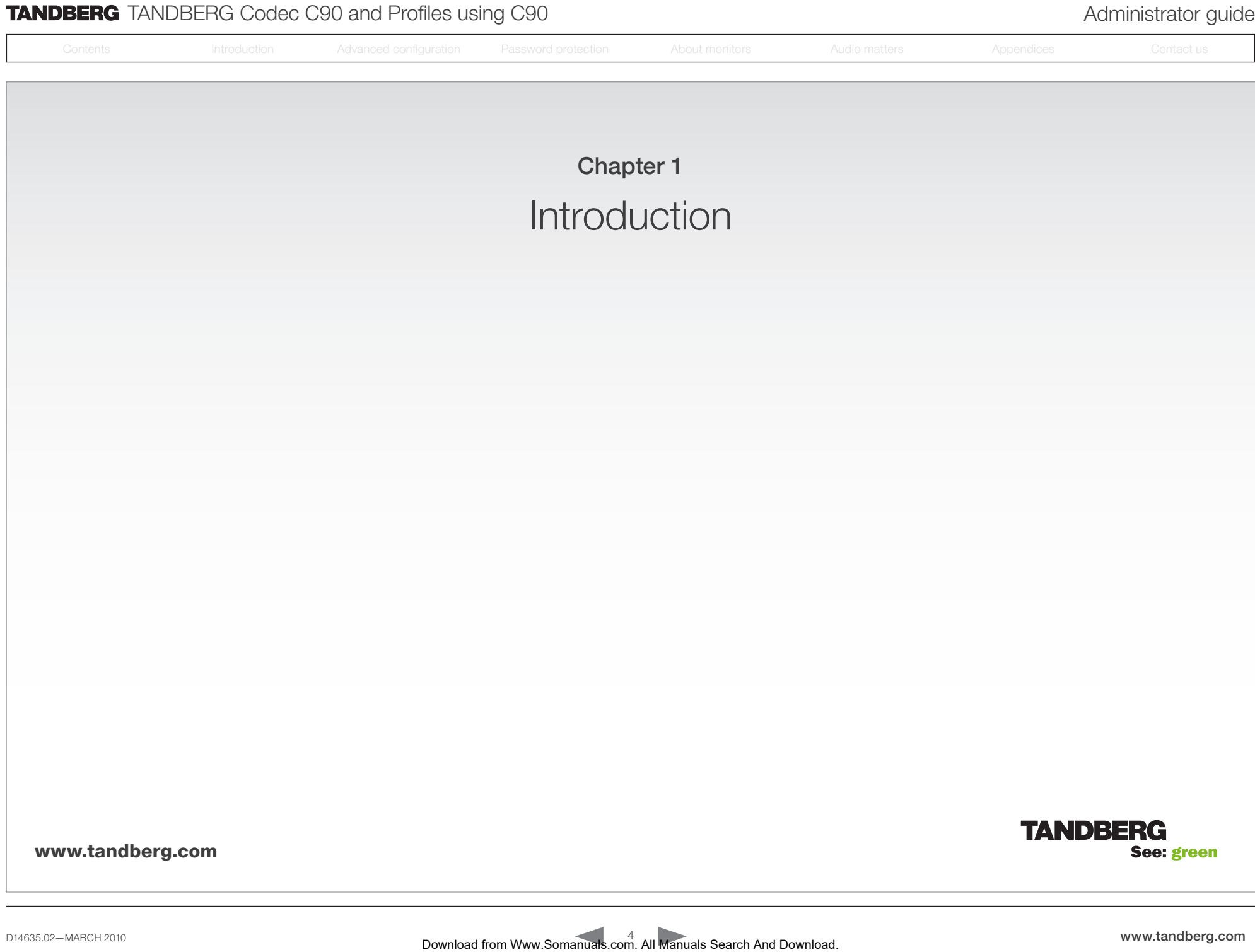

<span id="page-4-0"></span>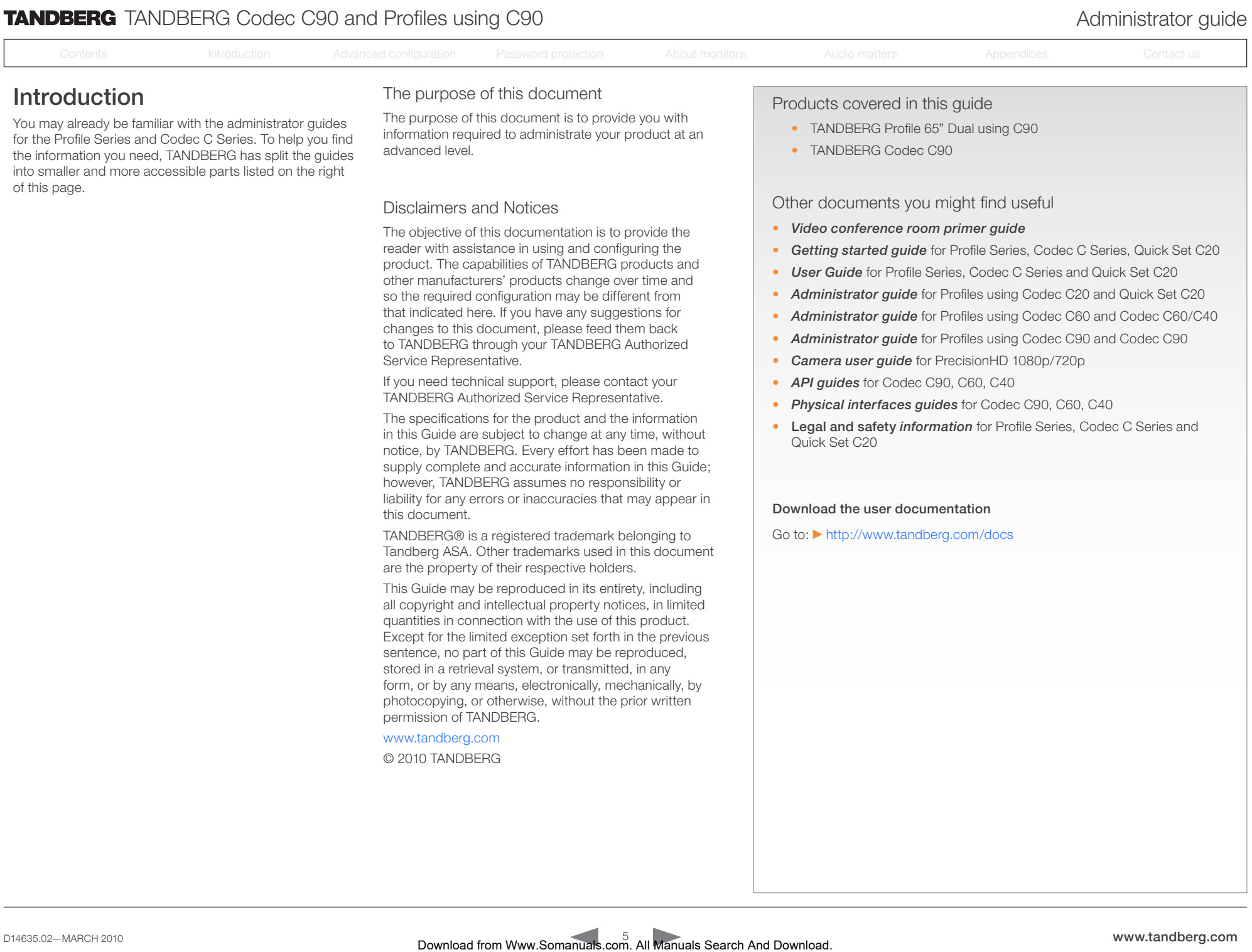

• TANDBERG Codec C90

## Other documents you might find useful

- *• Video conference room primer guide*
- *Getting started guide* for Profile Series, Codec C Series, Quick Set C20
- *User Guide* for Profile Series, Codec C Series and Quick Set C20
- *Administrator guide* for Profiles using Codec C20 and Quick Set C20
- *Administrator guide* for Profiles using Codec C60 and Codec C60/C40
- *Administrator guide* for Profiles using Codec C90 and Codec C90
- *Camera user guide* for PrecisionHD 1080p/720p
- *API guides* for Codec C90, C60, C40
- *Physical interfaces guides* for Codec C90, C60, C40
- Legal and safety *information* for Profile Series, Codec C Series and Quick Set C20

#### Download the user documentation

Go to: <http://www.tandberg.com/docs>

for the Profile Series and Codec C Series. To help you find the information you need, TANDBERG has split the guides into smaller and more accessible parts listed on the right

of this page.

advanced level.

# Disclaimers and Notices

The objective of this documentation is to provide the reader with assistance in using and configuring the product. The capabilities of TANDBERG products and other manufacturers' products change over time and so the required configuration may be different from that indicated here. If you have any suggestions for changes to this document, please feed them back to TANDBERG through your TANDBERG Authorized Service Representative.

If you need technical support, please contact your TANDBERG Authorized Service Representative.

The specifications for the product and the information in this Guide are subject to change at any time, without notice, by TANDBERG. Every effort has been made to supply complete and accurate information in this Guide; however, TANDBERG assumes no responsibility or liability for any errors or inaccuracies that may appear in this document.

TANDBERG® is a registered trademark belonging to Tandberg ASA. Other trademarks used in this document are the property of their respective holders.

This Guide may be reproduced in its entirety, including all copyright and intellectual property notices, in limited quantities in connection with the use of this product. Except for the limited exception set forth in the previous sentence, no part of this Guide may be reproduced, stored in a retrieval system, or transmitted, in any form, or by any means, electronically, mechanically, by photocopying, or otherwise, without the prior written permission of TANDBERG.

#### <www.tandberg.com>

© 2010 TANDBERG

#### <span id="page-5-0"></span> $\blacksquare$ Т

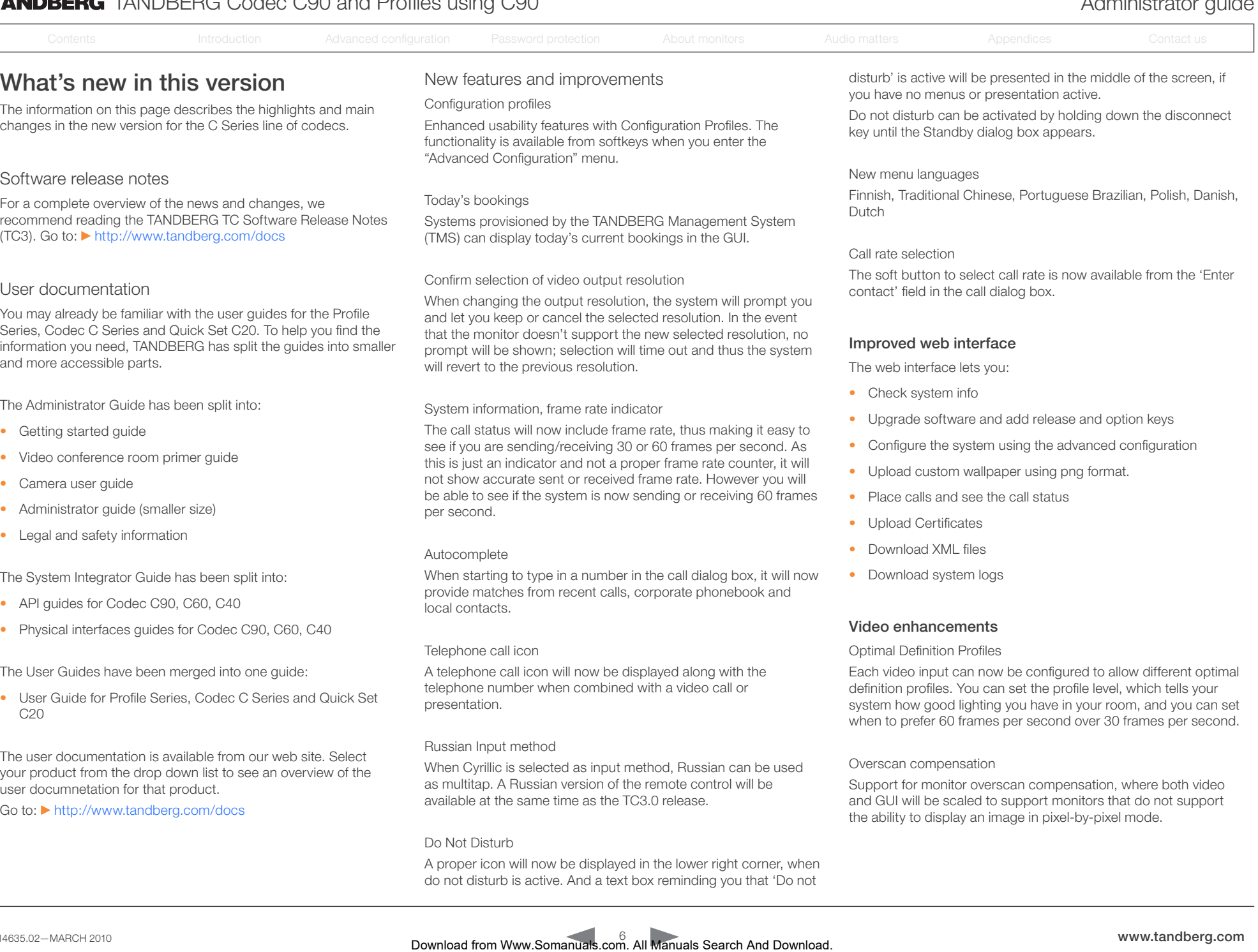

A proper icon will now be displayed in the lower right corner, when

# **TANDBERG** TANDBERG Codec C90 and Profiles using C90 Administrator guide

Video enhancements, *continued...*

New encoding and decoding resolutions

- WUXGA (1920\*1200)
- WXGA+ (1440\*900) (only Codec C90 and C60)

#### Letterbox removal

The system will detect letterboxing or pillar boxing and scale the image to fit the screen. If the system receives a 4/3 image with letterboxing (16/9), it will scale the image to fit the entire screen.

#### Improved video layout control

It is now possible to configure which layout family to be used as default in any system state. This allows for having default self view on the second monitor for dual monitor systems.

This functionality has to be configured using the API (dataport).

#### Improved packet loss resilience

The packet loss concealment has been improved, which provides noticeable better performance over previous software versions in packet loss environments.

#### ClearPath (Experimental mode)

Available in TC3.0 in the Experimental menu as a technology preview, and should only be used for demonstration purposes. ClearPath is TANDBERG's solution to minimize the negative effects of packet loss in a non-optimal network.

Must be enabled from the API or GUI. See the: Experimental Conference PacketLossResilience configuration.

#### Audio enhancements

#### **Equalizer**

Supported systems: C40, C60, C90. Audio equalizer, available in the API and the TANDBERG Audio Console. Can be turned on and off from the GUI, but the equalizer values must be set using the API.

#### Audio and video source association

Supported systems: C40, C60, C90. When set to on, you have the ability to associate an audio input to a video input, meaning the audio input will only be active when that video source is active.

#### Stereo echo cancellation

Supported systems: C90. Only available for the line inputs.

#### Integrator benefits

- For Integrators, GPIO is available on the C90 and C60
- Improved Audio Console features. The Audio console application is available from the TANDBERG Developer Zone web site. Go to: ▶ <http://developer.tandberg.com>
- The new Factory Reset command will reset all configurations and passwords, all logs will be deleted, all uploaded files (wallpapers etc) will be deleted. The option keys and release keys will not be deleted. Ownload from Warrela And Manuals And Manuals Contact internal from Warrela The Contents Internal Contents Internal Contents Internal Contents Internal Contents Internal Contents Internal Contents Internal Contents Intern
	- New and changed API commands. See the API guides for the Codecs C Series. Go to: ▶ <http://www.tandberg.com/docs>

#### Camera

With the TC3.0.0 release, the PrecisionHD 1080p camera will automatically be upgraded to camera software release ID40056. Included in this release is:

- Ability to set DHCP to on over Visca.
- Added visca commands for changing integration time manually between 50 and 60Hz. To be used if the camera is not able to detect the power frequency.

# <span id="page-7-0"></span>**TANDBERG** TANDBERG Codec C90 and Profiles using C90 Administrator guide

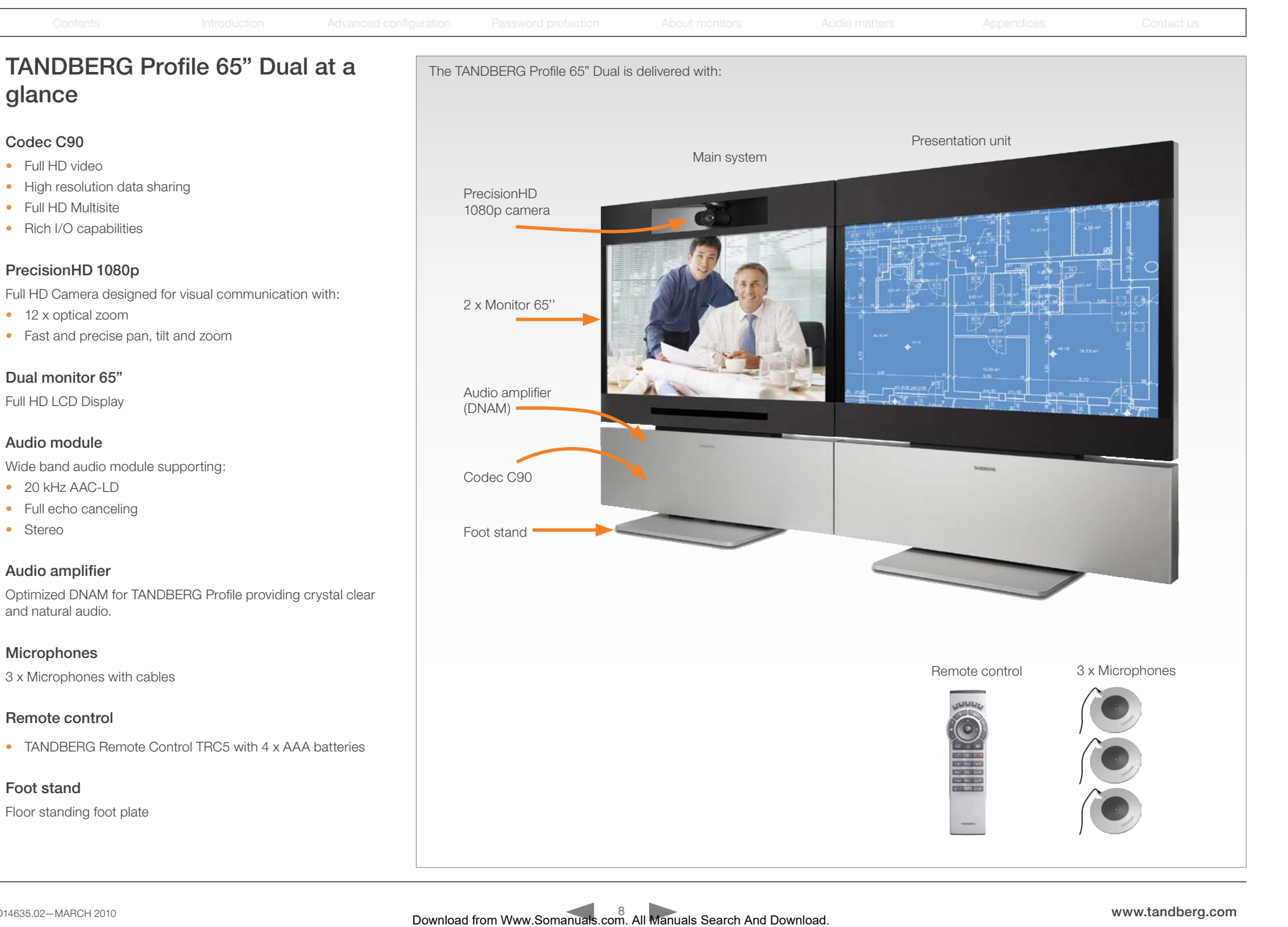

<span id="page-8-0"></span>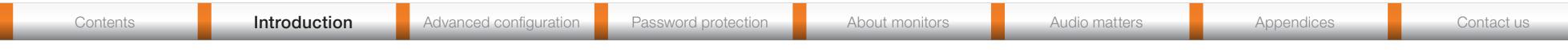

# TANDBERG Codec C90 at a glance

The TANDBERG Codec C90 is used in telepresence and collaboration projects, having the ultimate collaboration engine with HD video & audio, tremendous power and the highest level of flexibility for any projects.

# Design Features

- The best, most powerful codec available with the ultimate video and audio quality.
- 2U high, rack mountable, with special rack mounting solution included.
- Professional grade connectors.
- Unmatched quality and flexibility.
- Standards-compliant 1080p solution-compatible with standards-based video without losing features.

## Application Features

- 1080p30 HD Individual Transcoding embedded Multisite.
- Collaborate on virtually anything with 5 simultaneous video inputs.
- HD Collaboration with 1080p30 or UXGA (UXGA ready and available with future software).
- Limitless integration possibilities.
- Ideal for telepresence and collaboration studios, boardrooms, auditoriums, education and tele-medicine applications.

## Performance Features

- Optimal Definition up to 1080p.
- H.323/SIP up to 6 Mbps point-to-point; up to 10 Mbps total MultiSite bandwidth.
- Connect up to 12 HD sources and 8 microphones directly into the interface.
- Full Duplex Audio with High Quality Stereo Sound.
- Full APIs, see the API Guide for Codec C90.
- Takes advantage of the TANDBERG Total Solution with Management, Transcoded HD MultiSite™, Recording and Streaming, Firewall Traversal.

## Integrator package

The integrator package of the TANDBERG Codec C90 comes with the TANDBERG PrecisionHD 1080p camera and two microphones and cables.

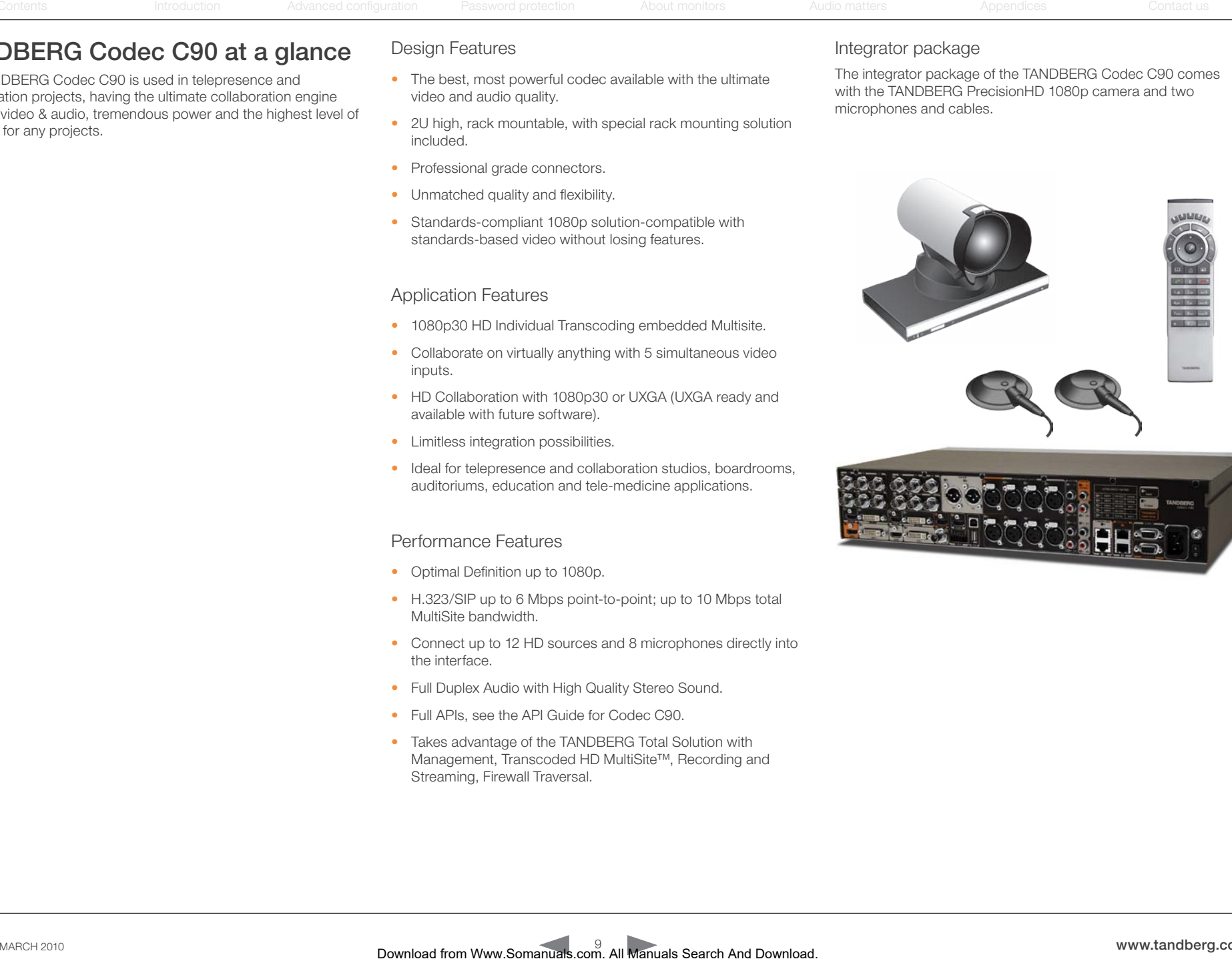

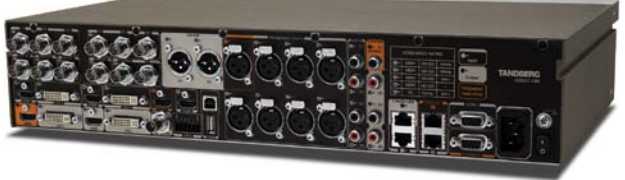

<span id="page-9-0"></span>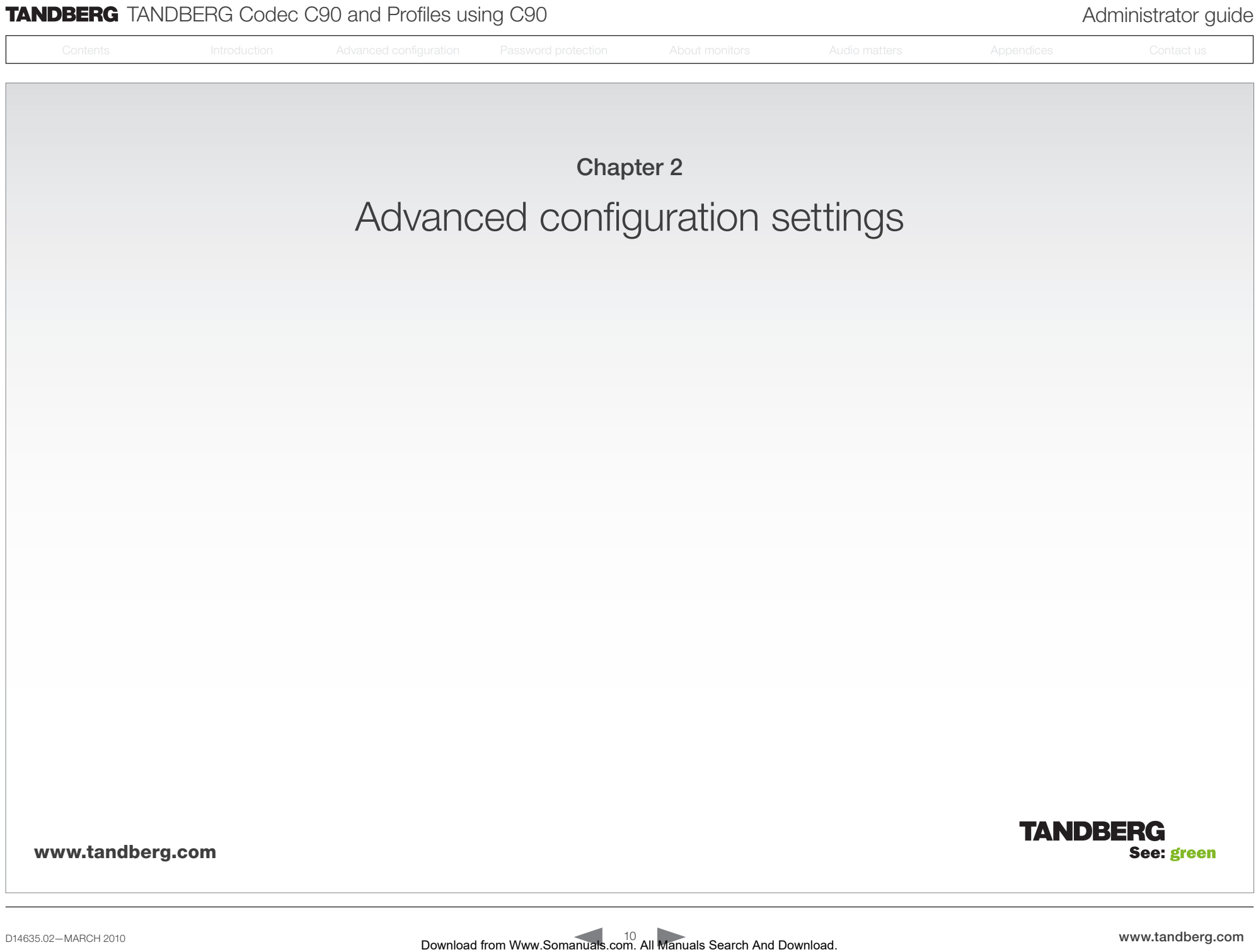

<span id="page-10-0"></span>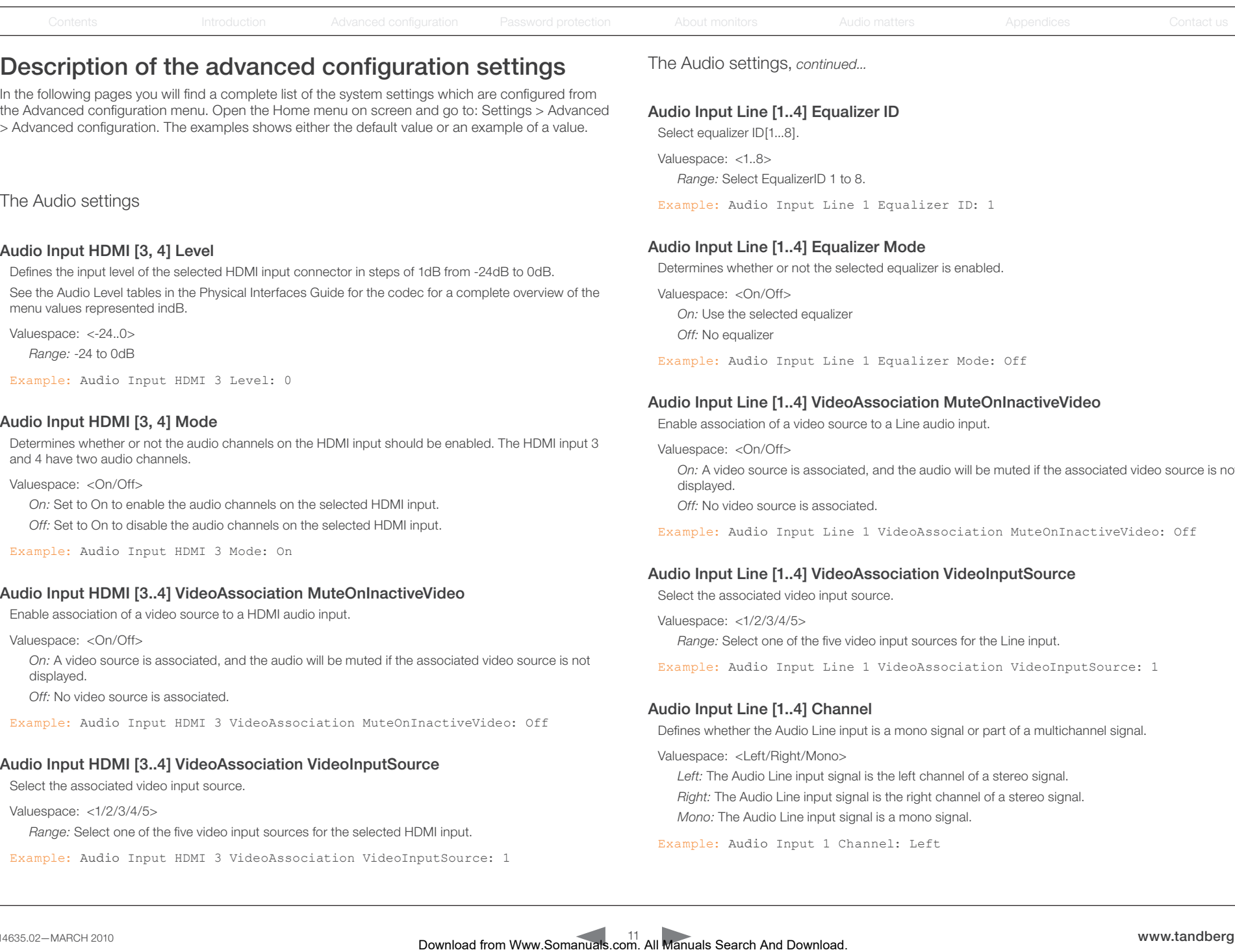

the Advanced configuration menu. Open the Home menu on screen and go to: Settings > Advanced > Advanced configuration. The examples shows either the default value or an example of a value.

## The Audio settings

#### Audio Input HDMI [3, 4] Level

Defines the input level of the selected HDMI input connector in steps of 1dB from -24dB to 0dB. See the Audio Level tables in the Physical Interfaces Guide for the codec for a complete overview of the menu values represented indB.

Valuespace: <-24..0>

*Range:* -24 to 0dB

Example: Audio Input HDMI 3 Level: 0

#### Audio Input HDMI [3, 4] Mode

Determines whether or not the audio channels on the HDMI input should be enabled. The HDMI input 3 and 4 have two audio channels.

Valuespace: <On/Off>

*On:* Set to On to enable the audio channels on the selected HDMI input.

*Off:* Set to On to disable the audio channels on the selected HDMI input.

Example: Audio Input HDMI 3 Mode: On

## Audio Input HDMI [3..4] VideoAssociation MuteOnInactiveVideo

Enable association of a video source to a HDMI audio input.

#### Valuespace: <On/Off>

*On:* A video source is associated, and the audio will be muted if the associated video source is not displayed.

*Off:* No video source is associated.

Example: Audio Input HDMI 3 VideoAssociation MuteOnInactiveVideo: Off

# Audio Input HDMI [3..4] VideoAssociation VideoInputSource

Select the associated video input source.

#### Valuespace: <1/2/3/4/5>

*Range:* Select one of the five video input sources for the selected HDMI input.

Example: Audio Input HDMI 3 VideoAssociation VideoInputSource: 1

# Audio Input Line [1..4] Equalizer ID

Select equalizer ID[1...8].

Valuespace: <1..8> *Range:* Select EqualizerID 1 to 8.

Example: Audio Input Line 1 Equalizer ID: 1

# Audio Input Line [1..4] Equalizer Mode

Determines whether or not the selected equalizer is enabled.

Valuespace: <On/Off>

*On:* Use the selected equalizer

*Off:* No equalizer

Example: Audio Input Line 1 Equalizer Mode: Off

## Audio Input Line [1..4] VideoAssociation MuteOnInactiveVideo

Enable association of a video source to a Line audio input.

Valuespace: <On/Off> *On:* A video source is associated, and the audio will be muted if the associated video source is not displayed.

*Off:* No video source is associated.

Example: Audio Input Line 1 VideoAssociation MuteOnInactiveVideo: Off

## Audio Input Line [1..4] VideoAssociation VideoInputSource

Select the associated video input source.

Valuespace: <1/2/3/4/5>

*Range:* Select one of the five video input sources for the Line input.

Example: Audio Input Line 1 VideoAssociation VideoInputSource: 1

# Audio Input Line [1..4] Channel

Defines whether the Audio Line input is a mono signal or part of a multichannel signal.

Valuespace: <Left/Right/Mono>

*Left:* The Audio Line input signal is the left channel of a stereo signal. *Right:* The Audio Line input signal is the right channel of a stereo signal *Mono:* The Audio Line input signal is a mono signal.

Example: Audio Input 1 Channel: Left

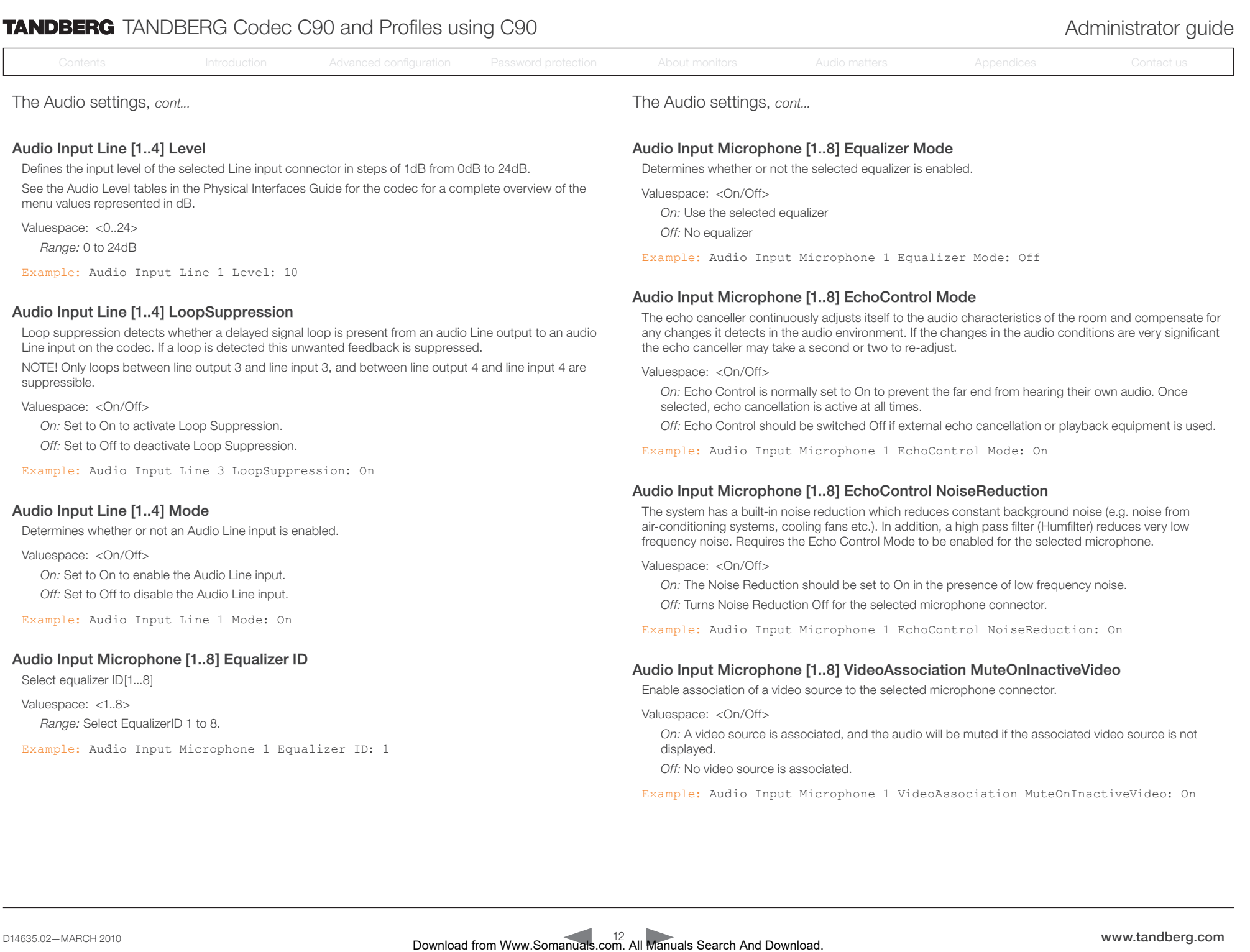

Loop suppression detects whether a delayed signal loop is present from an audio Line output to an audio Line input on the codec. If a loop is detected this unwanted feedback is suppressed.

NOTE! Only loops between line output 3 and line input 3, and between line output 4 and line input 4 are suppressible.

Valuespace: <On/Off>

*On:* Set to On to activate Loop Suppression.

*Off:* Set to Off to deactivate Loop Suppression.

Example: Audio Input Line 3 LoopSuppression: On

# Audio Input Line [1..4] Mode

Determines whether or not an Audio Line input is enabled.

Valuespace: <On/Off>

*On:* Set to On to enable the Audio Line input. *Off:* Set to Off to disable the Audio Line input.

Example: Audio Input Line 1 Mode: On

# Audio Input Microphone [1..8] Equalizer ID

Select equalizer ID[1...8]

Valuespace: <1..8>

*Range:* Select EqualizerID 1 to 8.

Example: Audio Input Microphone 1 Equalizer ID: 1

The echo canceller continuously adjusts itself to the audio characteristics of the room and compensate for any changes it detects in the audio environment. If the changes in the audio conditions are very significant the echo canceller may take a second or two to re-adjust.

Valuespace: <On/Off>

*On:* Echo Control is normally set to On to prevent the far end from hearing their own audio. Once selected, echo cancellation is active at all times.

*Off:* Echo Control should be switched Off if external echo cancellation or playback equipment is used.

Example: Audio Input Microphone 1 EchoControl Mode: On

# Audio Input Microphone [1..8] EchoControl NoiseReduction

The system has a built-in noise reduction which reduces constant background noise (e.g. noise from air-conditioning systems, cooling fans etc.). In addition, a high pass filter (Humfilter) reduces very low frequency noise. Requires the Echo Control Mode to be enabled for the selected microphone.

Valuespace: <On/Off>

*On:* The Noise Reduction should be set to On in the presence of low frequency noise. *Off:* Turns Noise Reduction Off for the selected microphone connector.

Example: Audio Input Microphone 1 EchoControl NoiseReduction: On

# Audio Input Microphone [1..8] VideoAssociation MuteOnInactiveVideo

Enable association of a video source to the selected microphone connector.

Valuespace: <On/Off>

*On:* A video source is associated, and the audio will be muted if the associated video source is not displayed.

*Off:* No video source is associated.

Example: Audio Input Microphone 1 VideoAssociation MuteOnInactiveVideo: On

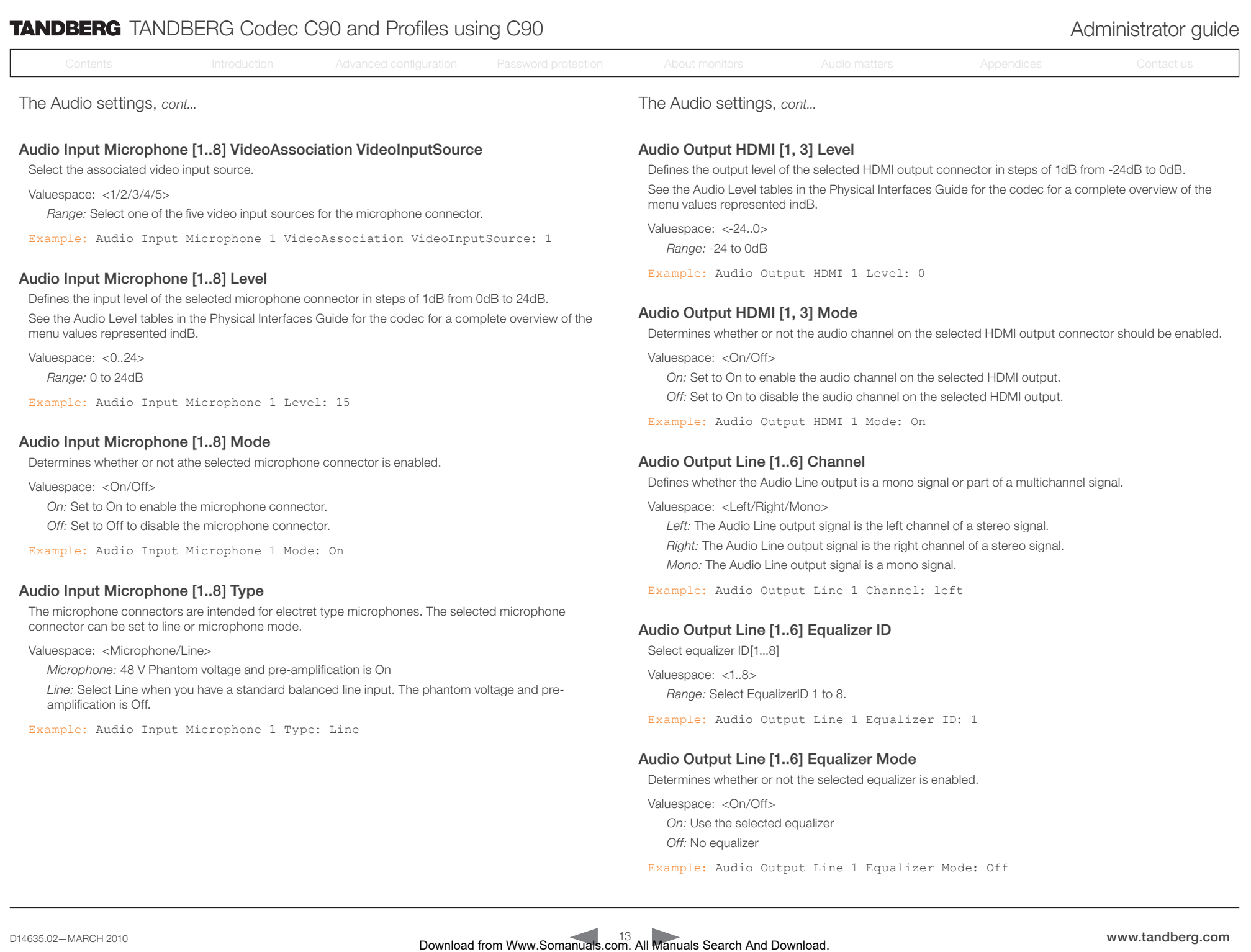

Example: Audio Input Microphone 1 Type: Line

# Audio Output Line [1..6] Equalizer Mode

Determines whether or not the selected equalizer is enabled.

Example: Audio Output Line 1 Equalizer ID: 1

Valuespace: <On/Off>

*On:* Use the selected equalizer

*Off:* No equalizer

Example: Audio Output Line 1 Equalizer Mode: Off

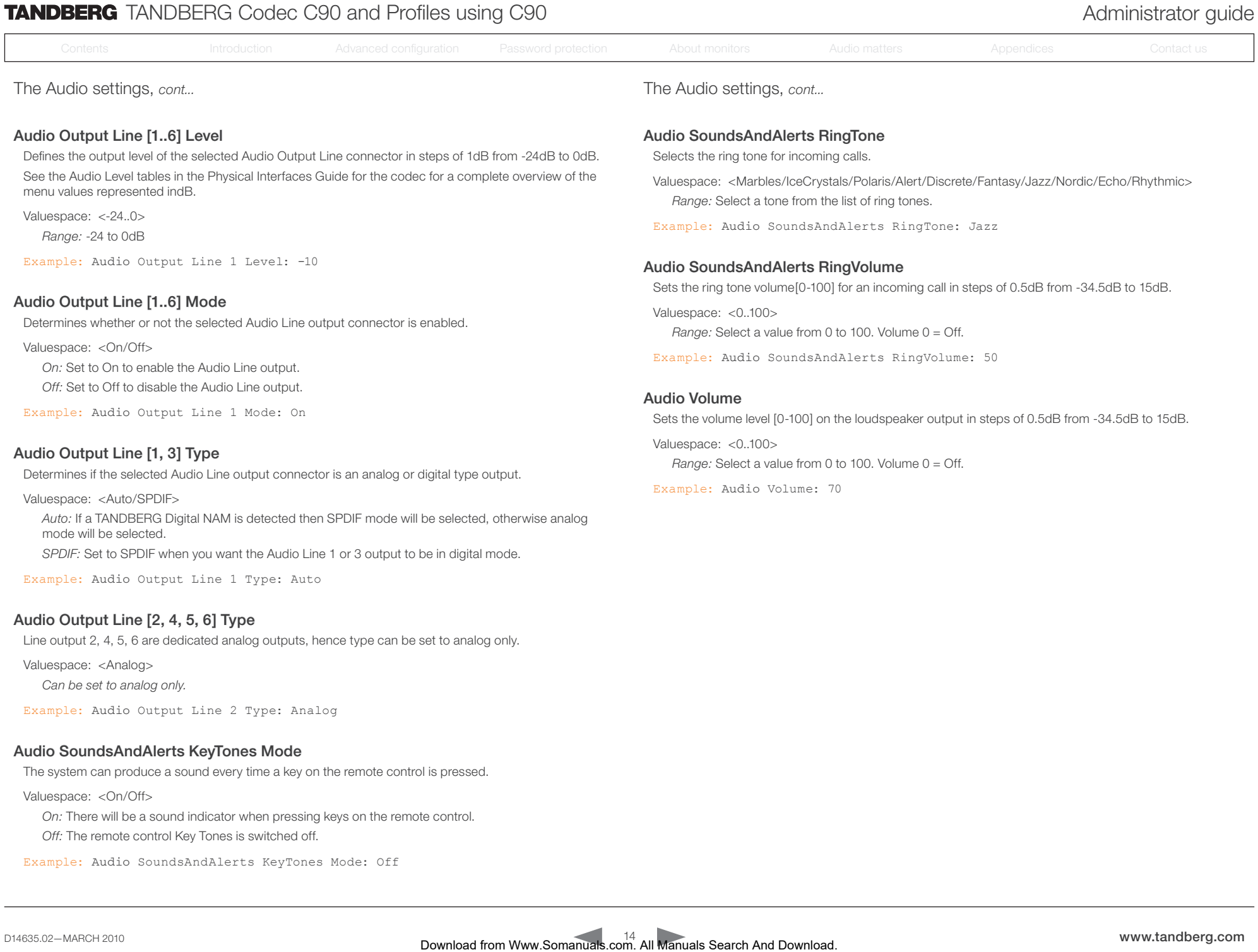

#### Audio SoundsAndAlerts KeyTones Mode

The system can produce a sound every time a key on the remote control is pressed.

Valuespace: <On/Off>

*On:* There will be a sound indicator when pressing keys on the remote control.

*Off:* The remote control Key Tones is switched off.

Example: Audio SoundsAndAlerts KeyTones Mode: Off

<span id="page-14-0"></span>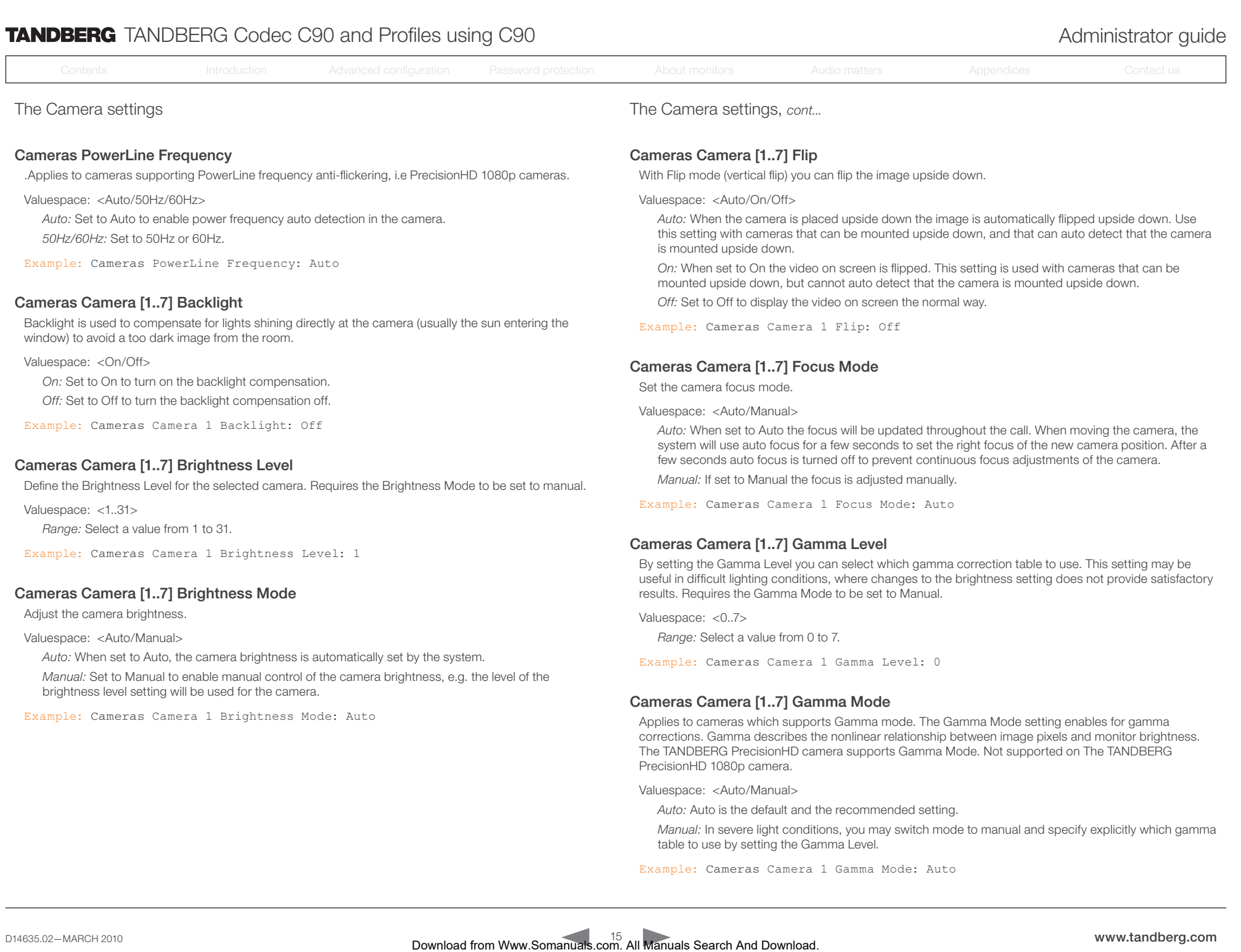

# Cameras Camera [1..7] Gamma Mode

Applies to cameras which supports Gamma mode. The Gamma Mode setting enables for gamma corrections. Gamma describes the nonlinear relationship between image pixels and monitor brightness. The TANDBERG PrecisionHD camera supports Gamma Mode. Not supported on The TANDBERG PrecisionHD 1080p camera.

Valuespace: <Auto/Manual>

*Auto:* Auto is the default and the recommended setting.

*Manual:* In severe light conditions, you may switch mode to manual and specify explicitly which gamma table to use by setting the Gamma Level.

Example: Cameras Camera 1 Gamma Mode: Auto

brightness level setting will be used for the camera. Example: Cameras Camera 1 Brightness Mode: Auto

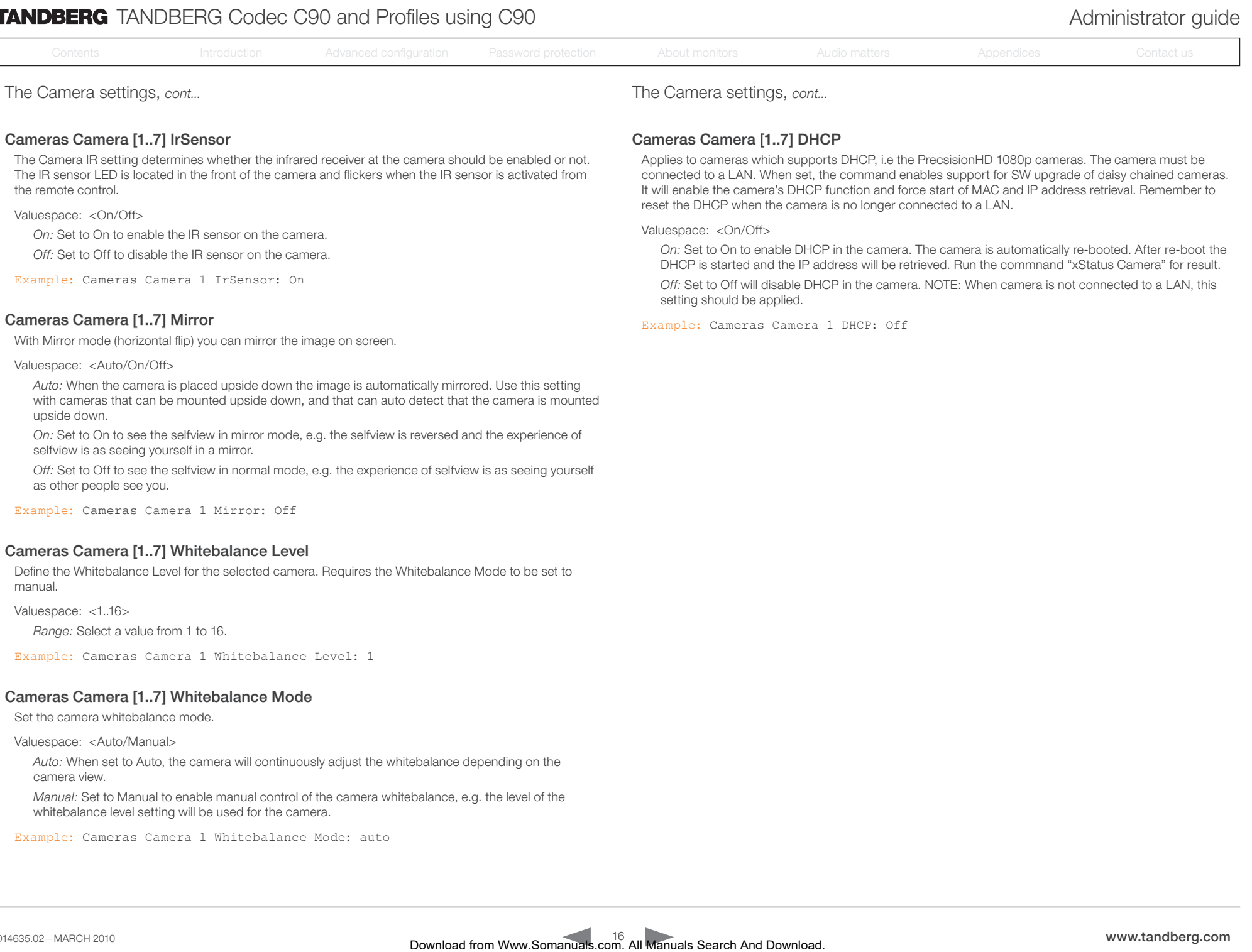

The Camera IR setting determines whether the infrared receiver at the camera should be enabled or not. The IR sensor LED is located in the front of the camera and flickers when the IR sensor is activated from the remote control.

Valuespace: <On/Off>

*On:* Set to On to enable the IR sensor on the camera.

*Off:* Set to Off to disable the IR sensor on the camera.

Example: Cameras Camera 1 IrSensor: On

## Cameras Camera [1..7] Mirror

With Mirror mode (horizontal flip) you can mirror the image on screen.

Valuespace: <Auto/On/Off>

*Auto:* When the camera is placed upside down the image is automatically mirrored. Use this setting with cameras that can be mounted upside down, and that can auto detect that the camera is mounted upside down.

*On:* Set to On to see the selfview in mirror mode, e.g. the selfview is reversed and the experience of selfview is as seeing yourself in a mirror.

*Off:* Set to Off to see the selfview in normal mode, e.g. the experience of selfview is as seeing yourself as other people see you.

Example: Cameras Camera 1 Mirror: Off

#### Cameras Camera [1..7] Whitebalance Level

Define the Whitebalance Level for the selected camera. Requires the Whitebalance Mode to be set to manual.

Valuespace: <1..16>

*Range:* Select a value from 1 to 16.

Example: Cameras Camera 1 Whitebalance Level: 1

#### Cameras Camera [1..7] Whitebalance Mode

Set the camera whitebalance mode.

Valuespace: <Auto/Manual>

*Auto:* When set to Auto, the camera will continuously adjust the whitebalance depending on the camera view.

*Manual:* Set to Manual to enable manual control of the camera whitebalance, e.g. the level of the whitebalance level setting will be used for the camera.

Example: Cameras Camera 1 Whitebalance Mode: auto

Applies to cameras which supports DHCP, i.e the PrecsisionHD 1080p cameras. The camera must be connected to a LAN. When set, the command enables support for SW upgrade of daisy chained cameras. It will enable the camera's DHCP function and force start of MAC and IP address retrieval. Remember to reset the DHCP when the camera is no longer connected to a LAN.

Valuespace: <On/Off>

*On:* Set to On to enable DHCP in the camera. The camera is automatically re-booted. After re-boot the DHCP is started and the IP address will be retrieved. Bun the commnand "xStatus Camera" for result.

*Off:* Set to Off will disable DHCP in the camera. NOTE: When camera is not connected to a LAN, this setting should be applied.

Example: Cameras Camera 1 DHCP: Off

<span id="page-16-0"></span>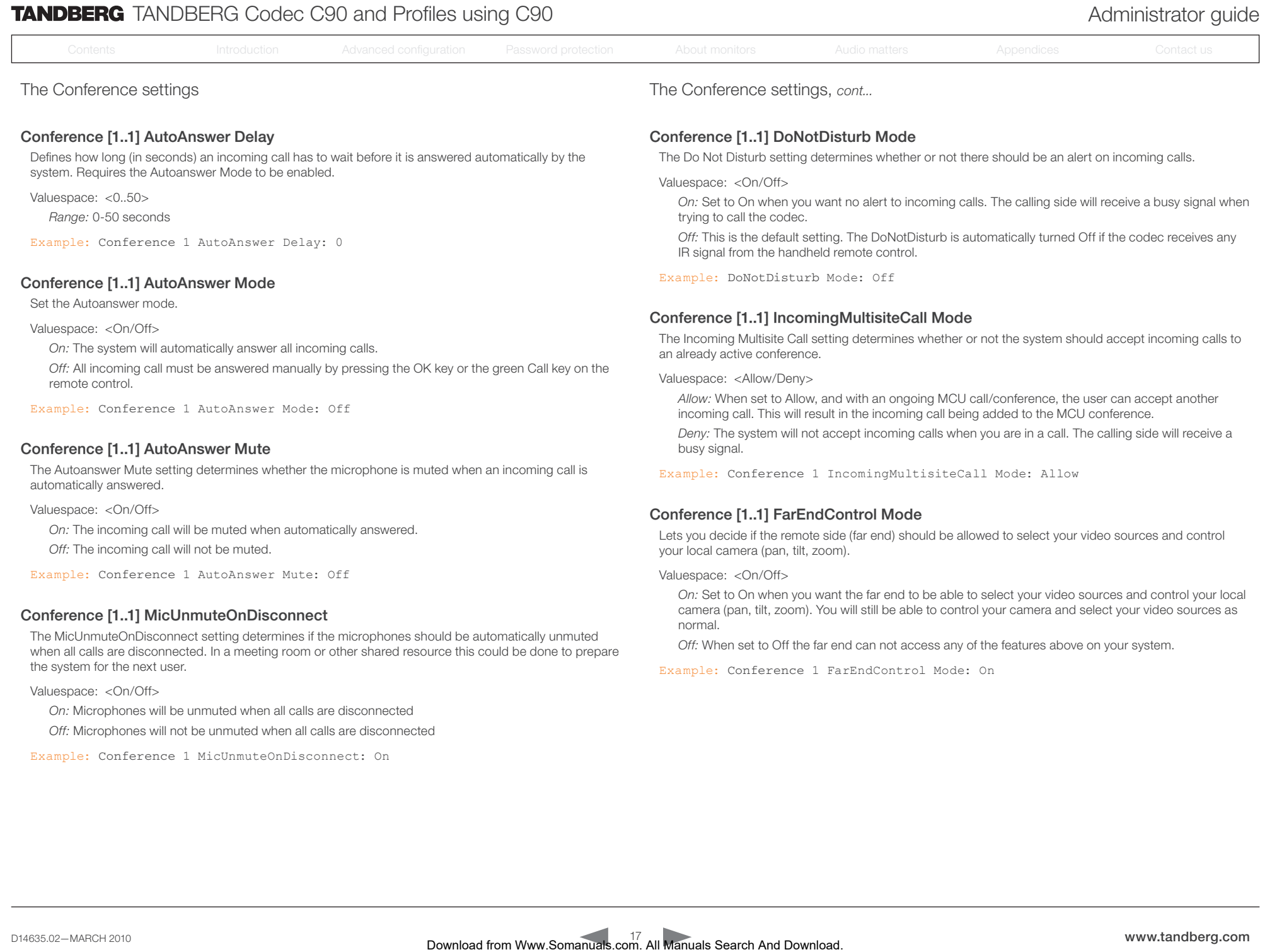

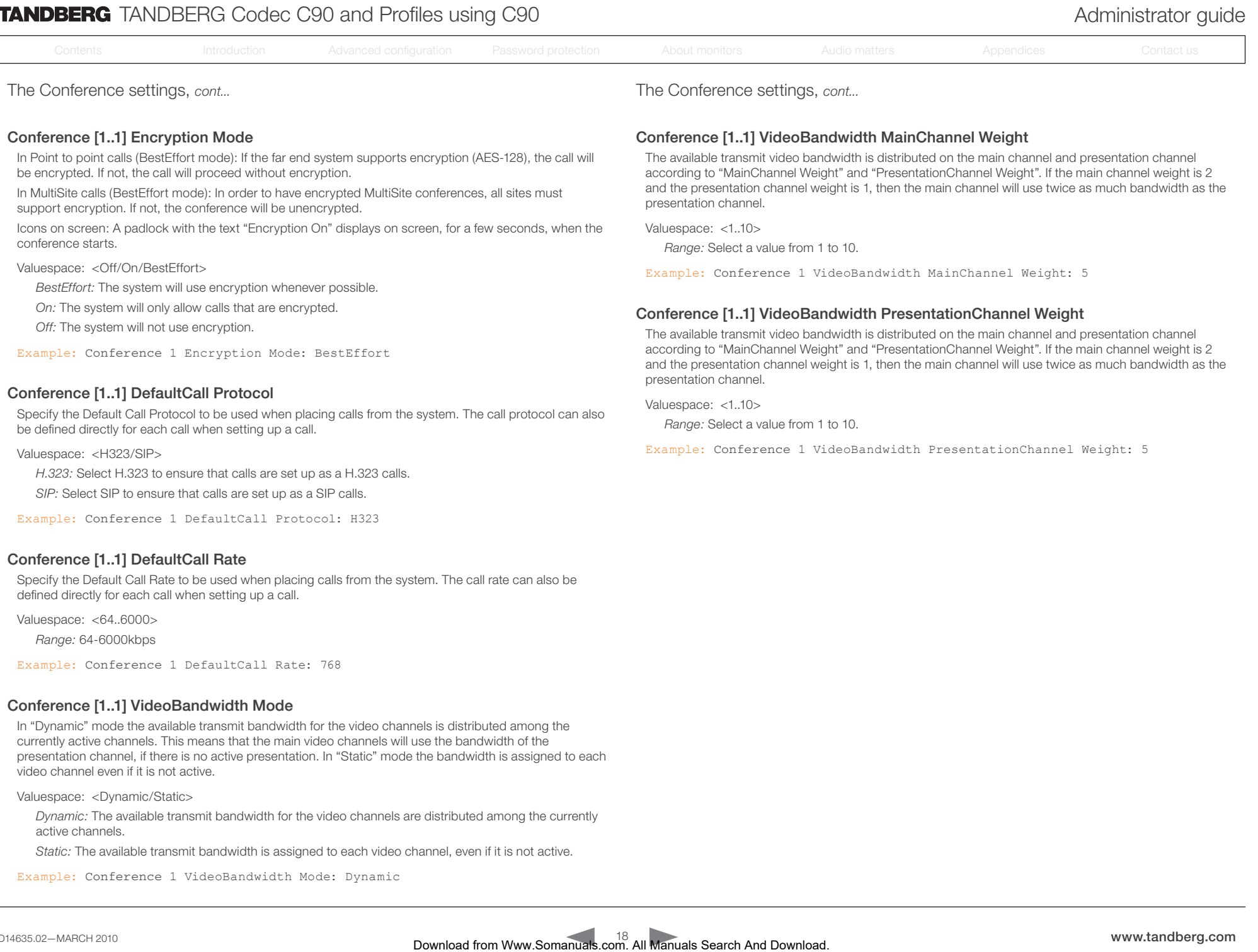

#### Conference [1..1] DefaultCall Protocol

Specify the Default Call Protocol to be used when placing calls from the system. The call protocol can also be defined directly for each call when setting up a call.

Valuespace: <H323/SIP>

*H.323:* Select H.323 to ensure that calls are set up as a H.323 calls.

*SIP:* Select SIP to ensure that calls are set up as a SIP calls.

Example: Conference 1 DefaultCall Protocol: H323

#### Conference [1..1] DefaultCall Rate

Specify the Default Call Rate to be used when placing calls from the system. The call rate can also be defined directly for each call when setting up a call.

Valuespace: <64..6000>

*Range:* 64-6000kbps

Example: Conference 1 DefaultCall Rate: 768

#### Conference [1..1] VideoBandwidth Mode

In "Dynamic" mode the available transmit bandwidth for the video channels is distributed among the currently active channels. This means that the main video channels will use the bandwidth of the presentation channel, if there is no active presentation. In "Static" mode the bandwidth is assigned to each video channel even if it is not active.

Valuespace: <Dynamic/Static>

*Dynamic:* The available transmit bandwidth for the video channels are distributed among the currently active channels.

*Static:* The available transmit bandwidth is assigned to each video channel, even if it is not active.

Example: Conference 1 VideoBandwidth Mode: Dynamic

presentation channel.

Valuespace: <1..10>

*Range:* Select a value from 1 to 10.

Example: Conference 1 VideoBandwidth PresentationChannel Weight: 5

<span id="page-18-0"></span>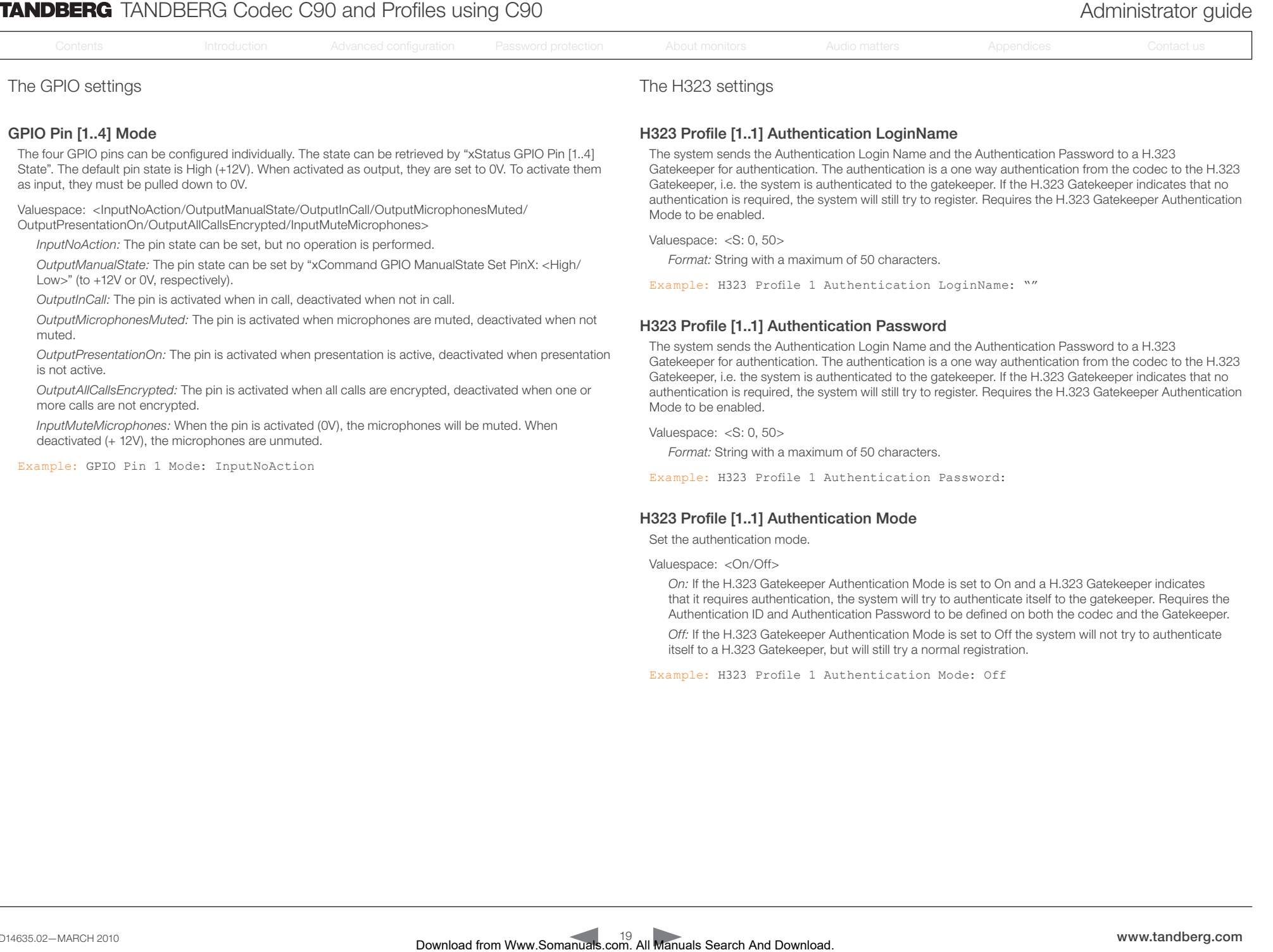

Example: H323 Profile 1 Authentication Mode: Off

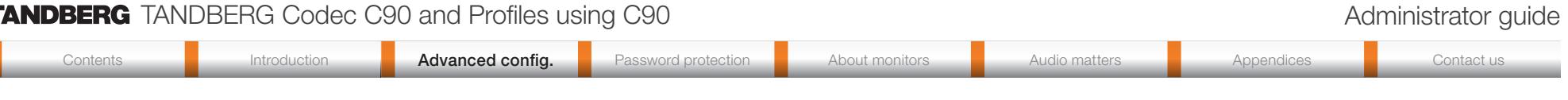

The H323 settings, *cont...* The H323 settings, *cont...*

## H323 Profile [1..1] CallSetup Mode

The H.323 Call Setup Mode defines whether to use a Gatekeeper or Direct calling when establishing H323 calls.

NOTE! Direct H.323 calls can be made even though the H.323 Call Setup Mode is set to Gatekeeper.

Valuespace: <Direct/Gatekeeper>

*Direct:* An IP-address must be used when dialling in order to make the H323 call.

*Gatekeeper:* The system will use a Gatekeeper to make a H.323 call. When selecting this option the H323 Profile Gatekeeper Address and H323 Profile Gatekeeper Discovery settings must also be configured.

Example: H323 Profile 1 CallSetup Mode: Gatekeeper

#### H323 Profile [1..1] Gatekeeper Address

Specifies the IP address of the Gatekeeper. Requires the H.323 Call Setup Mode to be set to Gatekeeper and the Gatekeeper Discovery to be set to Manual.

Valuespace: <S: 0, 255>

*Format:* String with a maximum of 255 characters.

Example: H323 Profile 1 Gatekeeper Address: "10.47.1.58"

#### H323 Profile [1..1] Gatekeeper Discovery

Determines how the system shall register to a H.323 Gatekeeper.

Valuespace: <Manual/Auto>

*Manual:* The system will use a specific Gatekeeper identified by the Gatekeeper's IP-address.

*Auto:* The system will automatically try to register to any available Gatekeeper. If a Gatekeeper responds to the request sent from the codec within 30 seconds this specific Gatekeeper will be used. This requires that the Gatekeeper is in auto discovery mode as well. If no Gatekeeper responds, the system will not use a Gatekeeper for making H.323 calls and hence an IP-address must be specified manually.

Example: H323 Profile 1 Gatekeeper Discovery: Manual

## H323 Profile [1..1] H323Alias E164

The H.323 Alias E.164 defines the address of the system, according to the numbering plan implemented in the H.323 Gatekeeper. The E.164 alias is equivalent to a telephone number, sometimes combined with access codes.

Valuespace: <S: 0, 30>

*Format:* Compact string with a maximum of 30 characters. Valid characters are 0–9,  $*$  and #.

Example: H323 Profile 1 H323Alias E164: "90550092"

## H323 Profile [1..1] H323Alias ID

Lets you specify the H.323 Alias ID which is used to address the system on a H.323 Gatekeeper and will be displayed in the call lists. Example: "firstname.surname@company.com", "My H.323 Alias ID"

Valuespace: <S: 0, 49>

*Format:* String with a maximum of 49 characters

Example: H323 Profile 1 H323Alias ID: "firstname.surname@company.com"

#### H323 Profile [1..1] PortAllocation

The H.323 Port Allocation setting affects the H.245 port numbers used for H.323 call signalling.

Valuespace: <Dynamic/Static>

*Dynamic:* The system will allocate which ports to use when opening a TCP connection. The reason for doing this is to avoid using the same ports for subsequent calls, as some firewalls consider this as a sign of attack. When Dynamic is selected, the H.323 ports used are from 11000 to 20999. Once 20999 is reached they restart again at 11000. For RTP and RTCP media data, the system is using UDP ports in the range 2326 to 2487. Each media channel is using two adjacent ports, ie 2330 and 2331 for RTP and RTCP respectively. The ports are automatically selected by the system within the given range. Firewall administrators should not try to deduce which ports are used when, as the allocation schema within the mentioned range may change without any further notice. Download from Manuals **Manual from Manual From Manual Contents International From Manual Contents International From Manual Contents International From Manual Control Manual Contents International Contents International C** 

*Static:* When set to Static the ports are given within a static predefined range [5555–6555].

Example: H323 Profile 1 PortAllocation: Dynamic

<span id="page-20-0"></span>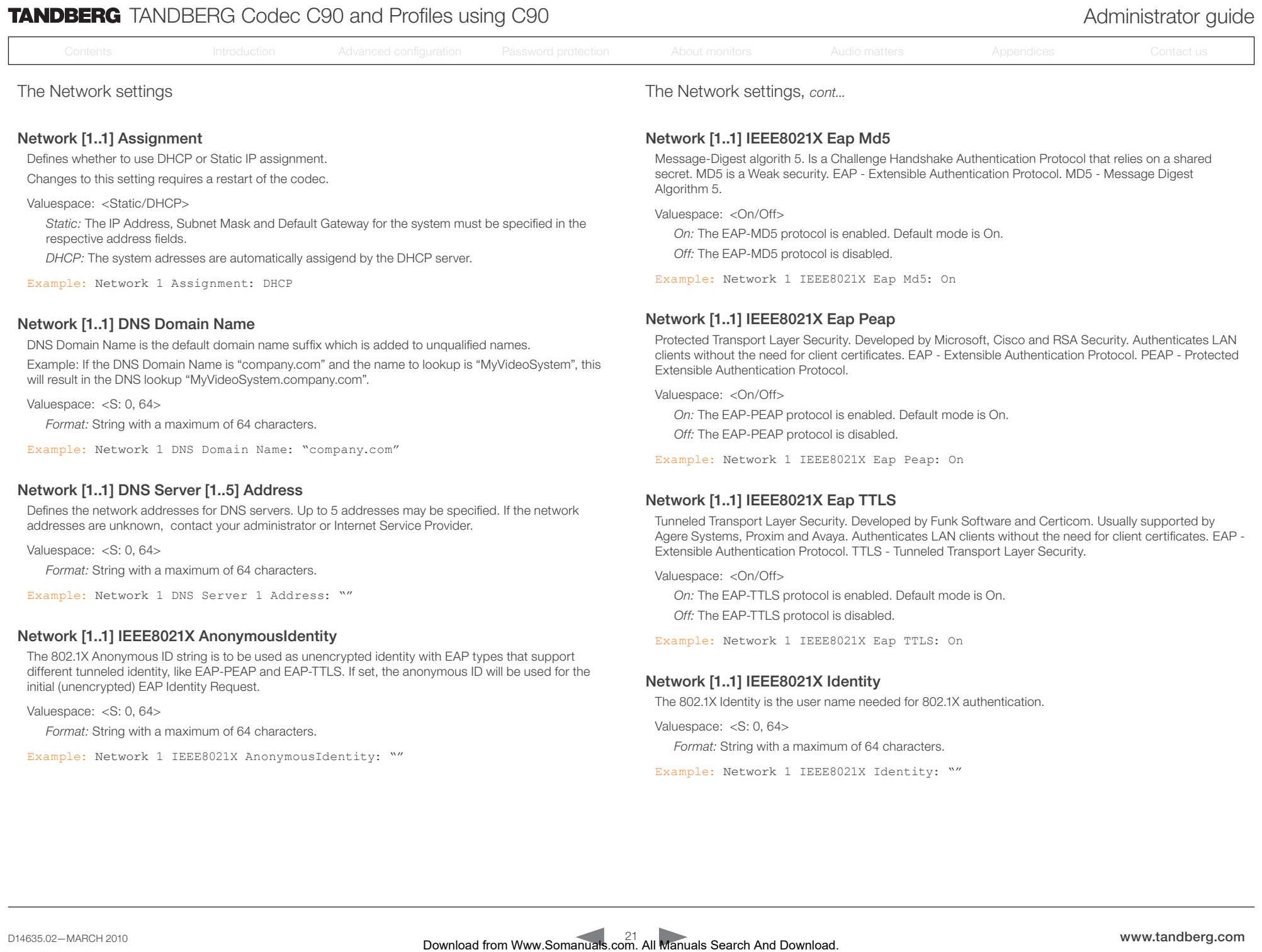

Example: Network 1 IEEE8021X AnonymousIdentity: ""

Example: Network 1 IEEE8021X Identity: ""

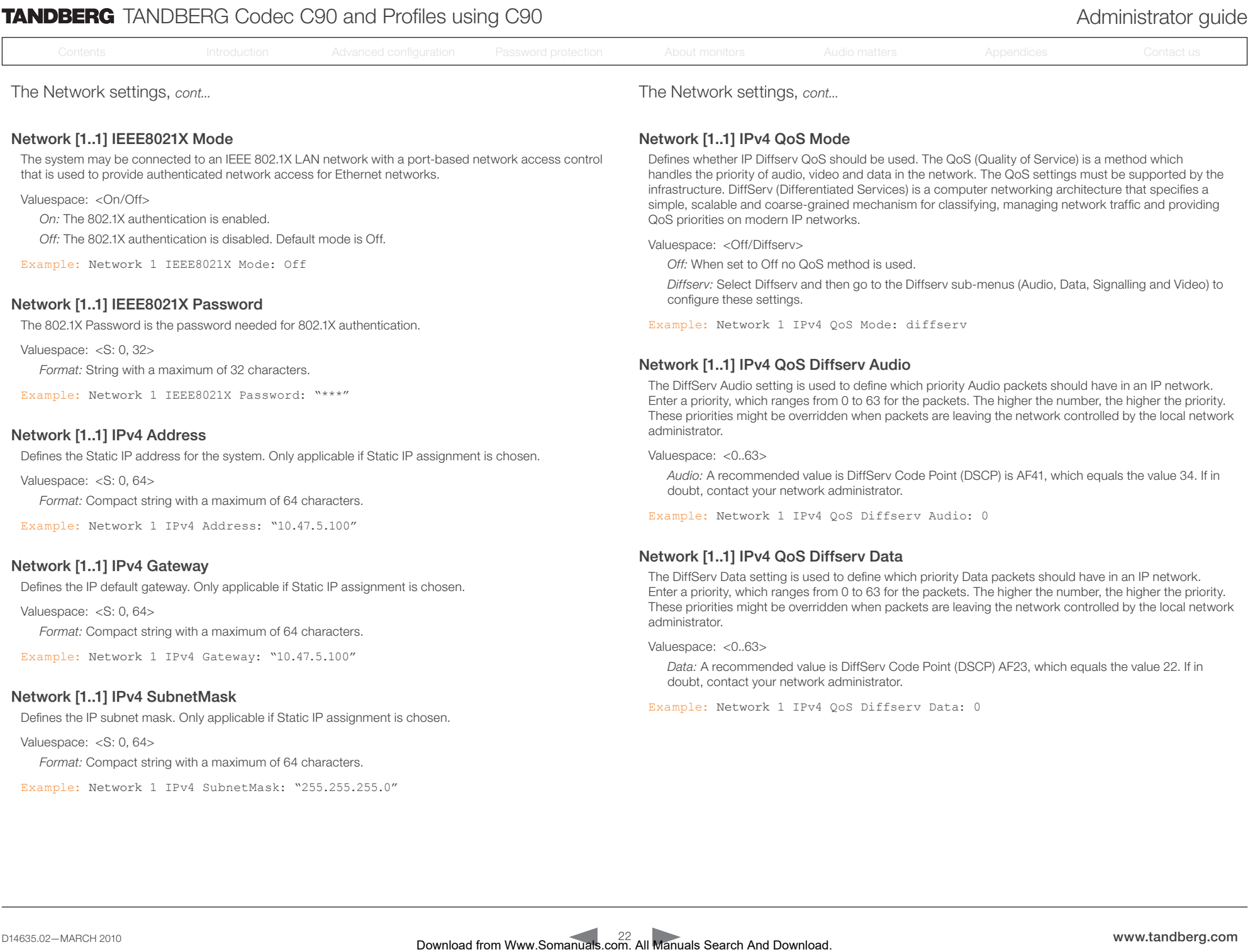

*Format:* Compact string with a maximum of 64 characters.

Example: Network 1 IPv4 SubnetMask: "255.255.255.0"

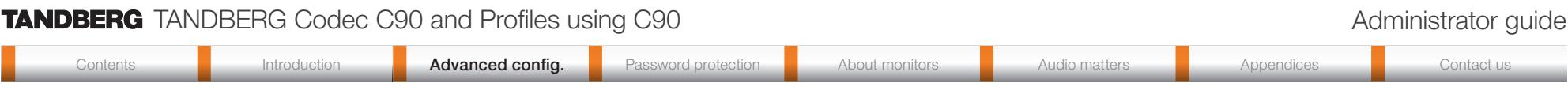

#### Network [1..1] IPv4 QoS Diffserv Signalling

The DiffServ Signalling setting is used to define which priority Signalling packets should have in an IP network. Enter a priority, which ranges from 0 to 63 for the packets. The higher the number, the higher the priority. These priorities might be overridden when packets are leaving the network controlled by the local network administrator. Com. All Manuals **And Download from Www.Somanuals.com**<br>
Download Search And Download from Warrent And Download introduction Advanced configuration Advanced configuration Advanced configuration About monitors Audio matters

Valuespace: <0..63>

*Signalling:* A recommended value is DiffServ Code Point (DSCP) AF31 which equals the value 26. If in doubt, contact your network administrator.

Example: Network 1 IPv4 QoS Diffserv Signalling: 0

## Network [1..1] IPv4 QoS Diffserv Video

The DiffServ Video setting is used to define which priority Video packets should have in an IP network. Enter a priority, which ranges from 0 to 63 for the packets. The higher the number, the higher the priority. These priorities might be overridden when packets are leaving the network controlled by the local network administrator.

Valuespace: <0..63>

*Video:* A recommended value is DiffServ Code Point (DSCP) AF41, which equals the value 34. If in doubt, contact your network administrator.

Example: Network 1 IPv4 QoS Diffserv Video: 0

## Network [1..1] MTU

Set the ethernet MTU (Maximum Transmission Unit).

Valuespace: <400..1500>

*Range:* Select a value from 400 to 1500.

Example: Network 1 MTU: 1500

## Network [1..1] Speed

Set the ethernet link speed.

Valuespace: <Auto/10half/10full/100half/100full/1000full>

*Auto:* Autonegotiate link speed.

*10half:* Force link to 10Mbps half-duplex.

*10full:* Force link to 10Mbps full-duplex.

*100half:* Force link to 100Mbps half-duplex.

*100full:* Force link to 100Mbps full-duplex.

1000full: Force link to 1Gbps full-duplex.

Example: Network 1 Speed: Auto

The Network settings, *cont...* The Network settings, *cont...*

#### Network [1..1] TrafficControl Mode

Configure how video packets transmission speed shall be controlled.

Valuespace: <On/Off>

*On:* Transmit video packets at maximum 20Mbps. Can be used to smooth out bursts in the outgoing network traffic.

*Off:* Transmit video packets at link speed.

Example: Network 1 TrafficControl: On

<span id="page-23-0"></span>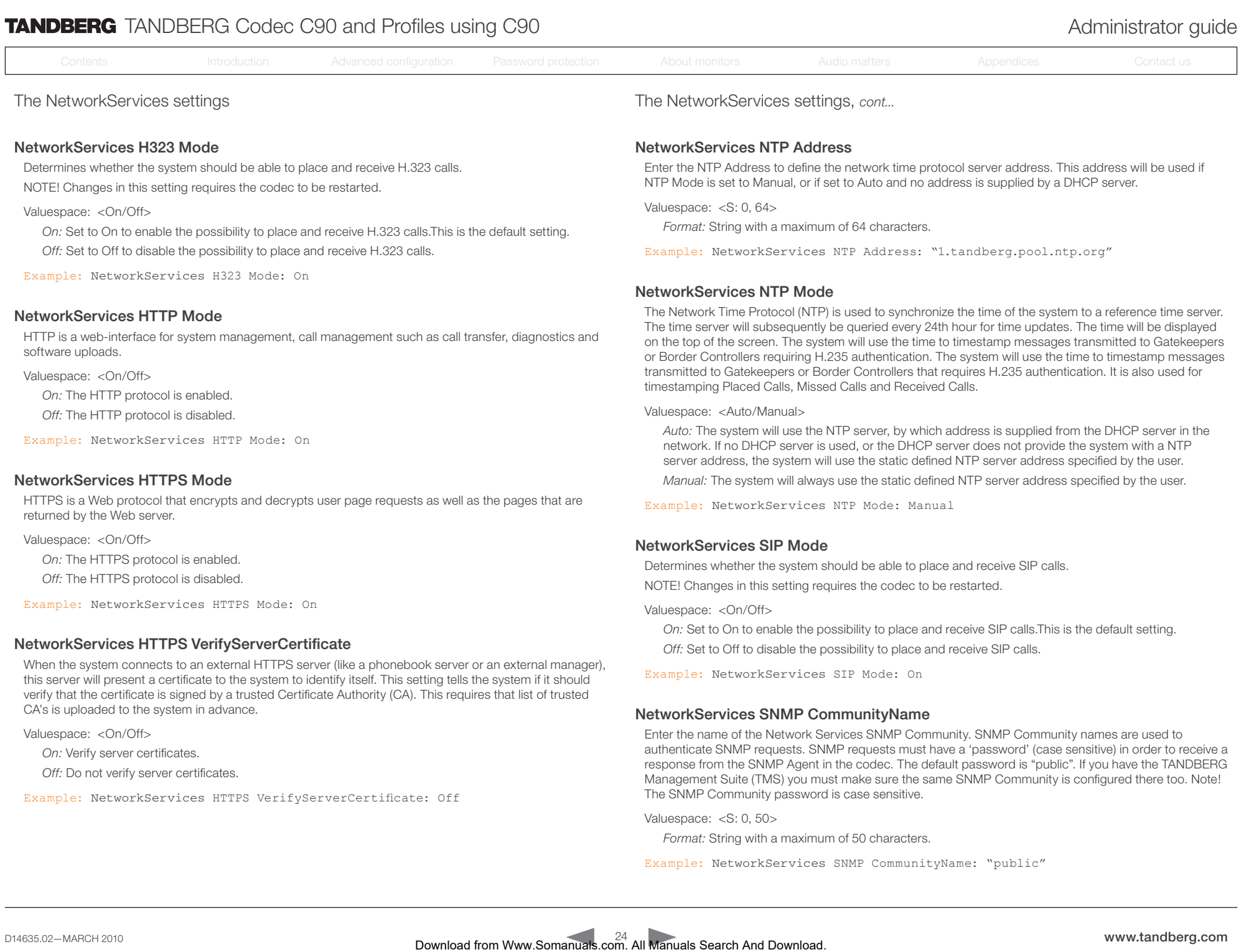

HTTPS is a Web protocol that encrypts and decrypts user page requests as well as the pages that are returned by the Web server.

Valuespace: <On/Off>

*On:* The HTTPS protocol is enabled.

*Off:* The HTTPS protocol is disabled.

Example: NetworkServices HTTPS Mode: On

## NetworkServices HTTPS VerifyServerCertificate

When the system connects to an external HTTPS server (like a phonebook server or an external manager), this server will present a certificate to the system to identify itself. This setting tells the system if it should verify that the certificate is signed by a trusted Certificate Authority (CA). This requires that list of trusted CA's is uploaded to the system in advance.

Valuespace: <On/Off>

*On:* Verify server certificates.

*Off:* Do not verify server certificates.

Example: NetworkServices HTTPS VerifyServerCertificate: Off

*Manual:* The system will always use the static defined NTP server address spec

Example: NetworkServices NTP Mode: Manual

## NetworkServices SIP Mode

Determines whether the system should be able to place and receive SIP calls. NOTE! Changes in this setting requires the codec to be restarted.

Valuespace: <On/Off>

*On:* Set to On to enable the possibility to place and receive SIP calls. This is the default setting. *Off:* Set to Off to disable the possibility to place and receive SIP calls.

Example: NetworkServices SIP Mode: On

# NetworkServices SNMP CommunityName

Enter the name of the Network Services SNMP Community. SNMP Community names are used to authenticate SNMP requests. SNMP requests must have a 'password' (case sensitive) in order to receive a response from the SNMP Agent in the codec. The default password is "public". If you have the TANDBERG Management Suite (TMS) you must make sure the same SNMP Community is configured there too. Note! The SNMP Community password is case sensitive.

Valuespace: <S: 0, 50>

*Format:* String with a maximum of 50 characters.

Example: NetworkServices SNMP CommunityName: "public"

<span id="page-24-0"></span>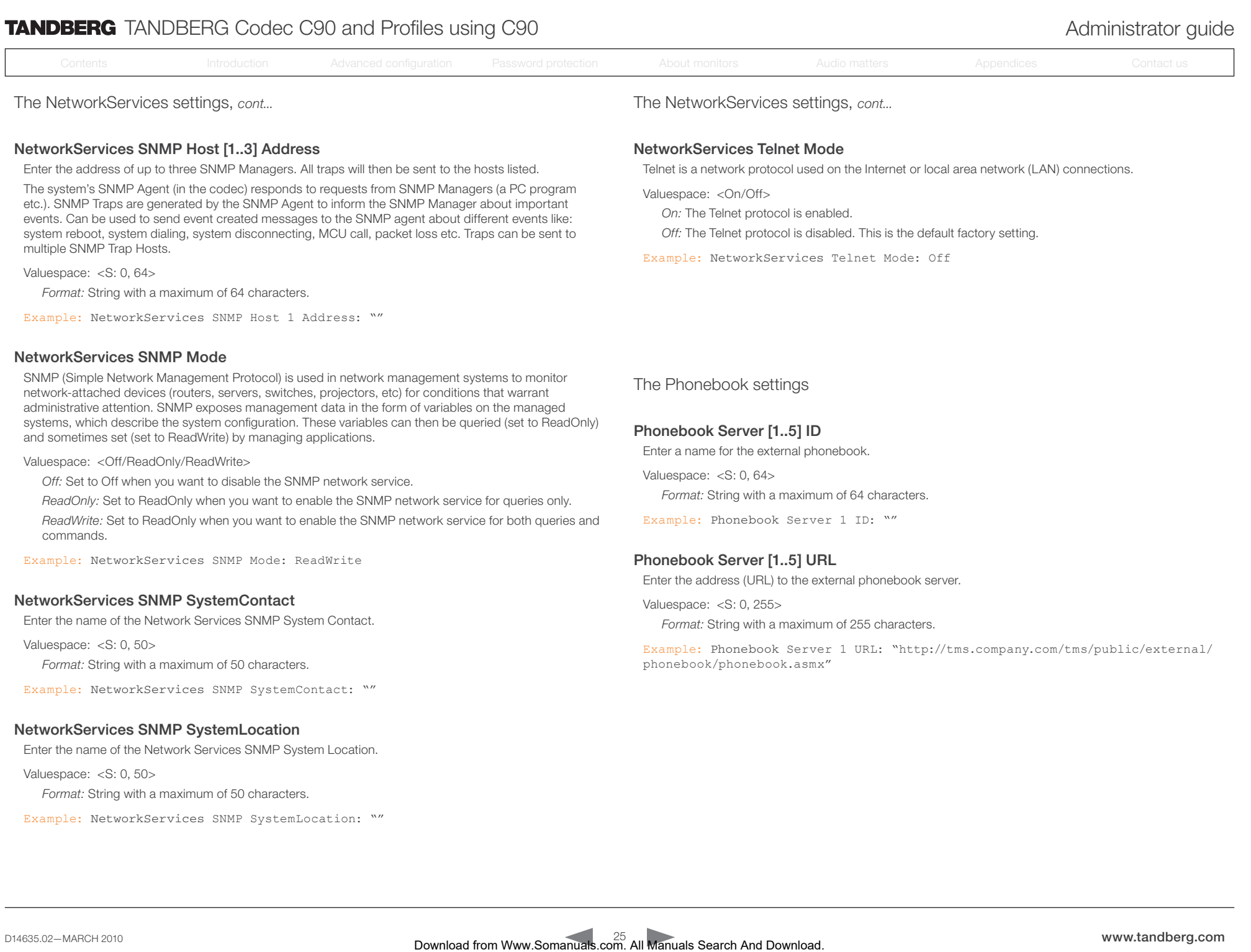

Valuespace: <S: 0, 50>

*Format:* String with a maximum of 50 characters.

Example: NetworkServices SNMP SystemLocation: ""

D14635.02-MARCH 2010 25 Download from Www.Somanuals.com. All Manuals Search And Download.

<span id="page-25-0"></span>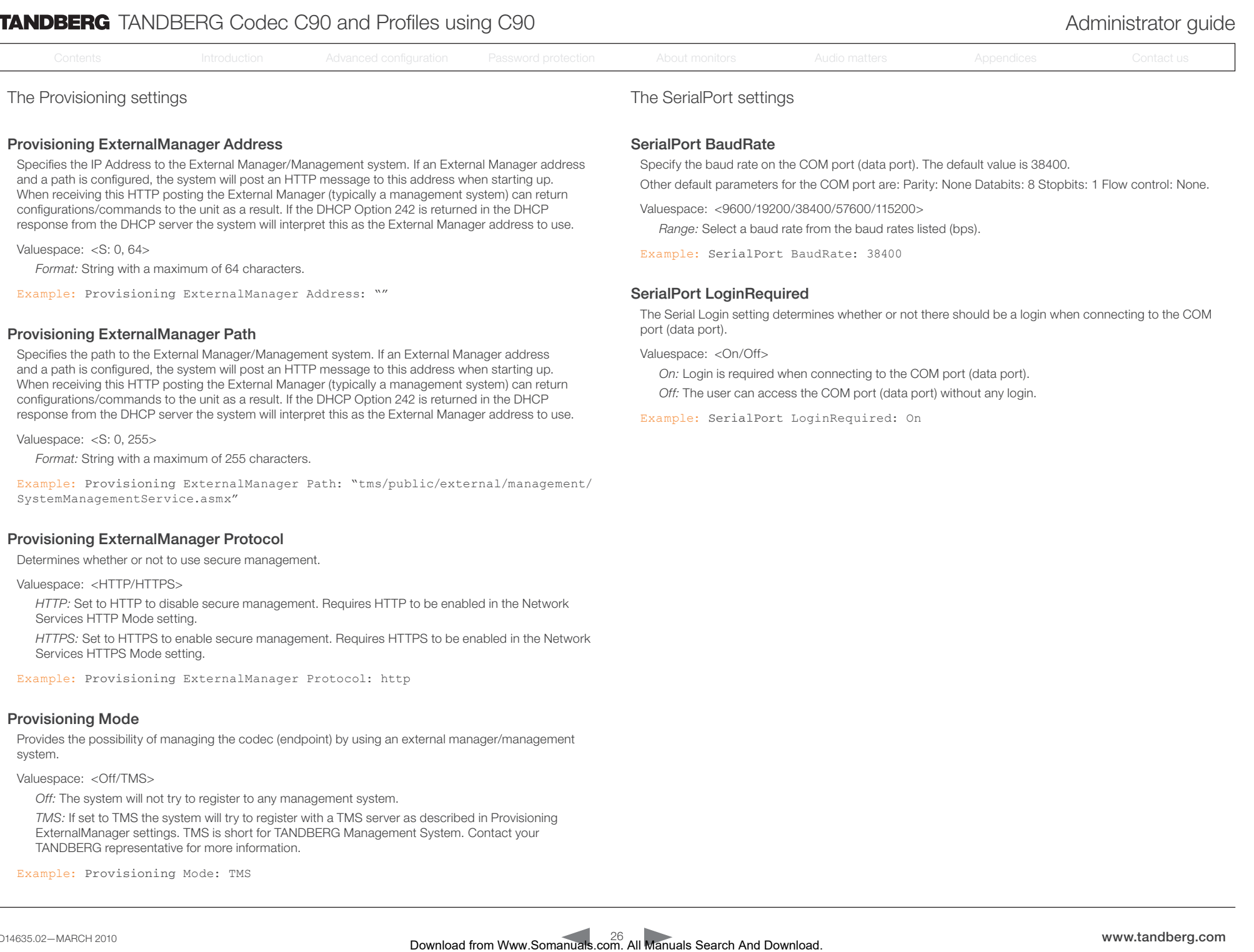

Example: Provisioning ExternalManager Address: ""

#### Provisioning ExternalManager Path

Specifies the path to the External Manager/Management system. If an External Manager address and a path is configured, the system will post an HTTP message to this address when starting up. When receiving this HTTP posting the External Manager (typically a management system) can return configurations/commands to the unit as a result. If the DHCP Option 242 is returned in the DHCP response from the DHCP server the system will interpret this as the External Manager address to use.

Valuespace: <S: 0, 255>

*Format:* String with a maximum of 255 characters.

Example: Provisioning ExternalManager Path: "tms/public/external/management/ SystemManagementService.asmx"

#### Provisioning ExternalManager Protocol

Determines whether or not to use secure management.

Valuespace: <HTTP/HTTPS>

*HTTP:* Set to HTTP to disable secure management. Requires HTTP to be enabled in the Network Services HTTP Mode setting.

*HTTPS:* Set to HTTPS to enable secure management. Requires HTTPS to be enabled in the Network Services HTTPS Mode setting.

Example: Provisioning ExternalManager Protocol: http

#### Provisioning Mode

Provides the possibility of managing the codec (endpoint) by using an external manager/management system.

#### Valuespace: <Off/TMS>

*Off:* The system will not try to register to any management system.

*TMS:* If set to TMS the system will try to register with a TMS server as described in Provisioning ExternalManager settings. TMS is short for TANDBERG Management System. Contact your TANDBERG representative for more information.

Example: Provisioning Mode: TMS

#### SerialPort LoginRequired

The Serial Login setting determines whether or not there should be a login when connecting to the COM port (data port).

Valuespace: <On/Off>

*On:* Login is required when connecting to the COM port (data port).

*Off:* The user can access the COM port (data port) without any login.

Example: SerialPort LoginRequired: On

<span id="page-26-0"></span>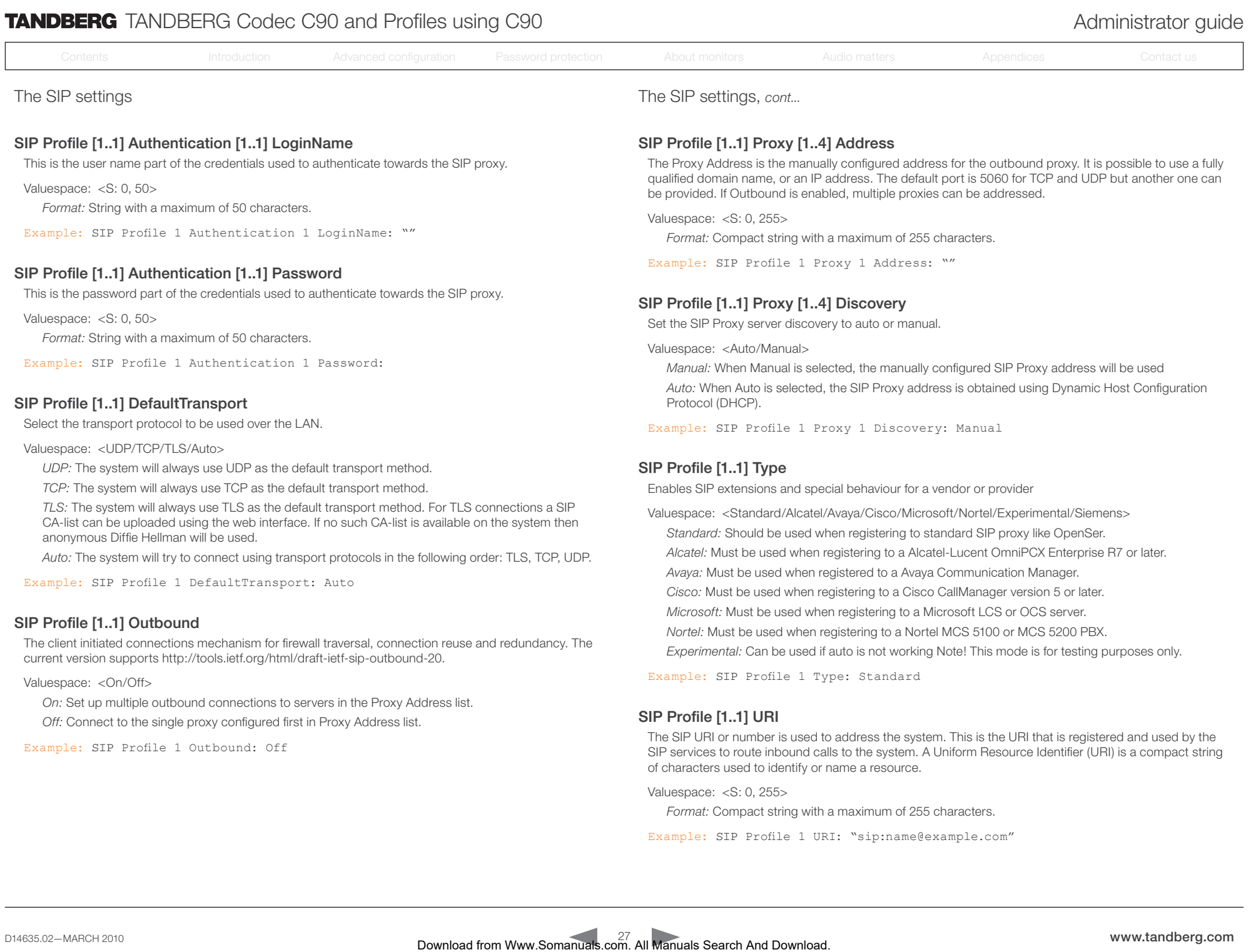

Valuespace: <S: 0, 255>

*Format:* Compact string with a maximum of 255 characters.

Example: SIP Profile 1 URI: "sip:name@example.com"

<span id="page-27-0"></span>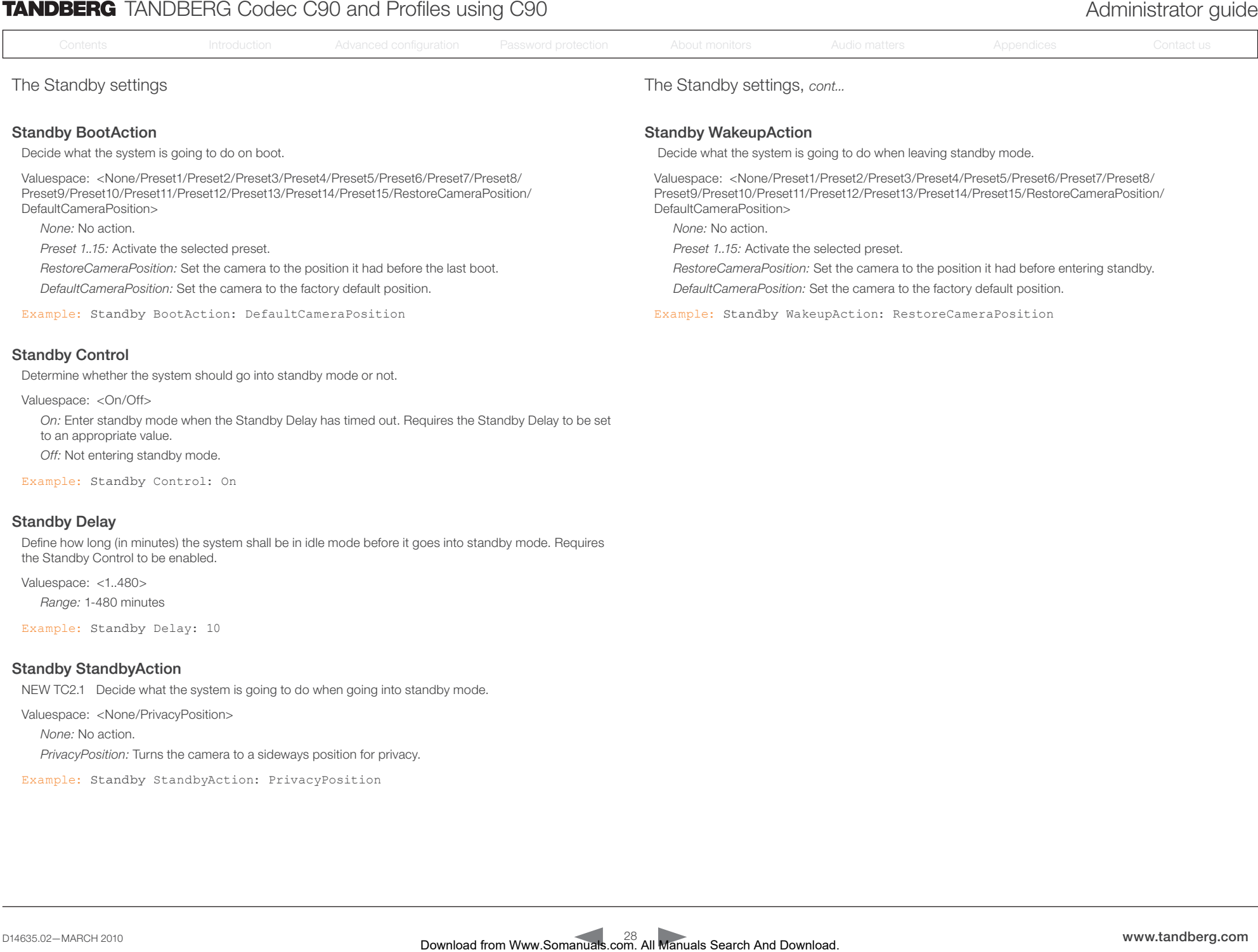

#### Determine whether the system should go into standby mode or not.

Valuespace: <On/Off>

*On:* Enter standby mode when the Standby Delay has timed out. Requires the Standby Delay to be set to an appropriate value.

*Off:* Not entering standby mode.

Example: Standby Control: On

#### Standby Delay

Define how long (in minutes) the system shall be in idle mode before it goes into standby mode. Requires the Standby Control to be enabled.

Valuespace: <1..480>

*Range:* 1-480 minutes

Example: Standby Delay: 10

#### Standby StandbyAction

NEW TC2.1 Decide what the system is going to do when going into standby mode.

Valuespace: <None/PrivacyPosition>

*None:* No action.

*PrivacyPosition:* Turns the camera to a sideways position for privacy.

Example: Standby StandbyAction: PrivacyPosition

<span id="page-28-0"></span>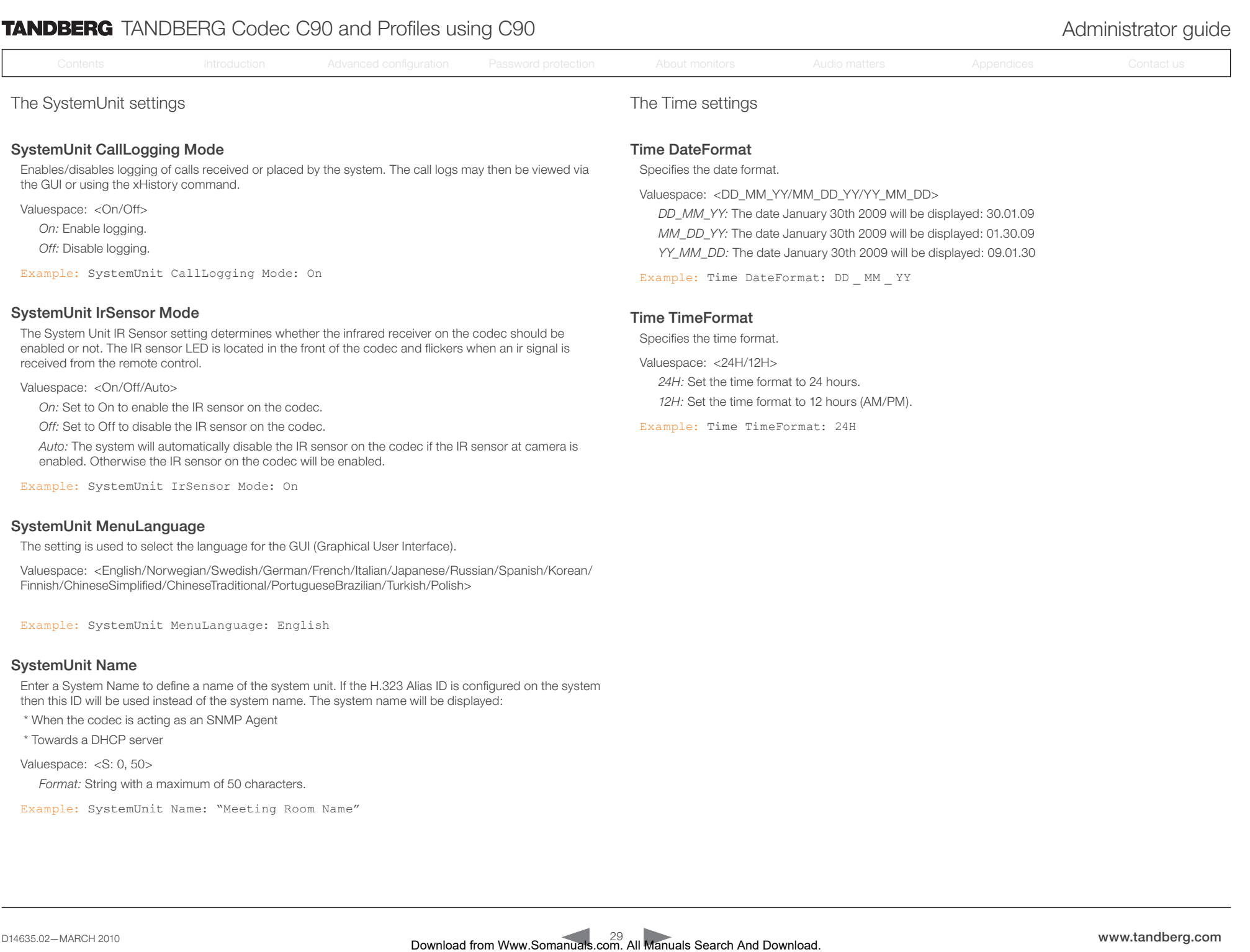

# SystemUnit Name

Enter a System Name to define a name of the system unit. If the H.323 Alias ID is configured on the system then this ID will be used instead of the system name. The system name will be displayed:

\* When the codec is acting as an SNMP Agent

\* Towards a DHCP server

Valuespace: <S: 0, 50>

*Format:* String with a maximum of 50 characters.

Example: SystemUnit Name: "Meeting Room Name"

<span id="page-29-0"></span>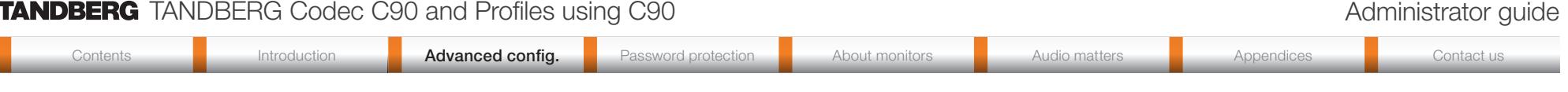

The Time settings, *cont...* The Video settings

#### Time Zone

Specifies the time zone where the system is located, using Windows time zone description format.

Valuespace: <GMT-12:00 (International Date Line West)/GMT-11:00 (Midway Island, Samoa)/GMT-10:00 (Hawaii)/GMT-09:00 (Alaska)/GMT-08:00 (Pacific Time (US & Canada) Tijuana)/GMT-07:00 (Arizona)/ GMT-07:00 (Mountain Time (US & Canada))/GMT-07:00 (Chihuahua, La Paz, Mazatlan)/GMT-06:00 (Central America)/GMT-06:00 (Saskatchewan)/GMT-06:00 (Guadalajara, Mexico City, Monterrey)/GMT-06:00 (Central Time (US & Canada))/GMT-05:00 (Indiana (East))/GMT-05:00 (Bogota, Lima, Quito)/ GMT-05:00 (Eastern Time (US & Canada))/GMT-04:30 (Caracas)/GMT-04:00 (La Paz)/GMT-04:00 (Santiago)/GMT-04:00 (Atlantic Time (Canada))/GMT-03:30 (Newfoundland)/GMT-03:00 (Buenos Aires, Georgetown)/GMT-03:00 (Greenland)/GMT-03:00 (Brasilia)/GMT-02:00 (Mid-Atlantic)/GMT-01:00 (Cape Verde Is.)/GMT-01:00 (Azores)/GMT (Casablanca, Monrovia)/GMT (Greenwich Mean Time : Dublin, Edinburgh, Lisbon, London)/GMT+01:00 (West Central Africa)/GMT+01:00 (Amsterdam, Berlin, Bern, Rome, Stockholm, Vienna)/GMT+01:00 (Brussels, Copenhagen, Madrid, Paris)/GMT+01:00 (Sarajevo, Skopje, Warsaw, Zagreb)/GMT+01:00 (Belgrade, Bratislava, Budapest, Ljubljana, Prague)/GMT+02:00 (Harare, Pretoria)/GMT+02:00 (Jerusalem)/GMT+02:00 (Athens, Istanbul, Minsk)/GMT+02:00 (Helsinki, Kyiv, Riga, Sofia, Tallinn, Vilnius)/GMT+02:00 (Cairo)/GMT+02:00 (Bucharest)/GMT+03:00 (Nairobi)/ GMT+03:00 (Kuwait, Riyadh)/GMT+03:00 (Moscow, St. Petersburg, Volgograd)/GMT+03:00 (Baghdad)/ GMT+03:30 (Tehran)/GMT+04:00 (Abu Dhabi, Muscat)/GMT+04:00 (Baku, Tbilisi, Yerevan)/GMT+04:30 (Kabul)/GMT+05:00 (Islamabad, Karachi, Tashkent)/GMT+05:00 (Ekaterinburg)/GMT+05:30 (Chennai, Kolkata, Mumbai, New Delhi)/GMT+05:45 (Kathmandu)/GMT+06:00 (Sri Jayawardenepura)/GMT+06:00 (Astana, Dhaka)/GMT+06:00 (Almaty, Novosibirsk)/GMT+06:30 (Rangoon)/GMT+07:00 (Bangkok, Hanoi, Jakarta)/GMT+07:00 (Krasnoyarsk)/GMT+08:00 (Perth)/GMT+08:00 (Taipei)/GMT+08:00 (Kuala Lumpur, Singapore)/GMT+08:00 (Beijing, Chongqing, Hong Kong, Urumqi)/GMT+08:00 (Irkutsk, Ulaan Bataar)/GMT+09:00 (Osaka, Sapporo, Tokyo)/GMT+09:00 (Seoul)/GMT+09:00 (Yakutsk)/GMT+09:30 (Darwin)/GMT+09:30 (Adelaide)/GMT+10:00 (Guam, Port Moresby)/GMT+10:00 (Brisbane)/GMT+10:00 (Vladivostok)/GMT+10:00 (Hobart)/GMT+10:00 (Canberra, Melbourne, Sydney)/GMT+11:00 (Magadan, Solomon Is., New Caledonia)/GMT+12:00 (Fiji, Kamchatka, Marshall Is.)/GMT+12:00 (Auckland, Wellington)/GMT+13:00 (Nuku alofa)> Download from Manuals **Control of Andrea Control of Andrea Control of Andrea Control of Andrea Control of Andrea Control of Andrea Control of Andrea Control of Andrea Control of Andrea Control of Andrea Control of Andrea** 

Example: Time Zone: "GMT (Greenwich Mean Time : Dublin, Edinburgh, Lisbon, London)"

#### Video DefaultPresentationSource

Define which video input source shall be used as the default presentation source (e.g. when you press the Presentation key on the remote control). The input source is configured to a video input connector. See the Video Input Matrix table at the back of the codec and the description of the Video Input Matrix in the Interfaces section.

Valuespace: <1..5>

*Range:* Select one of the five presentation sources

Example: Video DefaultPresentationSource: 3

# Video Input DVI [3, 5] Type

The official DVI standard supports both digital and analog signals. In most cases the default AutoDetect setting can detect whether the signal is analog RGB or digital. However, in some rare cases when DVI-I cables are used (these cables can carry both the analog and digital signals) this detection might fail. This setting makes it possible to override the AutoDetect and select the correct DVI video input. This setting should also be used if the video input is an analog component (YPbPr) type signal. This is used by some cameras (Sony EVI-HD1) and DVD/Blu-ray players. Since it is not possible to auto detect the difference between AnalogRGB and AnalogYPbPr, the Analog YPbPr setting has to be selected.

Valuespace: <AutoDetect/Digital/AnalogRGB/AnalogYPbPr>

*AutoDetect:* Set to AutoDetect to automatically detect if the signal is analog RGB or digital.

*Digital:* Set to Digital to force the DVI video input to Digital when using DVI-I cables with both analog and digital pins and AutoDetect fails.

*AnalogRGB:* Set to AnalogRGB to force the DVI video input to AnalogRGB when using DVI-I cables with both analog and digital pins and AutoDetect fails.

*AnalogYPbPr:* Set to AnalogYPbPr to force the DVI video input to AnalogYPbPr, as the component (YPbPr) signal cannot be auto detected.

Example: Video Input DVI 3 Type: AutoDetect

## Video Input Source [1..5] CameraControl CameraId

Select the ID of the camera in the Visca chain that is connected to this camera source. The CameraId setting represents the camera's position in the Visca chain.

Cascaded cameras and Visca commands are described in the PrecisionHD 1080p User Guide. The user guide is found at www.tandberg.com/docs

Valuespace: <1..5>

Example: Video Input Source 1 CameraControl CameraId: 1

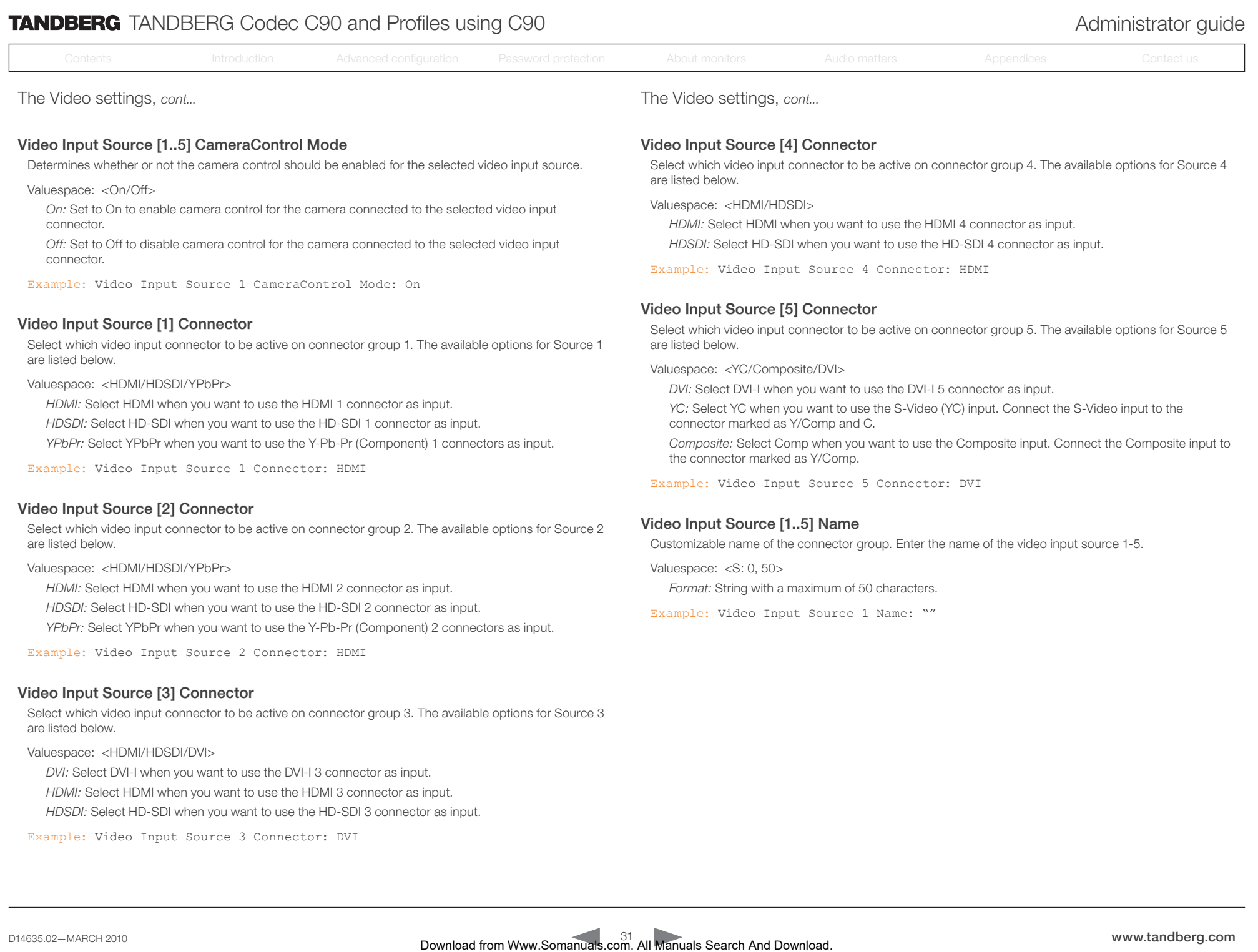

*HDSDI:* Select HD-SDI when you want to use the HD-SDI 4 connector as input.

*DVI:* Select DVI-I when you want to use the DVI-I 5 connector as input.

Select which video input connector to be active on connector group 5. The available options for Source 5

*YC:* Select YC when you want to use the S-Video (YC) input. Connect the S-Video input to the

Customizable name of the connector group. Enter the name of the video input source 1-5.

*Composite:* Select Comp when you want to use the Composite input. Connect the Composite input to

Example: Video Input Source 4 Connector: HDMI

Example: Video Input Source 5 Connector: DVI

*Format:* String with a maximum of 50 characters. Example: Video Input Source 1 Name: ""

Video Input Source [5] Connector

Valuespace: <YC/Composite/DVI>

connector marked as Y/Comp and C.

the connector marked as Y/Comp.

Video Input Source [1..5] Name

Valuespace: <S: 0, 50>

are listed below.

*Off:* Set to Off to disable camera control for the camera connected to the selected video input

Select which video input connector to be active on connector group 1. The available options for Source 1

*YPbPr:* Select YPbPr when you want to use the Y-Pb-Pr (Component) 1 connectors as input.

Select which video input connector to be active on connector group 2. The available options for Source 2

*YPbPr:* Select YPbPr when you want to use the Y-Pb-Pr (Component) 2 connectors as input.

Select which video input connector to be active on connector group 3. The available options for Source 3

Example: Video Input Source 1 CameraControl Mode: On

Example: Video Input Source 1 Connector: HDMI

Example: Video Input Source 2 Connector: HDMI

Example: Video Input Source 3 Connector: DVI

*HDMI:* Select HDMI when you want to use the HDMI 1 connector as input. *HDSDI:* Select HD-SDI when you want to use the HD-SDI 1 connector as input.

*HDMI:* Select HDMI when you want to use the HDMI 2 connector as input. *HDSDI:* Select HD-SDI when you want to use the HD-SDI 2 connector as input.

*DVI:* Select DVI-I when you want to use the DVI-I 3 connector as input. *HDMI:* Select HDMI when you want to use the HDMI 3 connector as input. *HDSDI:* Select HD-SDI when you want to use the HD-SDI 3 connector as input.

connector.

are listed below.

are listed below.

are listed below.

Video Input Source [1] Connector

Valuespace: <HDMI/HDSDI/YPbPr>

Video Input Source [2] Connector

Valuespace: <HDMI/HDSDI/YPbPr>

Video Input Source [3] Connector

Valuespace: <HDMI/HDSDI/DVI>

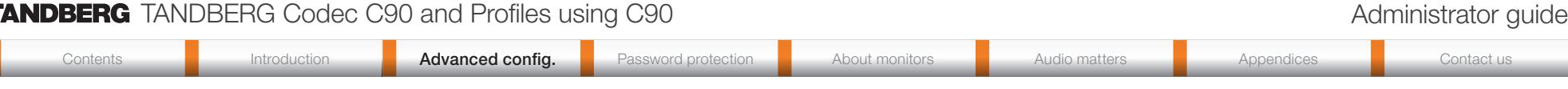

The Video settings, *cont...* The Video settings, *cont...*

#### Video Input Source [1..5] OptimalDefinition Profile

The system will automatically choose what resolution and framerate to transmit based on input resolution/ framerate, available bandwidth and wether ths source is configured for motion or sharpness. For motion sources, this setting can be used to adjust how rapidly the system should increase the transmitted resolution when increasing bandwidth. For instance, if the source is a camera input is 1920x1080p60, the system will transmit 1920x720p60 at about 2.2Mb/sec and above with this setting set to normal, but will will transmit 1920x720p60 at about 1.1Mb/sec and above with this setting set to high. In general you could choose medium or high if you have good quality video inputs and good lighting conditions, while normal would give a good experience in most conditions, including not optimal lighting. Download from Langeland from Langeland from Langeland from Langeland from Langeland from Andreas Contact use of the Contact use of the Configuration Advanced configuration Advanced contact use of the Contact use of the Co

Valuespace: <Normal/Medium/High>

*See Table 1:* Optimal definition for systems supporting 1080p and Table 2: Optimal definition for systems supporting 720p60.

Example: Video Input Source 1 OptimalDefinition Profile: Normal

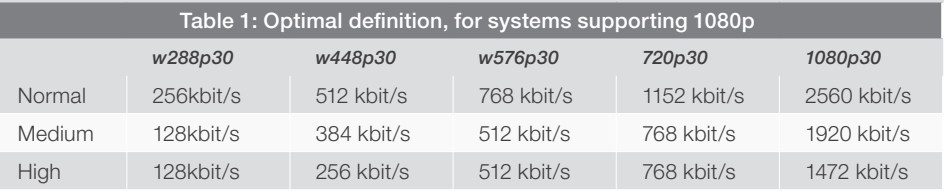

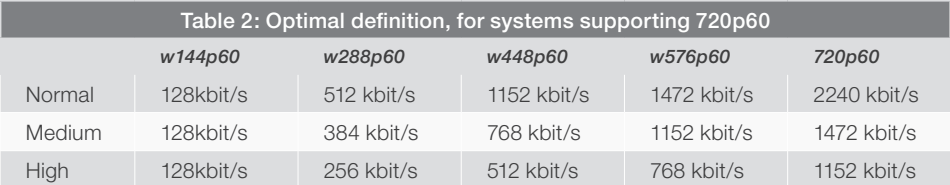

#### Video Input Source [1..5] OptimalDefinition Threshold60fps

For each video input, this setting tells the system the lowest resolution where it should transmit 60fps. So for all resolutions lower than this, the maximum transmitted framerate would be 30fps, while above this resolution 60fps would also be possible, if the available bandwidth is adequate.

Valuespace: <512\_288/768\_448/1024\_576/1280\_720/Never>

*512\_288:* Set the threshold to 512x288. *768\_448:* Set the threshold to 768x448. *1024\_576:* Set the threshold to 1024x576. *1280\_720:* Set the threshold to 1280x720. *Never:* Do not set a threshold for transmitting 60fps.

Example: Video Input Source 1 OptimalDefinition Threshold60fps: 1280 720

## Video Input Source [1..5] Quality

When encoding and transmitting video there will be a tradeoff between high resolution and high framerate. For some video sources it is more important to transmit high framerate than high resolution and vice versa. The Quality setting specifies whether to give priority to high frame rate or to high resolution for a given source.

Valuespace: <Motion/Sharpness>

*Motion:* Gives the highest possible framerate. Used when there is a need for higher frame rates, typically when a large number of participants are present or when there is a lot of motion in the picture.

*Sharpness:* Gives the highest possible resolution. Used when you want the highest quality of detailed images and graphics.

Example: Video Input Source 1 Quality: Motion

#### Video Layout ScaleToFrame

Defines what to do if the aspect ratio of a video input source doesn't match the aspect ratio of the corresponding image frame in a composition. For example if you have a 4:3 input source (like XGA) to be displayed on a 16:9 output (like HD720).

Valuespace: <Manual/MaintainAspectRatio/StretchToFit>

*Manual:* If the difference in aspect ratio between the video input source and the target image frame is less than the ScaleToFrameThrshold configuration (in percent), the image is stretched to fit. Unless the system will maintain the original aspect ratio.

*MaintainAspectRatio:* Will maintain the aspect ratio of the input source, and fill in black in the rest of the frame (letter boxing or pillar boxing).

*StretchToFit:* Will stretch (horizontally or vertically) the input source to fit into the image frame.

Example: Video Layout ScaleToFrame: MaintainAspectRatio

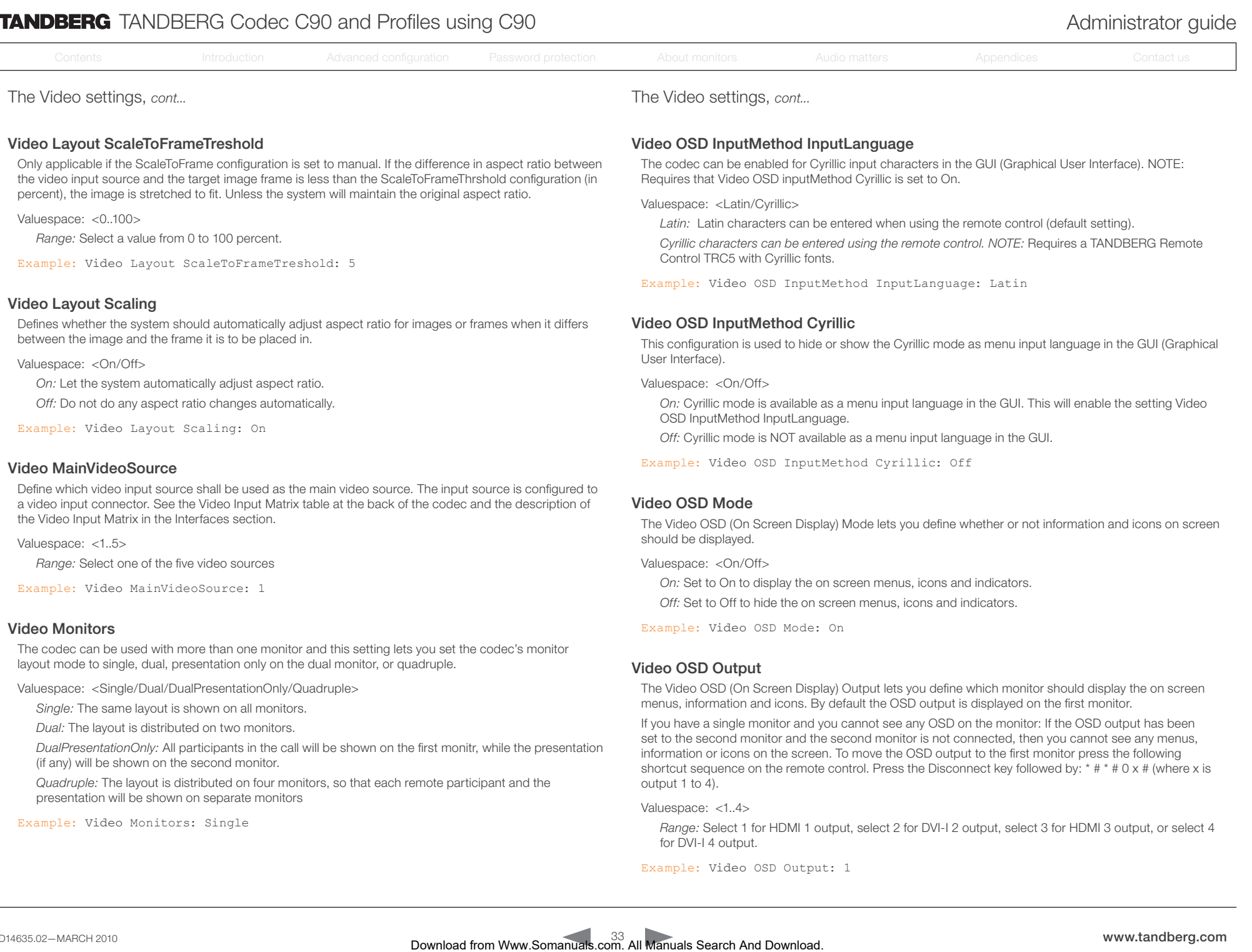

Example: Video MainVideoSource: 1

#### Video Monitors

The codec can be used with more than one monitor and this setting lets you set the codec's monitor layout mode to single, dual, presentation only on the dual monitor, or quadruple.

Valuespace: <Single/Dual/DualPresentationOnly/Quadruple>

*Single:* The same layout is shown on all monitors.

*Dual:* The layout is distributed on two monitors.

*DualPresentationOnly:* All participants in the call will be shown on the first monitr, while the presentation (if any) will be shown on the second monitor.

*Quadruple:* The layout is distributed on four monitors, so that each remote participant and the presentation will be shown on separate monitors

Example: Video Monitors: Single

Valuespace: <On/Off>

*On:* Set to On to display the on screen menus, icons and indicators.

*Off:* Set to Off to hide the on screen menus, icons and indicators.

Example: Video OSD Mode: On

## Video OSD Output

The Video OSD (On Screen Display) Output lets you define which monitor should display the on screen menus, information and icons. By default the OSD output is displayed on the first monitor.

If you have a single monitor and you cannot see any OSD on the monitor: If the OSD output has been set to the second monitor and the second monitor is not connected, then you cannot see any menus, information or icons on the screen. To move the OSD output to the first monitor press the following shortcut sequence on the remote control. Press the Disconnect key followed by: \* # \* # 0 x # (where x is output 1 to 4).

Valuespace: <1.4>

*Range:* Select 1 for HDMI 1 output, select 2 for DVI-I 2 output, select 3 for HDMI 3 output, or select 4 for DVI-I 4 output.

Example: Video OSD Output: 1

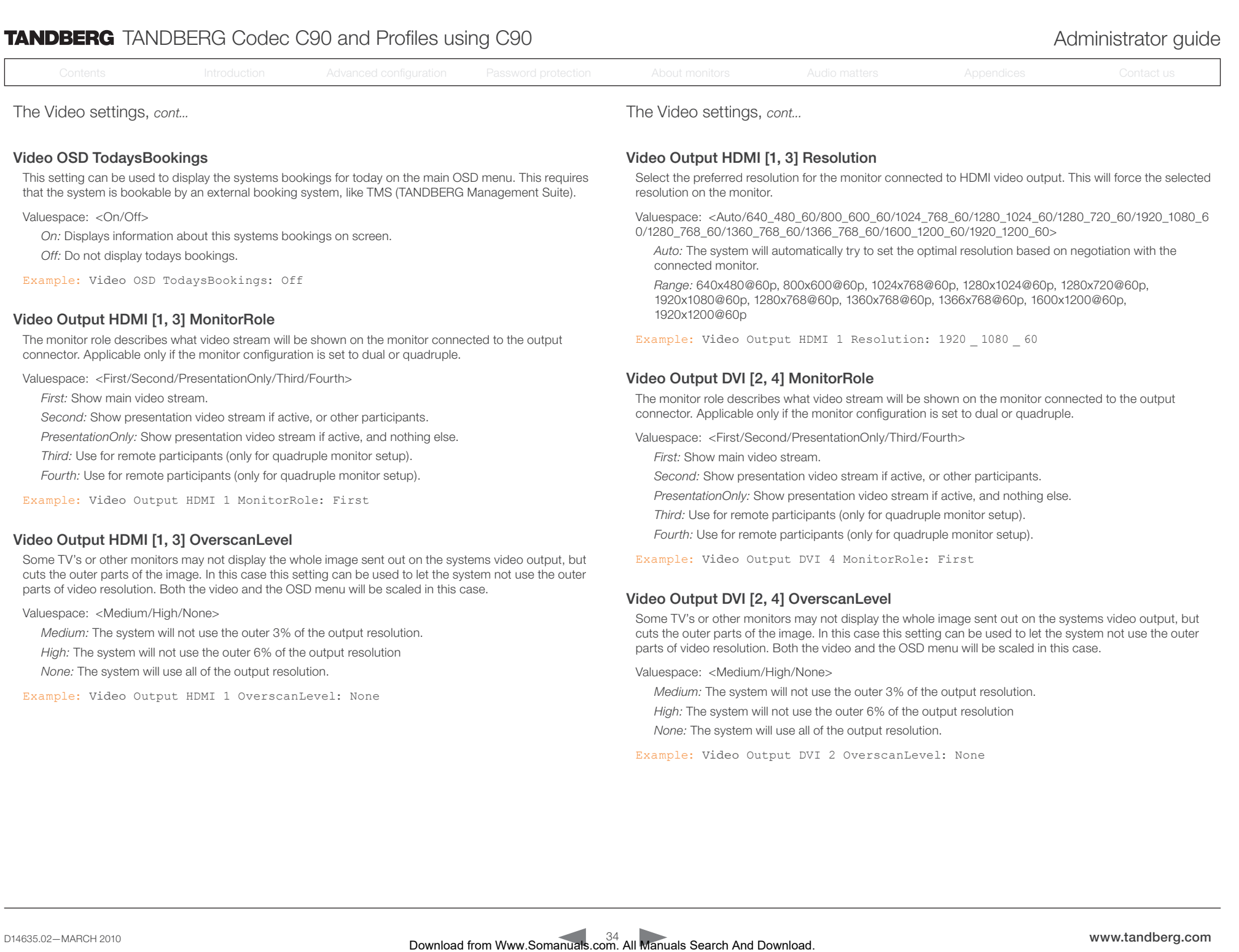

*Fourth:* Use for remote participants (only for quadruple monitor setup).

Example: Video Output HDMI 1 MonitorRole: First

#### Video Output HDMI [1, 3] OverscanLevel

Some TV's or other monitors may not display the whole image sent out on the systems video output, but cuts the outer parts of the image. In this case this setting can be used to let the system not use the outer parts of video resolution. Both the video and the OSD menu will be scaled in this case.

Valuespace: <Medium/High/None>

*Medium:* The system will not use the outer 3% of the output resolution.

*High:* The system will not use the outer 6% of the output resolution

*None:* The system will use all of the output resolution.

Example: Video Output HDMI 1 OverscanLevel: None

Example: Video Output DVI 4 MonitorRole: First

## Video Output DVI [2, 4] OverscanLevel

Some TV's or other monitors may not display the whole image sent out on the systems video output, but cuts the outer parts of the image. In this case this setting can be used to let the system not use the outer parts of video resolution. Both the video and the OSD menu will be scaled in this case.

Valuespace: <Medium/High/None>

*Medium:* The system will not use the outer 3% of the output resolution.

*Second:* Show presentation video stream if active, or other participants. *PresentationOnly:* Show presentation video stream if active, and nothing else. *Third:* Use for remote participants (only for quadruple monitor setup). *Fourth:* Use for remote participants (only for quadruple monitor setup).

*High:* The system will not use the outer 6% of the output resolution

*None:* The system will use all of the output resolution.

Example: Video Output DVI 2 OverscanLevel: None

# **TANDBERG** TANDBERG Codec C90 and Profiles using C90 Administrator guide

Contents **Introduction Advanced config.** Password protection About monitors Audio matters **Appendices** Contact us

The Video settings, *cont...*

#### Video Output DVI [2, 4] Resolution

Select the preferred resolution for the monitor connected to video output DVI-I 2 or 4. This will force the selected resolution on the monitor.

Valuespace: <Auto/640\_480\_60/800\_600\_60/1024\_768\_60/1280\_1024\_60/1280\_720\_60/1920\_1080\_6 0/1280\_768\_60/1360\_768\_60/1366\_768\_60/1600\_1200\_60/1920\_1200\_60>

*Auto:* The system will automatically try to set the optimal resolution based on negotiation with the connected monitor.

*Range:* 640x480@60p, 800x600@60p, 1024x768@60p, 1280x1024@60p, 1280x720@60p, 1920x1080@60p, 1280x768@60p, 1360x768@60p, 1366x768@60p, 1600x1200@60p, 1920x1200@60p

Example: Video Output DVI 2 Resolution: 1920 1080 60

#### Video Output Composite [5] MonitorRole

The monitor role describes what video stream will be shown on the monitor connected to the output connector. Applicable only if the monitor configuration is set to dual or quadruple.

Valuespace: <First/Second/PresentationOnly/Third/Fourth>

*First:* Show main video stream.

*Second:* Show presentation video stream if active, or other participants.

*PresentationOnly:* Show presentation video stream if active, and nothing else.

*Third:* Use for remote participants (only for quadruple monitor setup).

*Fourth:* Use for remote participants (only for quadruple monitor setup).

Example: Video Output Composite 5 MonitorRole: First

#### Video Output Composite [5] OverscanLevel

Some TV's or other monitors may not display the whole image sent out on the systems video output, but cuts the outer parts of the image. In this case this setting can be used to let the system not use the outer parts of video resolution. Both the video and the OSD menu will be scaled in this case.

Valuespace: <Medium/High/None>

*Medium:* The system will not use the outer 3% of the output resolution.

*High:* The system will not use the outer 6% of the output resolution

*None:* The system will use all of the output resolution.

Example: Video Output Composite 5 OverscanLevel: None

The Video settings, *cont...*

#### Video Output Composite [5] Resolution

Select the preferred resolution for the monitor connected to video output composite 1. This will force the selected resolution on the monitor.

Valuespace: <PAL/NTSC>

*Range:* Select PAL or NTSC resolution.

Example: Video Output Composite 5 Resolution: NTSC

#### Video Selfview

The Video Selfview setting determines whether or not the main video source (selfview) should be displayed on screen.

Valuespace: <On/Off>

*On:* Set to On when you want selfview to be displayed on screen.

*Off:* Set to Off when you do not want selfview to be displayed on screen.

Example: Video Selfview: On

#### Video WallPaper

The Video Wallpaper setting determines whether or not a background picture should be displayed on screen when idle.

Valuespace: <None/Growing/Summersky/Custom>

*None:* Set to None if you do not want a wallpaper to be displayed on screen.

*Summersky, Growing:* Select the wallpaper to be displayed on screen.

*Custom:* The custom wallpaper is uploaded from the web interface. Open a web browser and enter the IP address of the codec. Select "Wallpaper" from the menu on top of the screen. Browse for the file and press the "Upload" button. Toggle once between "None" and "Custom" wallpaper to make the change take effect. See the Appendices section for further details about the web interface. Comes Communication Communication Communication Communication Communication And Download Communication And Download Communication Advanced Communication Advanced Communication Advanced Communication Advanced Communication

Example: Video Wallpaper: Summersky

<span id="page-35-0"></span>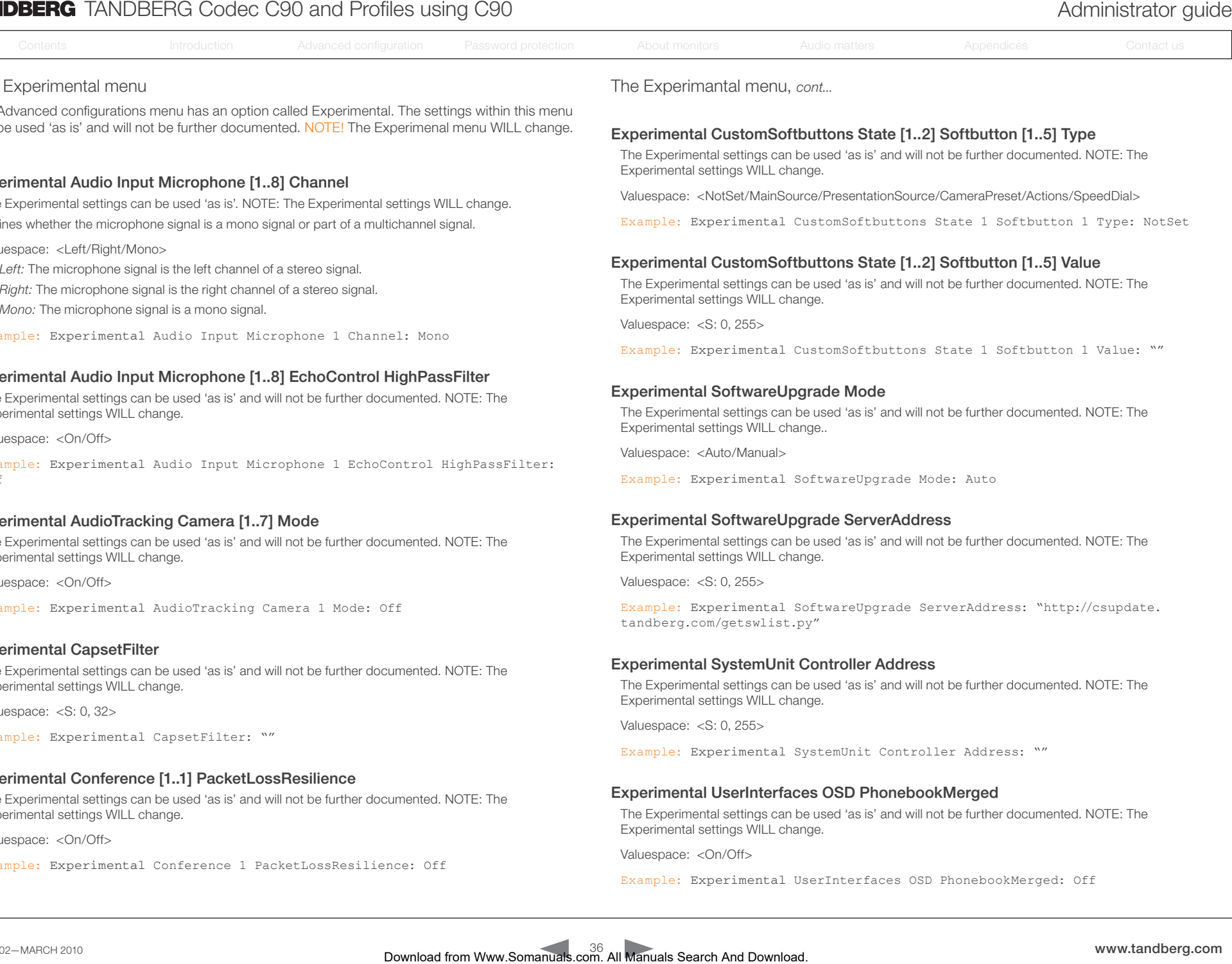

#### The Experimental menu

The Advanced configurations menu has an option called Experimental. The settings within this menu can be used 'as is' and will not be further documented. NOTE! The Experimenal menu WILL change.

# Experimental Audio Input Microphone [1..8] Channel

The Experimental settings can be used 'as is'. NOTE: The Experimental settings WILL change. Defines whether the microphone signal is a mono signal or part of a multichannel signal.

Valuespace: <Left/Right/Mono>

*Left:* The microphone signal is the left channel of a stereo signal.

*Right:* The microphone signal is the right channel of a stereo signal.

*Mono:* The microphone signal is a mono signal.

Example: Experimental Audio Input Microphone 1 Channel: Mono

## Experimental Audio Input Microphone [1..8] EchoControl HighPassFilter

The Experimental settings can be used 'as is' and will not be further documented. NOTE: The Experimental settings WILL change.

Valuespace: <On/Off>

Example: Experimental Audio Input Microphone 1 EchoControl HighPassFilter: Off

## Experimental AudioTracking Camera [1..7] Mode

The Experimental settings can be used 'as is' and will not be further documented. NOTE: The Experimental settings WILL change.

Valuespace: <On/Off>

Example: Experimental AudioTracking Camera 1 Mode: Off

#### Experimental CapsetFilter

The Experimental settings can be used 'as is' and will not be further documented. NOTE: The Experimental settings WILL change.

Valuespace: <S: 0, 32>

Example: Experimental CapsetFilter: ""

## Experimental Conference [1..1] PacketLossResilience

The Experimental settings can be used 'as is' and will not be further documented. NOTE: The Experimental settings WILL change.

Valuespace: <On/Off>

Example: Experimental Conference 1 PacketLossResilience: Off

The Experimantal menu, *cont...*

#### Experimental CustomSoftbuttons State [1..2] Softbutton [1..5] Type

The Experimental settings can be used 'as is' and will not be further documented. NOTE: The Experimental settings WILL change.

Valuespace: <NotSet/MainSource/PresentationSource/CameraPreset/Actions/SpeedDial>

Example: Experimental CustomSoftbuttons State 1 Softbutton 1 Type: NotSet

#### Experimental CustomSoftbuttons State [1..2] Softbutton [1..5] Value

The Experimental settings can be used 'as is' and will not be further documented. NOTE: The Experimental settings WILL change.

Valuespace: <S: 0, 255>

Example: Experimental CustomSoftbuttons State 1 Softbutton 1 Value: ""

#### Experimental SoftwareUpgrade Mode

The Experimental settings can be used 'as is' and will not be further documented. NOTE: The Experimental settings WILL change..

Valuespace: <Auto/Manual>

Example: Experimental SoftwareUpgrade Mode: Auto

#### Experimental SoftwareUpgrade ServerAddress

The Experimental settings can be used 'as is' and will not be further documented. NOTE: The Experimental settings WILL change.

Valuespace: <S: 0, 255>

Example: Experimental SoftwareUpgrade ServerAddress: "http://csupdate. tandberg.com/getswlist.py"

#### Experimental SystemUnit Controller Address

The Experimental settings can be used 'as is' and will not be further documented. NOTE: The Experimental settings WILL change.

Valuespace: <S: 0, 255>

Example: Experimental SystemUnit Controller Address: ""

#### Experimental UserInterfaces OSD PhonebookMerged

The Experimental settings can be used 'as is' and will not be further documented. NOTE: The Experimental settings WILL change.

Valuespace: <On/Off>

Example: Experimental UserInterfaces OSD PhonebookMerged: Off

<span id="page-36-0"></span>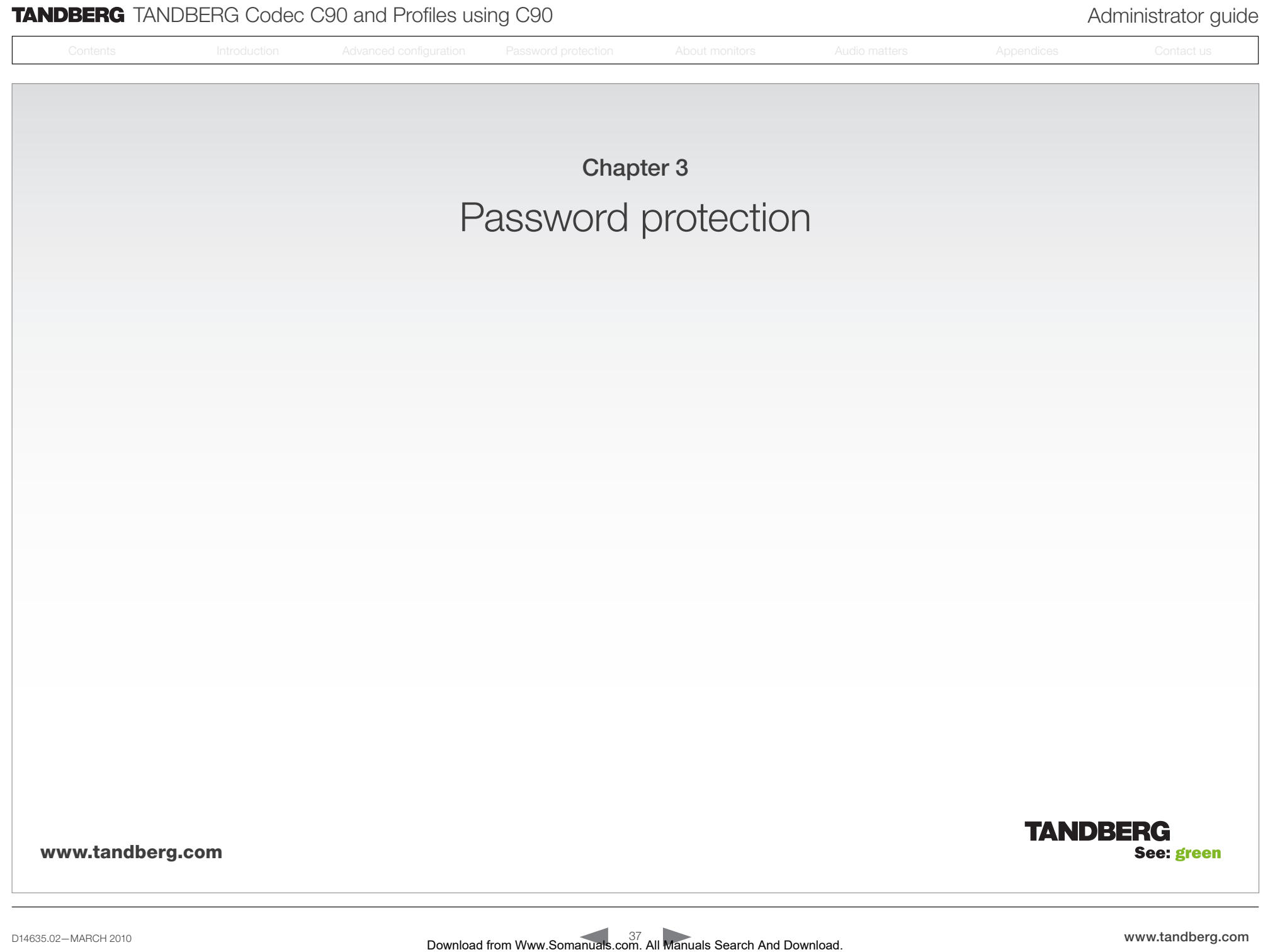

<span id="page-37-0"></span>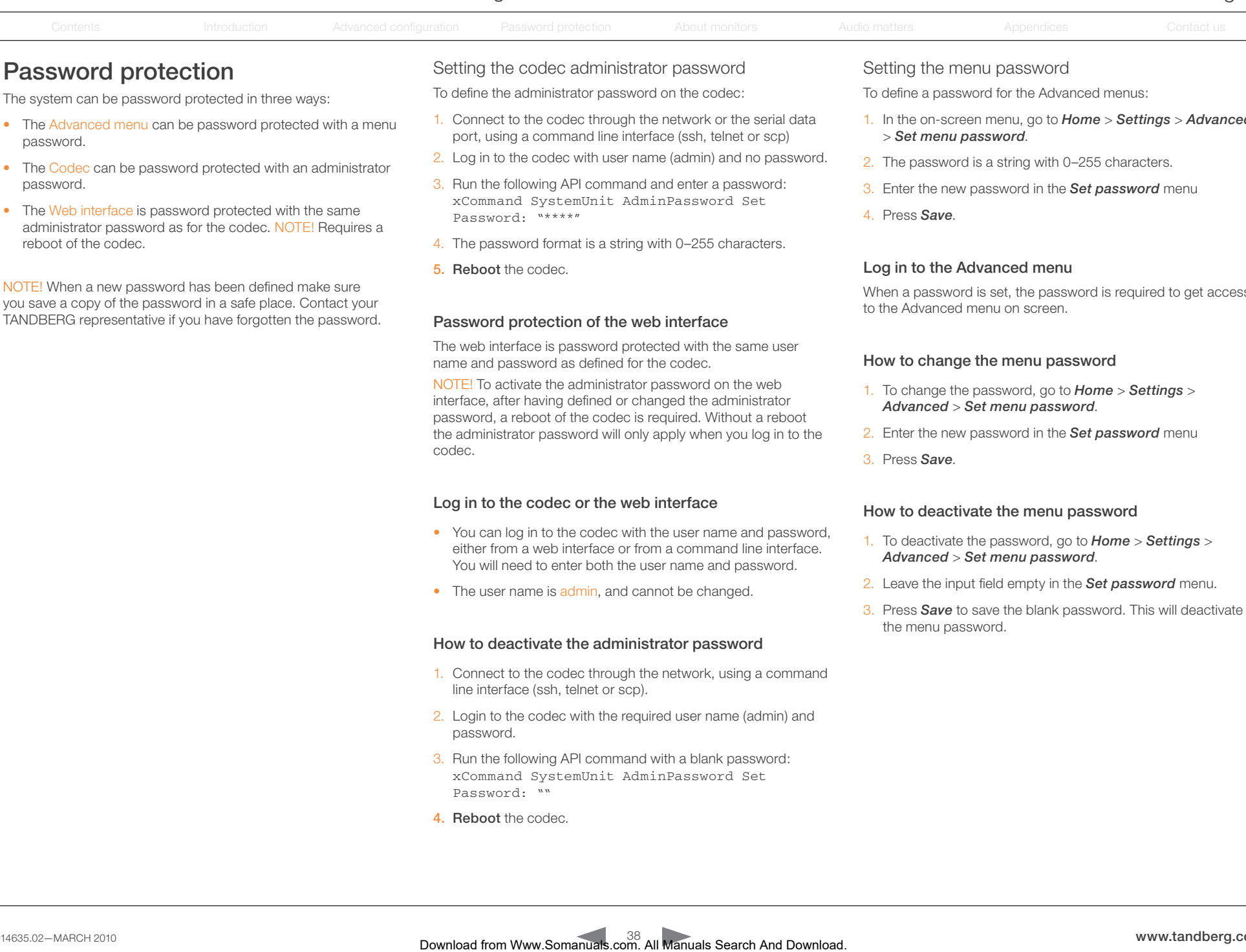

- 
- The Web interface is password protected with the same administrator password as for the codec. NOTE! Requires a reboot of the codec.

password.

NOTE! When a new password has been defined make sure you save a copy of the password in a safe place. Contact your TANDBERG representative if you have forgotten the password.

- 
- 3. Run the following API command and enter a password: xCommand SystemUnit AdminPassword Set Password: "\*\*\*\*"
- 4. The password format is a string with 0–255 characters.
- 5. Reboot the codec.

# Password protection of the web interface

The web interface is password protected with the same user name and password as defined for the codec.

NOTE! To activate the administrator password on the web interface, after having defined or changed the administrator password, a reboot of the codec is required. Without a reboot the administrator password will only apply when you log in to the codec.

# Log in to the codec or the web interface

- You can log in to the codec with the user name and password. either from a web interface or from a command line interface. You will need to enter both the user name and password.
- The user name is admin, and cannot be changed.

## How to deactivate the administrator password

- 1. Connect to the codec through the network, using a command line interface (ssh, telnet or scp).
- 2. Login to the codec with the required user name (admin) and password.
- 3. Run the following API command with a blank password: xCommand SystemUnit AdminPassword Set Password: ""
- 4. Reboot the codec.
- 1. In the on-screen menu, go to *Home* > *Settings* > *Advanced*
- 2. The password is a string with 0–255 characters.
- 3. Enter the new password in the *Set password* menu
- 4. Press *Save*.

## Log in to the Advanced menu

When a password is set, the password is required to get access to the Advanced menu on screen.

## How to change the menu password

- 1. To change the password, go to *Home* > *Settings* > *Advanced* > *Set menu password*.
- 2. Enter the new password in the *Set password* menu
- 3. Press *Save*.

## How to deactivate the menu password

- 1. To deactivate the password, go to *Home* > *Settings* > *Advanced* > *Set menu password*.
- 2. Leave the input field empty in the *Set password* menu.
- 3. Press *Save* to save the blank password. This will deactivate the menu password.

<span id="page-38-0"></span>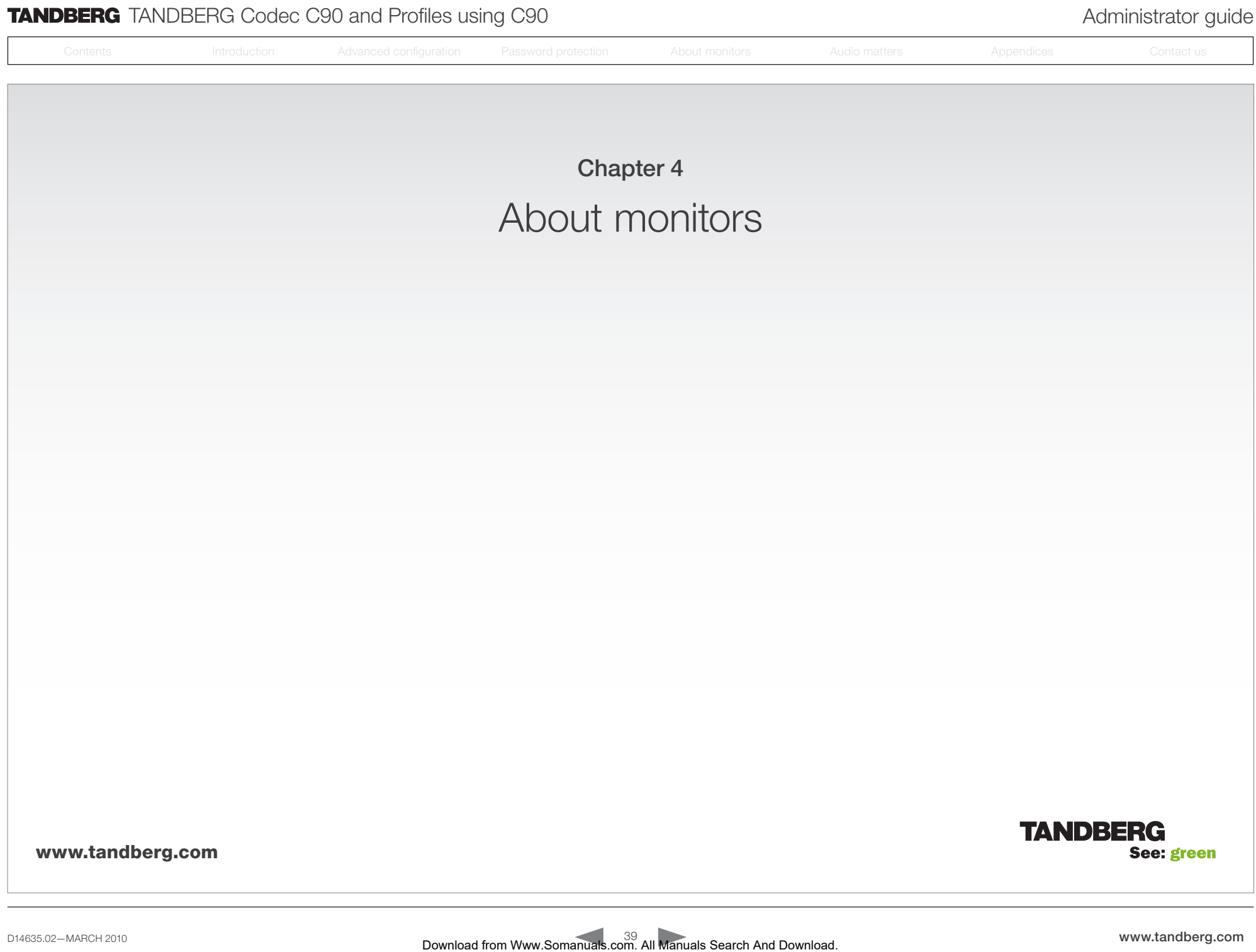

<span id="page-39-0"></span>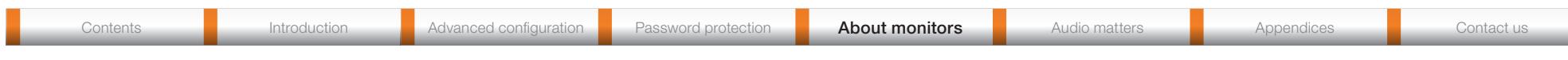

# About monitors when you have  $a \bigcup_{\text{The video outputs at Codec C90}}$ Codec C90

# The main monitor

The main monitor can be connected to any of the video outputs HDMI 1 (the default connector for the main monitor) HDMI 3 (the default connector for the dual monitor), DVI-I 2 or DVI-I 4.

## Connecting to HDMI 1

The HDMI 1 output is, by default, defined as the main monitor connector. When you connect the main monitor to this output the menu and icons (OSD - on screen display) will show on this monitor.

# Connecting to DVI-I 2, DVI-I 4, HDMI 3

When connecting the main monitor to the DVI–I 2, DVI–I 4 or HDMI 3 output, you must move the OSD to this output.

If you cannot see any menu on screen you must run a key sequence on the remote control. The menu on screen, icons and other information (OSD - on screen display) will be moved to the selected output. At the same time, the resolution will be set to the default value, which is 1024x768@60Hz for DVI and 1280x720@60Hz for HDMI.

## Moving the OSD using the remote control

If the main monitor is connected to DVI-I 2 video output you must run the following shortcut or key sequence on the remote control.

• Disconnect  $* # * # 0 x # x=1 (HDM 1): x=2 (DVI-I 2):$  $x=3$  (HDMI 3);  $x=4$  (DVI-I 4)

Example: Set DVI-I 2 as the OSD output.

 $+$   $+$   $+$   $+$ 

#### Moving the OSD using API commands

You can also set the resolution and the OSD output by setting up a serial port connection and running API commands. See the API Guide for the codec for information about API commands.

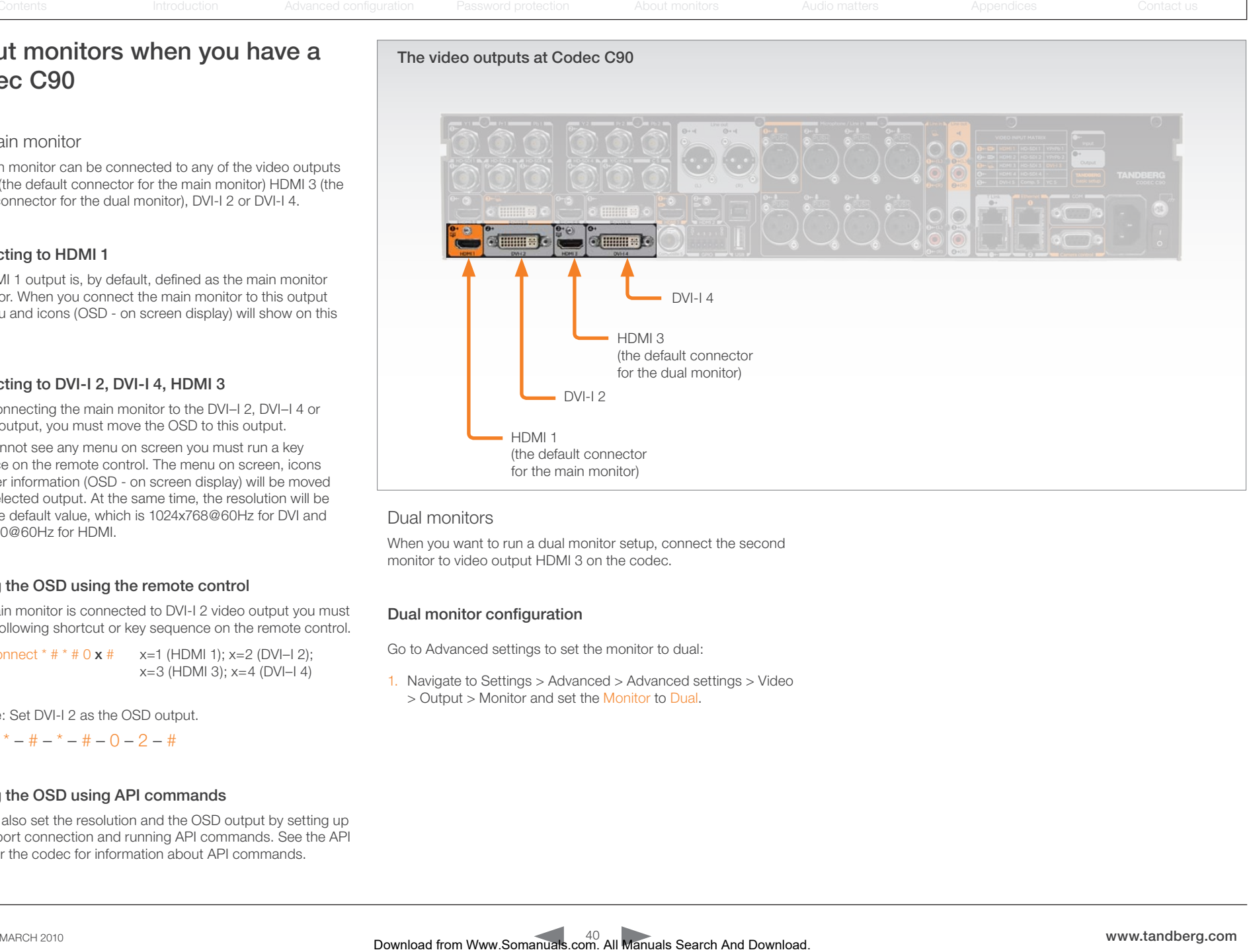

# Dual monitors

When you want to run a dual monitor setup, connect the second monitor to video output HDMI 3 on the codec.

## Dual monitor configuration

Go to Advanced settings to set the monitor to dual:

1. Navigate to Settings > Advanced > Advanced settings > Video > Output > Monitor and set the Monitor to Dual.

<span id="page-40-0"></span>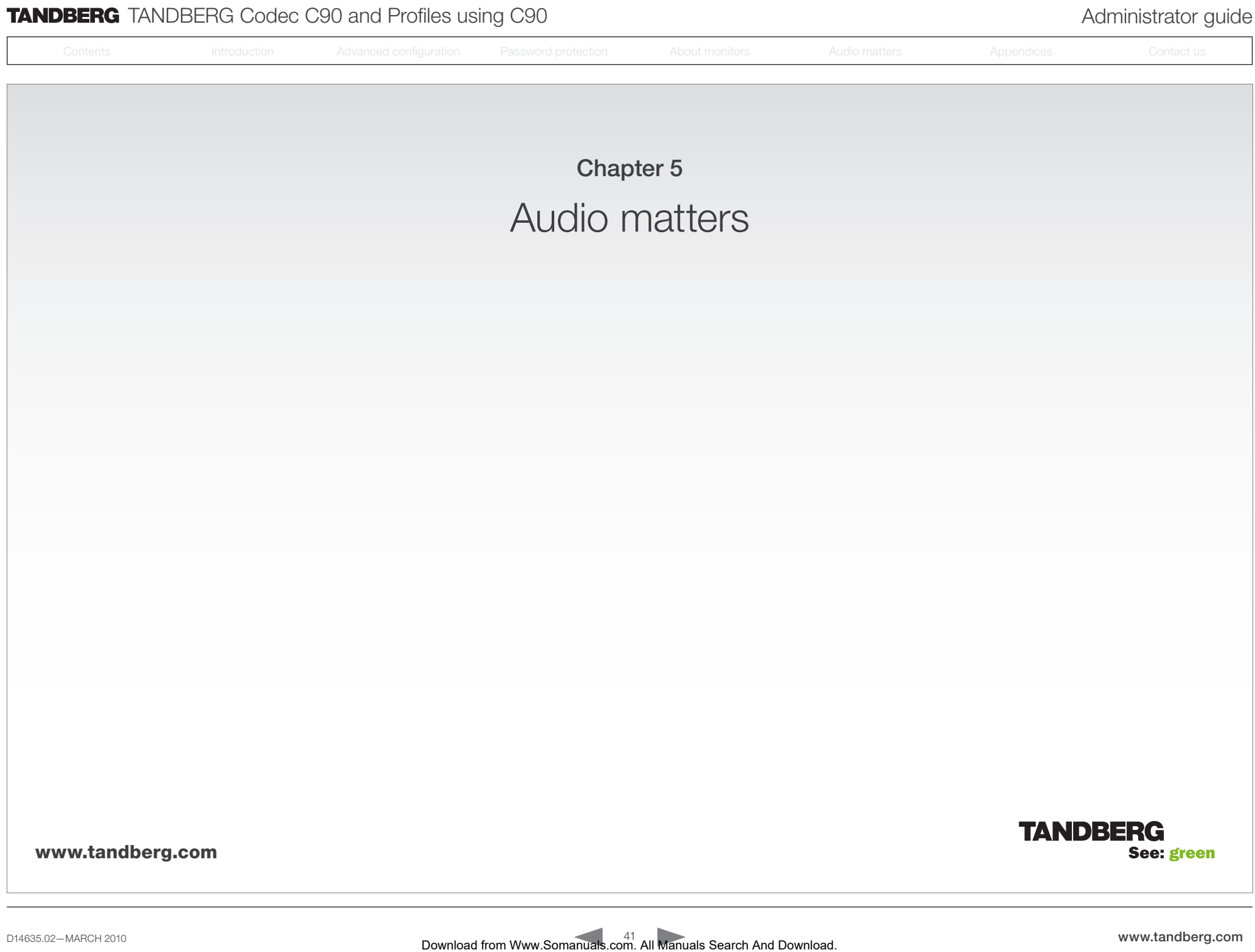

<span id="page-41-0"></span>**TANDBERG** TANDBERG Codec C90 and Profiles using C90 Administrator guide

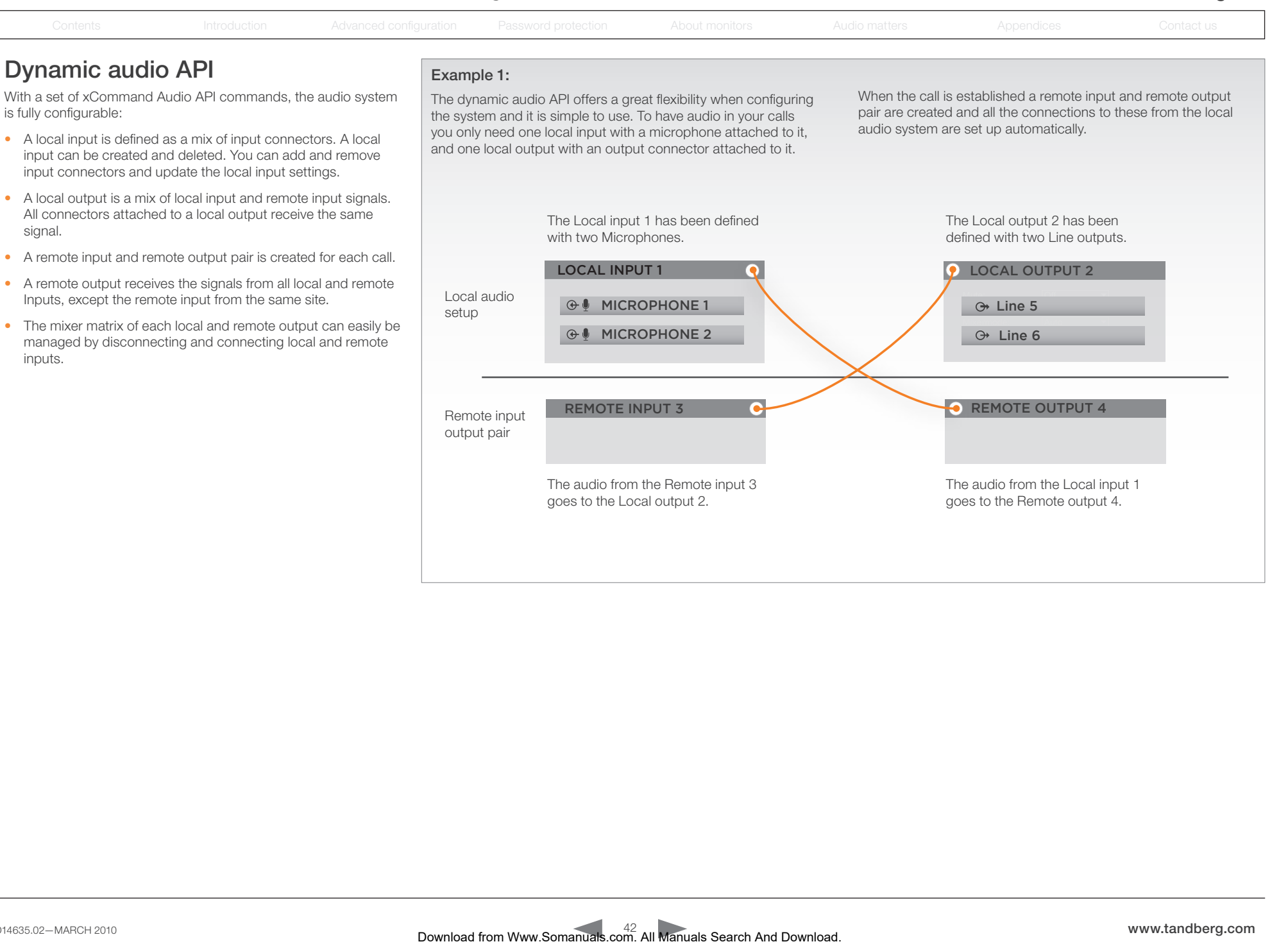

<span id="page-42-0"></span>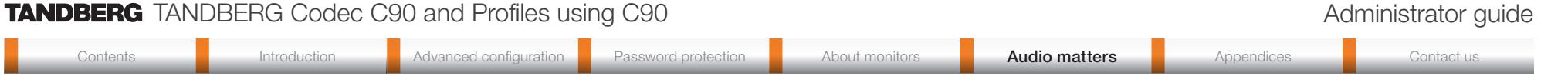

# The equalizer

The system has 8 user defined equalizers, each made up of 6 second order IIR sections, see the illustration below. Each of these 8 equalizers can be applied to one or more of the audio input and output connectors on the codec.

# The Audio Console application

We recommend using the Audio Console, with the build in equalizer GUI, to modify the equalizers. The Audio Console application is found at the TANDBERG Developer Zone web page.

Go to: [http://developer.tandberg.com/web/guest/tools/](http://developer.tandberg.com/web/guest/tools/integrators/audio-console) [integrators/audio-console](http://developer.tandberg.com/web/guest/tools/integrators/audio-console)

# The equalizer filter parameters

Each section (1 … 6) of each user defined equalizer (1 … 8) can be modified independently by setting the four parameters:

- Filter type (Peaking, low shelf, high shelf, low pass, high pass)
- Frequency
- Gain
- Q-value

order section to have a flat frequency response. This can be done To switch off one of the six equalizer sections; set the second by setting the filter type to "none" or by setting the filter type to "peaking" and the gain to "0" (zero).

# The filter types

The illustrations below shows the 5 different filter types and frequency response variations dependent on some of the parameter variations. The Q-value for low pass, high pass, low shelf and high shelf filters should be set to 1/sgrt(2) in order to get maximally flat responses. The Q-value (or Q-factor) is defined as Q=f0/bw. Where f0=resonance frequency in Hz; and bw=filter bandwith in Hz.

2

dB

![](_page_42_Figure_15.jpeg)

![](_page_42_Figure_16.jpeg)

Low pass and high pass filters

![](_page_42_Figure_17.jpeg)

<span id="page-43-0"></span>![](_page_43_Picture_164.jpeg)

<span id="page-44-0"></span>![](_page_44_Picture_262.jpeg)

## Stereo in point to point call

#### Receive stereo

If the other participant sends stereo the codec will receive stereo. To play stereo the local output still needs to be configured correctly (see local stereo circuit example).

#### Transmit stereo

In order to send stereo, the other participant must be able to receive stereo. Also, the local input with the stereo signal must be configured correctly (see local stereo circuit example). In addition, there must be a signal on one of the connectors connected to the local input.

# Stereo in Multisite

- The TANDBERG Codec C90 sends and receives stereo signals in multisite.
- The TANDBERG Codec C60/C40 will only send and receive mono signals in multisite.

# Examples of local stereo configuration

When you want to record a stereo presentation the audio system can be configured as shown in the illustration.

In the example the local input has two connectors: Line 1 and Line 2. When these two connectors are mixed together as a stereo signal, Line 1 is the left channel and Line 2 is the right channel.

And the local output has two connectors: Line 3 and Line 4. The local output pans the stereo signal according to the channel configuration of the connectors. Line 3 receives the left channel and Line 4 receives the right channel.

# Stereo **Stereo** Local stereo circuit example (from the Audio Console)

![](_page_44_Picture_16.jpeg)

#### Presentation

The local input has two connectors: Line 1 and Line 2. When these two connectors are mixed together as a stereo signal, Line 1 is the left channel and Line 2 is the right channel.

#### Recorder

The local output has two connectors: Line 3 and Line 4. The local output pans the stereo signal according to the channel configuration of the connectors. Line 3 receives the left channel and Line 4 receives the right channel.

#### Local stereo circuit example with API commands

The graphic gives a picture of how to configure the audio system for recording a stereo presentation. You can do the same from the API. The belonging xCommands and xConfigurations are listed below.

In this example there is a local input with input id 5 and a local output with output id 6. Both are set to stereo by the channels parameter.

- xCommand Audio LocalInput Update Inputid:5 Name:"Presentation" MixerMode:Fixed AGC:On Mute:Off Channels:2
- xCommand Audio LocalOutput Update Outputid:6 Name:"Recorder" Loudspeaker:No Channels:2
- xConfiguration Audio Input Line 1 Channel: Left
- xConfiguration Audio Input Line 2 Channel: Right
- xConfiguration Audio Output Line 3 Channel: Left
- xConfiguration Audio Output Line 4 Channel: Right

<span id="page-45-0"></span>![](_page_45_Picture_0.jpeg)

# <span id="page-46-0"></span>Optimal Definition Profiles

Under ideal lighting conditions the bandwidth requirements can be substantial reduced with the optimal definitions profiles. Generally, we recommend the Optimal Definition set at Normal.

If lighting condition is conducive TANDBERG recommends that you test the endpoint on the various Optimal Definition setting prior to implementation.

To set the optimal definition profile

- Go to: Settings > Advanced > Advanced settings > Video > Input > Source [1..n] > OptimalDefinition > Profile
- Go to: Settings > Advanced > Advanced settings > Video > Input > Source [1..n] > OptimalDefinition > Threshold60fps

The Camera settings must be set to Motion to ensure the Optimal Definition to work. With the Camera settings set to Sharpness, the endpoint will transmit the highest resolution possible, regardless of frames per second.

To set the camera settings:

• Go to: Settings > Advanced > Advanced settings > Camera.

![](_page_46_Picture_16.jpeg)

## High (720p60)

Typically used in dedicated video conferencing rooms. Requires good lighting conditions for a good overall experience.

Under ideal conditions the bandwidth requirements can be reduced by up to 50%.

![](_page_46_Picture_20.jpeg)

#### Medium (w576p60)

Typically used in rooms with better than normal, and consistent lighting.

The bandwidth requirements can be reduced by up to 25%.

![](_page_46_Picture_24.jpeg)

# Normal (w448p60)

This setting is typically used in office environments where the environment is normal to poorly lit.

Generally, we recommend the Optimal Definition set at Normal.

![](_page_46_Picture_320.jpeg)

![](_page_46_Picture_321.jpeg)

# <span id="page-47-0"></span>**TANDBERG** TANDBERG Codec C90 and Profiles using C90 Administrator guide

![](_page_47_Figure_1.jpeg)

# The Video Input Matrix

The video input matrix is found at the rear side of the codec and illustrates the combinations in which the video inputs can be connected.

# About the matrix

Only one video input source from each row can be active at any time.

The numbers in the left column represents the Video Input Sources 1–5. The main connectors, which are used in basic setup, are marked in orange color.

The Comp. 5 and S-Video (YC) 5 inputs uses the same physical connectors and can not be connected at the same time.

# Configure the video inputs

Go to the Advanced configuration menu on screen to configure the video inputs.

Navigate to: Settings > Advanced > Advanced Configurations > Video > Input > Source 1. Configure the five video input sources:

- Video Input Source [1–5] Connector: <HDMI/HDSDI/DVI/YC/ Composite/YPbPr> (the value space will differ by connector)
- Video Input Source [1–5] Name: <Enter a name, and save>
- Video Input Source [1-5] Quality: <Motion/Sharpness>

Navigate to: Settings > Advanced > Advanced Configurations > Video. Configure the main video source and the default presentation source for the system. The values <1–5> represents the video input sources [1–5].

- Video MainVideoSource: <1.5>
- Video DefaultPresentationSource: <1..5>

![](_page_47_Picture_343.jpeg)

#### Default configurations

- Video Input Source 1 Connector: HDMI
- Video Input Source 2 Connector: HDMI
- Video Input Source 3 Connector: DVI
- Video Input Source 4 Connector: HDMI
- Video Input Source 5 Connector: DVI
- Video Input Source 1 Name: "Main Camera"
- Video Input Source 2 Name: "Secondary Camera"
- Video Input Source 3 Name: "PC"
- Video Input Source 4 Name: "DVD"
- Video Input Source 5 Name: "Document Camera"
- Video Input Source 1 Quality: Motion
- Video Input Source 2 Quality: Motion
- Video Input Source 3 Quality: Sharpness
- Video Input Source 4 Quality: Motion
- Video Input Source 5 Quality: Sharpness
- Video MainVideoSource: 1 (which is the main camera)
- Video DefaultPresentationSource: 3 (which is the PC)

<span id="page-48-0"></span>![](_page_48_Figure_2.jpeg)

<span id="page-49-0"></span>![](_page_49_Picture_272.jpeg)

# CE Declarations

# TANDBERG Codec C90

For an official, signed version of this document, or details regarding documentation from the technical construction file, please contact TANDBERG.

# TANDBERG Profile using Codec C90

For an official, signed version of this document, or details regarding documentation from the technical construction file, please contact TANDBERG.

![](_page_49_Picture_273.jpeg)

Contents Introduction Advanced configuration **Password protection About monitors** Audio matters **Appendices** Contact us

# <span id="page-50-0"></span>Contents **Introduction** Advanced configuration Password protection About monitors Audio matters **Appendices** Contact us China RoHS table This products described in this guide complies with the Chineese RoHS.

![](_page_50_Picture_75.jpeg)

# <span id="page-51-0"></span>**TANDBERG** TANDBERG Codec C90 and Profiles using C90 Administrator guide

# Supported RFCs in SIP

The RFC (Request for Comments) series contains technical and organizational documents about the Internet, including the technical specifications and policy documents produced by the Internet Engineering Task Force (IETF). Download from Warreless and Contents Contents Introduction And Download from American Contents International from American Contents International from American Contents International from American Contents International f

Current RFCs and drafts supported in SIP

- RFC 1889 RTP: A Transport Protocol for Real-time **Applications**
- RFC 2190 RTP Payload Format for H.263 Video Streams
- RFC 2327 SDP: Session Description Protocol
- RFC 2396 Uniform Resource Identifiers (URI): Generic Syntax

Contents **Introduction Advanced configuration** Password protection About monitors Audio matters **Appendices** Contact us

- RFC 2429 RTP Payload Format for the 1998 Version of ITU-T Rec. H.263 Video (H.263+)
- RFC 2617 Digest Authentication
- RFC 2782 DNS RR for specifying the location of services (DNS SRV)
- RFC 2833 RTP Payload for DTMF Digits, Telephony Tones and Telephony Signals
- RFC 2976 The SIP INFO Method
- RFC 3016 RTP Payload Format for MPEG-4 Audio/Visual Streams
- RFC 3047 RTP Payload Format for ITU-T Recommendation G.722.1
- RFC 3261 SIP: Session Initiation Protocol
- RFC 3262 Reliability of Provisional Responses in SIP
- RFC 3263 Locating SIP Servers
- RFC 3264 An Offer/Answer Model with SDP
- REC 3311 UPDATE method
- RFC 3361 DHCP Option for SIP Servers
- RFC 3420 Internet Media Type message/sipfrag
- RFC 3515 Refer method
- RFC 3550 RTP: A Transport Protocol for Real-Time Applications
- RFC 3581 Symmetric Response Routing
- RFC 3605 RTCP attribute in SDP
- RFC 3711 The Secure Real-time Transport Protocol (SRTP)
- RFC 3840 Indicating User Agent Capabilities in SIP
- RFC 3890 A Transport Independent Bandwidth Modifier for SDP
- RFC 3891 The SIP "Replaces" Header
- RFC 3892 Referred-By Mechanism
- RFC 3960 Early Media
- RFC 3984 RTP Payload Format for H.264 Video
- RFC 4028 Session Timers in SIP
- RFC 4145 TCP-Based Media Transport in the SDP
- RFC 4568 SDP:Security Descriptions for Media Streams
- RFC 4574 The Session Description Protocol (SDP) Label Attribute
- RFC 4582 The Binary Floor Control Protocol
- RFC 4585 Extended RTP Profile for RTCP-Based Feedback
- RFC 4587 RTP Payload Format for H.261 Video Streams
- RFC 4629 RTP Payload Format for ITU-T Rec. H.263 Video
- RFC 5168 XML Schema for Media Control
- RFC 4796 The SDP Content Attribute
- RFC 4583 SDP Format for BFCP Streams
- RFC 5589: SIP Call Control Transfer
- draft-ietf-avt-rtp-h264-rcdo-02
- draft-ietf-avt-rtp-rfc3984bis-06
- draft-ietf-sip-outbound-20: Managing Client Initiated **Connections**

# Media capabilities supported in SIP

The audio and video media capabilities supported in SIP are the same as for H.323.

![](_page_51_Picture_52.jpeg)

# <span id="page-52-0"></span>**TANDBERG** TANDBERG Codec C90 and Profiles using C90 Administrator guide

Contents **Introduction Advanced configuration** Password protection About monitors Audio matters **Appendices** Contact us

# Technical specifications

## TANDBERG Profile 65" Dual

#### UNIT DELIVERED COMPLETE WITH:

FullHD LCD Display, Codec C90, PrecisionHD 1080p camera, remote control, microphones, Digital Audio Module, integrated speakers and cabling

#### MONITOR

Two 65" Full HD LCD, 16:9, 1080 X 1920 resolution

#### BASE

Floor standing foot plate

#### BANDWIDTH

H.323/SIP up to 6 Mbps point-to-point Up to 10 Mbps total MultiSite bandwidth

#### FIREWALL TRAVERSAL

TANDBERG Expressway™ Technology H.460.18, H.460.19 Firewall Traversal

#### VIDEO STANDARDS

H.261, H.263, H.263+, H.264

#### VIDEO FEATURES

Native 16:9 Wide screen Advanced Screen Layouts Intelligent Video Management Local Auto Layout 9 embedded individual video compositors, one for every output and one for every encoder

#### VIDEO INPUTS (13 INPUTS)

#### 4 x HDMI inputs, supported formats:

1920 x 1080@60, 59.94 Hz (1080p60) 1920 x 1080@50 Hz (1080p50) 1920 x 1080@30, 29.97 Hz (1080p30) 1920 x 1080@25 Hz (1080p25) 1920 x 1080@24, 23.97 Hz (1080p24) 1280 x 720@60, 59.94 Hz (720p60) 1280 x 720@50 Hz (720p50) 720 x 480@60, 59.94 Hz (480p60) 640 x 480@60, 72, 75, 85 Hz (VGA) 1600 x 1200@50, 60 Hz (UXGA) 1280 x 1024@60, 75, 85 Hz (SXGA) 1024 x 768@60, 70, 75, 85 Hz (XGA)

800 x 600@56, 60, 72, 75, 85 Hz (SVGA) 1920 x 1200@50 Hz (WUXGA) 1680 x 1050@60 Hz (WSXGA+) 1440 X 900@60 Hz (WXGA+) 1280 x 768@60, 75, 85 Hz (WXGA) 1400 x 1050@60, 75 Hz 1366 x 768@60 Hz 1360 x 768@60 Hz 1280 x 960@60, 85 Hz 1280 x 800@60 Hz (WXGA) 1152 x 864@75 Hz 848 x 480@60 Hz 720 x 576@50 Hz (576p50)

#### 4 x HD-SDI inputs, supported formats:

1920 x 1080@30 Hz (1080p30) 1920 x 1080@25 Hz (1080p25) 1280 x 720@60 Hz (720p60) 1280 x 720@50 Hz (720p50) 1280 x 720@30 Hz (720p30) 1280 x 720@25 Hz (720p25)

#### 2 x DVI-I inputs, supported formats:

Digital (DVI-D): Same as HDMI, ref. above.

#### Analog RGB (DVI-A):

1920 x 1080@60 Hz (1080p60) 1920 x 1200@50 Hz (WUXGA) 1680 x 1050@60 Hz (WSXGA+) 1600 x 1200@60 Hz (UXGA) 1440 x 900@60 Hz (WXGA+) 1400 x 1050@60, 75 Hz 1366 x 768@60 Hz 1360 x 768@60 Hz 1280 x 1024@60, 75, 85 Hz (SXGA) 1280 x 960@60, 85 Hz 1280 x 800@60 Hz (WXGA) 1280 x 768@60, 75, 85 Hz (WXGA) 1280 x 720@60 Hz (720p60) 1152 x 864@75 Hz 1024 x 768@60, 70, 75, 85 Hz (XGA) 848 x 480@60 Hz 800 x 600@56, 60, 72, 75, 85 Hz (SVGA) 720 x 576@50 Hz 720 x 480@60, 59.94 Hz (480p60) 640 x 480@60, 72, 75, 85 Hz (VGA) Download from Water Search And Download from Water Search And Download from Water Search And Download international contents International from Water Search And Download international from Water Search And Download intern

#### Analog YPbPr (DVI-A):

Same as YPbPr, ref. below. Extended Display Identification Data (EDID)

#### 2 x YPbPr inputs, supported formats:

1920 x 1080@60 Hz (1080p60) 1920 x 1080@50 Hz (1080p50) 1920 x 1080@30 Hz (1080p30) 1920 x 1080@25 Hz (1080p25) 1280 x 720@60 Hz (720p60) 1280 x 720@50 Hz (720p50) 1280 x 720@30 Hz (720p30) 720 x 576@50 Hz (576p50) 720 x 480@60 Hz (480p60)

#### 1 x S-Video/Composite input (BNC connector), supported formats:

PAL/NTSC

#### VIDEO OUTPUTS (5 OUTPUTS)

#### 2 x HDMI outputs, 2 x DVI-I outputs, supported formats:

1920 x 1080@60 Hz (1080p60) 1920 x 1200@60Hz (WUXGA) 1600 x 1200@60 Hz (UXGA) 1366 x 768@60 Hz 1360 x 768@60 Hz 1280 x 720@60 Hz (720p60) 1280 x 1024@60 Hz (SXGA) 1280 x 768@60 Hz (WXGA) 1024 x 768@60 Hz (XGA) 800 x 600@60 Hz (SVGA) 640 x 480@60 Hz (VGA)

VESA Monitor Power Management

#### 1 X Composite output (BNC connector), supported formats: PAL/NTSC

# LIVE VIDEO RESOLUTIONS (ENCODE/DECODE)

176 x 144@30 fps (QCIF) 352 x 288@30 fps (CIF) 512 x 288@30 fps (w288p) 576 x 448@30 fps (448p) 768 x 448@30 fps (w448p) 704 x 576@30 fps (4CIF) 1024 x 576@30 fps (w576p) 640 x 480@30 fps (VGA)

800 x 600@30 fps (SVGA) 1024 x 768@30 fps (XGA) 1280 x 1024@30 fps (SXGA) 1280 x 720@30 fps (720p30) 1920 x 1080@30 fps (1080p30)\* 1280 x 768@30 fps (WXGA) 1440 x 900@30 fps (WXGA+) 1680 x 1050@30 fps (WSXGA+) 1600 x 1200@30 fps (UXGA) 512 x 288@60 fps (w288p60)\* 768 x 448@60 fps (w448p60)\* 1024 x 576@60 fps (w576p60)\* 1280 x 720@60 fps (720p60)\* 1920x1200@20fps (WUXGA)

#### AUDIO STANDARDS

G.711, G.722, G.722.1, 64 bit & 128 bit MPEG4 AAC-LD, AAC-LD Stereo

#### AUDIO FEATURES

CD-Quality 20KHz Mono and Stereo Eight separate acoustic echo cancellers 8-port Audio mixer Automatic Gain Control (AGC) Automatic Noise Reduction Active lip synchronization

#### AUDIO INPUTS (14 INPUTS)

8 x microphone, 48V phantom powered, XLR connector each with separate echo cancellers and noise reduction, all microphones can be set for balanced line level 2 x RCA/Phono, Line Level: Stereo PC input 2 x RCA/Phono, Line Level: Stereo auxiliary/DVD input 2 x HDMI, digital: Stereo PC/DVD inputs

#### AUDIO OUTPUTS (8 OUTPUTS)

2 x XLR, balanced line level, stereo main audio 2 x RCA/Phono, line level, stereo main audio, configurable to S/PDIF

- 2 x RCA/Phono, line level, stereo to recording device
- 1 x HDMI, digital, stereo main audio
- 1 x HDMI, digital, stereo to recording device

#### DUAL STREAM

H.239 (H.323) dual stream

BFCP (SIP) dual stream

Available in MultiSite from any site

Support for resolutions up to 1080p30 in both main stream and dual stream simultaneously

#### **TANDBERG** TANDBERG Codec C90 and Profiles using C90 Administrator guide Contents **Introduction Advanced configuration** Password protection About monitors Audio matters **Appendices** Contact us Missed Calls with Date and Time POWER Auto-sensing power supply 100–240 VAC, 50/60 Hz Max rating – 1400 Watts Normal operation – 1100 Watts Standby – 160 Watts OPERATING TEMPERATURE AND HUMIDITY 0° C to 35° C (32° F to 95° F) ambient temperature 10% to 90% Relative Humidity (RH) STORAGE AND TRANSPORT TEMPERATURE -20° C to 60° C (-4° F to 140° F) at RH 10–90% (noncondensing) APPROVALS Directive 2006/95/EC (Low Voltage Directive) — Standard EN 60950-1 Directive 2004/108/EC (EMC Directive) — Standard EN 55022, Class A — Standard EN 55024 — Standard EN 61000-3-2/-3-3 Approved according to UL 60950-1 and CSA 60950-1-07 Complies with FCC15B Class A DIMENSIONS Height: 65in/165cm Width: 120in/300cm Depth: 5.9in/15cm WEIGHT Weight: 660lbs/300kg All specifications subject to change without notice, system specifics may vary. All images in these materials are for representational purposes only, actual products may differ. TANDBERG and Expressway are registered trademarks or trademarks of TANDBERG in the U.S. and other countries. All other trademarks are property of their respective owners. MTBF PRODUCT RELIABILITY/MTBF The predicted reliability is expressed in the expected random Mean Time Between Failures (MTBF) for the electronic components for Codec C90 and PrecisionHD 1080p camera based on the Power On Hours: Power On Hours (POH) > 69 000 hours Useful Life Cycle > 6 years ISO 9001 certificate is available upon request March 2010 GPIO GPIO–General purpose Input/Output OTHER INTERFACES USB host for future usage USB device for future usage PRECISIONHD 1080P CAMERA 1/3" CMOS 12 x zoom +15°/-25° tilt, +/- 90° pan 43.5° vertical field of view 72° horizontal field of view Focus distance 0.3m–infinity 1920 x 1080 pixels progressive @ 60fps Other formats supported (configurable through Dipswitch): 1920 x 1080@60 Hz (HDMI only) 1920 x 1080@50 Hz (HDMI only) 1920 x 1080@30 Hz 1920 x 1080@25 Hz 1280 x 720@60 Hz 1280 x 720@50 Hz 1280 x 720@30 Hz 1280 x 720@25 Hz Automatic or manual focus/brightness/whitebalance Far-end camera control Daisy-chain support (Visca protocol camera) Dual HDMI and HD-SDI output Upside-down mounting with automatic flipping of picture SYSTEM MANAGEMENT Support for the TANDBERG Management Suite Total management via embedded SNMP, Telnet, SSH, XML, SOAP MULTISITE FEATURES 4-way High Definition SIP/H.323 MultiSite Full Individual audio and video transcoding up to 1080p30 Individual layouts in MultiSite CP (Takes out SelfView) H.323/SIP/VoIP in the same conference Best Impression (Automatic CP Layouts) H.264, Encryption, Dual Stream from any site IP Downspeeding Dial in/Dial out Conference rates up to 10 Mbps PROTOCOLS EMBEDDED ENCRYPTION H.323/SIP point-to-point and multipoint calls Standards-based: H.235 v2 & v3 and AES Automatic key generation and exchange Supported in Dual Stream & MultiSite IP NETWORK FEATURES DNS lookup for service configuration Differentiated Services (QoS) IP adaptive bandwidth management (including flow Auto gatekeeper discovery Dynamic playout and lip-sync buffering H.245 DTMF tones in H.323 Date and Time support via NTP Packet Loss based Downspeeding TANDBERG Profile 65" Dual, *continued...* Content of the content of the content of the control of the content of the content of the content of the content of the content of the configuration About monitories are expected to a content of the content of the conten

Direct DNS dialing 802.1x network authentication

H.323 SIP

control)

URI Dialing TCP/IP DHCP

#### SECURITY FEATURES

Management via HTTPS and SSH IP Administration Password Menu Administration Password Disable IP services Network Settings protection

#### NETWORK INTERFACES

2\*\* x separate LAN/Ethernet (RJ-45) 10/100/1000 Mbit

Remote software upload: via web server, SCP, HTTP, **HTTPS** 1 x RS-232 local control and diagnostics Remote control and on-screen menu system DIRECTORY SERVICES Support for Local directories (My Contacts) Corporate Directory Unlimited entries using Server directory supporting LDAP and H.350

Unlimited number for Corporate directory (through TMS) 200 number local directory

Received Calls

Placed Calls

\* requires option

\*\* only one LAN/Ethernet interface supported

# <span id="page-54-0"></span>TANDBERG TANDBERG Codec C90 and Profiles using C90 Administrator guide Administrator guide

![](_page_54_Picture_565.jpeg)

# **TANDBERG** TANDBERG Codec C90 and Profiles using C90 Administrator guide

Contents **Introduction Advanced configuration** Password protection About monitors Audio matters **Appendices** Contact us

## TANDBERG Codec C90, *continued...*

H.264, Encryption, Dual Stream from any site IP Downspeeding Dial in/Dial out Conference rates up to 10 Mbps

#### PROTOCOLS

H.323 SIP

#### EMBEDDED ENCRYPTION

H.323/SIP point-to-point and multipoint calls Standards-based: H.235 v2 & v3 and AES Automatic key generation and exchange Supported in Dual Stream & MultiSite

#### IP NETWORK FEATURES

DNS lookup for service configuration Differentiated Services (QoS) IP adaptive bandwidth management (including flow control) Auto gatekeeper discovery Dynamic playout and lip-sync buffering H.245 DTMF tones in H.323 Date and Time support via NTP Packet Loss based Downspeeding URI Dialing TCP/IP DHCP Direct DNS dialing 802.1x network authentication

#### SECURITY FEATURES

Management via HTTPS and SSH IP Administration Password Menu Administration Password Disable IP services Network Settings protection

#### NETWORK INTERFACES

2\*\* x separate LAN/Ethernet (RJ-45) 10/100/1000 Mbit

#### GPIO

GPIO–General purpose Input/Output

#### OTHER INTERFACES

USB host for future usage USB device for future usage

PRECISIONHD 1080P CAMERA 1/3" CMOS 12 x zoom +15°/-25° tilt, +/- 90° pan 43.5° vertical field of view 72° horizontal field of view Focus distance 0.3m–infinity 1920 x 1080 pixels progressive @ 60fps Other formats supported (configurable through Dipswitch): 1920 x 1080@60 Hz (HDMI only) 1920 x 1080@50 Hz (HDMI only) 1920 x 1080@30 Hz 1920 x 1080@25 Hz 1280 x 720@60 Hz 1280 x 720@50 Hz 1280 x 720@30 Hz 1280 x 720@25 Hz Automatic or manual focus/brightness/whitebalance Far-end camera control Daisy-chain support (Visca protocol camera) Dual HDMI and HD-SDI output Upside-down mounting with automatic flipping of picture SYSTEM MANAGEMENT Support for the TANDBERG Management Suite Total management via embedded SNMP, Telnet, SSH XML, SOAP Remote software upload: via web server, SCP, HTTP, **HTTPS** 1 x RS-232 local control and diagnostics Remote control and on-screen menu system DIRECTORY SERVICES Content of the state of the state of the state of the state of the state of the state of the state of the state of the state of the state of the state of the state of the state of the state of the state of the state of t

Support for Local directories (My Contacts) Corporate Directory Unlimited entries using Server directory supporting LDAP and H.350 Unlimited number for Corporate directory (through TMS) 200 number local directory Received Calls Placed Calls Missed Calls with Date and Time

#### POWER

Auto-sensing power supply 100–240 VAC, 50/60 Hz

#### OPERATING TEMPERATURE AND HUMIDITY

175 watts max. for codec and main camera

0° C to 35° C (32° F to 95° F) ambient temperature 10% to 90% Relative Humidity (RH)

#### STORAGE AND TRANSPORT TEMPERATURE

-20° C to 60° C (-4° F to 140° F) at RH 10–90% (noncondensing)

#### APPROVALS

Directive 2006/95/EC (Low Voltage Directive)— Standard EN 60950-1

Directive 2004/108/EC (EMC Directive)— Standard EN 55022, Class B— Standard EN 55024— Standard EN 61000-3-2/-3-3

Approved according to UL 60950-1 and CSA 60950-1-07 Complies with FCC15B Class B

#### **DIMENSIONS**

Length: 17.36in/44.1cm Height: 3.67in/9.3cm Depth: 11.8in/30cm

#### WEIGHT

Weight: 11.22 lbs/5.1kg

All specifications are subject to change without notice, system specifics may vary.

All images in these materials are for representational purposes only, actual products may differ.

TANDBERG and Expressway are registered trademarks or trademarks of TANDBERG in the U.S. and other countries.

All other trademarks are property of their respective owners.

#### MTBF PRODUCT RELIABILITY/MTBF

The predicted reliability is expressed in the expected random Mean Time Between Failures (MTBF) for the electronic components based on the Power On Hours:

Power On Hours (POH) > 69 000 hours

Useful Life Cycle > 6 years

ISO 9001 certificate is available upon request

February 2010

\* requires option

#### \*\* only one LAN/Ethernet interface supported

![](_page_56_Picture_113.jpeg)

![](_page_56_Picture_1.jpeg)

U.S. HEADQUARTERS **TANDBERG** 1212 Avenue of the Americas 24th Floor New York, NY 10036 Telephone: +1 212 692 6500 Fax: +1 212 692 6501 Video: +1 212 692 6535 E-mail: tandberg@tandberg.com  $\sum_{\text{N}(k)}\prod_{\text{N}(k)}\prod_{\text{N}(k)}$ 

# EUROPEAN HEADQUARTERS TANDBERG Philip Pedersens vei 20 1366 Lysaker Norway Telephone: +47 67 125 125 Fax: +47 67 125 234 Video: +47 67 126 126 E-mail: tandberg@tandberg.com

![](_page_56_Picture_4.jpeg)

Free Manuals Download Website [http://myh66.com](http://myh66.com/) [http://usermanuals.us](http://usermanuals.us/) [http://www.somanuals.com](http://www.somanuals.com/) [http://www.4manuals.cc](http://www.4manuals.cc/) [http://www.manual-lib.com](http://www.manual-lib.com/) [http://www.404manual.com](http://www.404manual.com/) [http://www.luxmanual.com](http://www.luxmanual.com/) [http://aubethermostatmanual.com](http://aubethermostatmanual.com/) Golf course search by state [http://golfingnear.com](http://www.golfingnear.com/)

Email search by domain

[http://emailbydomain.com](http://emailbydomain.com/) Auto manuals search

[http://auto.somanuals.com](http://auto.somanuals.com/) TV manuals search

[http://tv.somanuals.com](http://tv.somanuals.com/)